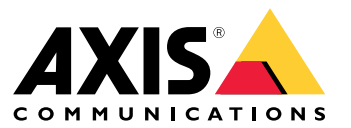

Manuel d'utilisation

## Table des matières

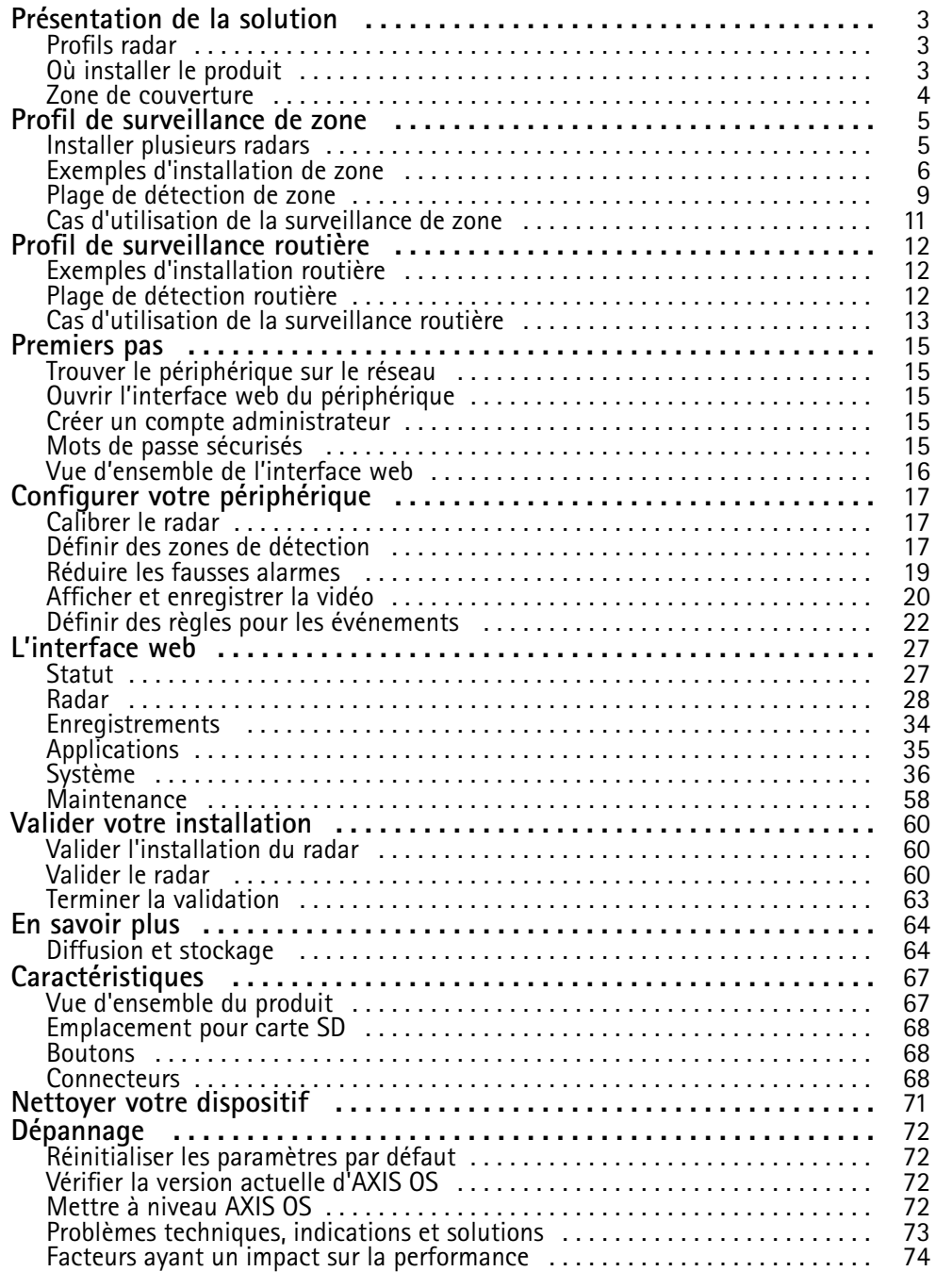

## <span id="page-2-0"></span>Présentation de la solution

## Présentation de la solution

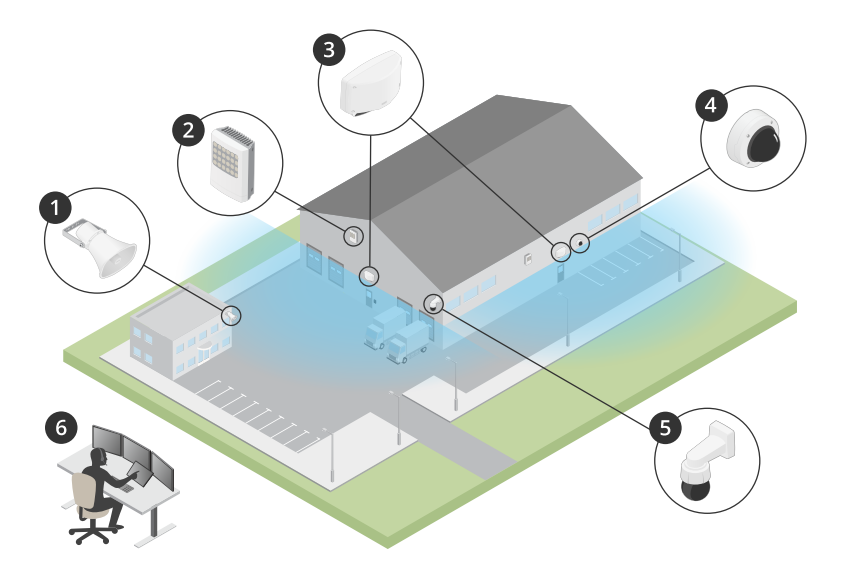

- *1 Haut-parleur C1310-E*
- *2 Contrôleur de porte*
- *3 D2110–VE Security Radar*
- *4 Caméra à dôme fixe*
- *5 Caméra PTZ*
- *6 Centre de surveillance*

## **Profils radar**

### Remarque

Pour utiliser des profils radar, votre périphérique doit fonctionner avec le firmware version 10.11 ou ultérieure. Accédez à pour mettre à jour votre firmware.

Le manuel de l'utilisateur est destiné à vous aider à utiliser votre radar selon vos besoins. AXIS D2110-VE Security Radar comporte deux profils :

- • **Profil de surveillance de zone** pour suivre les petits et grands objets qui se déplacent à des vitesses inférieures à <sup>55</sup> km/h (34 mph)
- **Profil de surveillance routière** pour suivre les véhicules qui se déplacent à des vitesses jusqu'à <sup>105</sup> km/h (65 mph)

Toutes les informations du manuel utilisateur qui ne relèvent pas du **profil de surveillance de zone** ou du **=profil de surveillance routière** sont communes aux deux profils et peuvent être référencées quel que soit l'utilisateur.

## **Où installer le produit**

- Le radar est destiné à la surveillance des zones ouvertes. Tout objet solide (tel qu'un mur, une clôture, un arbre ou un grand buisson) situé dans la zone de couverture crée un angle mort (ombre radar) derrière lui.
- • Installez le radar sur un mât stable ou à un endroit d'un mur où il <sup>n</sup>'y <sup>a</sup> pas d'autres objets ou d'installations. Les objets à une distance de <sup>1</sup> <sup>m</sup> (3 pi) à gauche et à droite du radar, qui réfléchissent les ondes radio, affectent les performances du radar.

## <span id="page-3-0"></span>Présentation de la solution

• Les objets métalliques dans le champ de vision provoquent des reflets qui affectent la capacité du radar à effectuer des classifications.

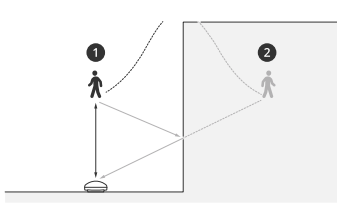

- *1 Détection réelle*
- *<sup>2</sup> Détection par réflexion (traces fantômes)*

Pour plus d'informations sur la gestion des objets réfléchissants, consultez *Ajouter des zones [d'exclusion](#page-18-0) à la page [19](#page-18-0)*.

• Si vous souhaitez installer plus de deux radars dans la même zone de coexistence, consultez *[Installer](#page-4-0) plusieurs radars à la [page](#page-4-0) [5](#page-4-0)* .

### **Zone de couverture**

Le modèle AXIS D2110–VE a une couverture de zone horizontale de 180°. La portée de détection correspond 5 600 m² (61 000 pi²) pour les humains et <sup>11</sup> <sup>300</sup> <sup>m</sup><sup>2</sup> (122 <sup>000</sup> pi<sup>2</sup> ) pour les véhicules.

#### Remarque

Une couverture de zone optimale <sup>s</sup>'applique lorsque le radar est monté à 3,5–4 <sup>m</sup> (11–13 pi). La hauteur de montage affecte la taille de l'angle mort sous le radar.

### <span id="page-4-0"></span>Profil de surveillance de zone

## Profil de surveillance de zone

Le **profil de surveillance de zone** est optimisé pour les objets qui se déplacent jusqu'à <sup>55</sup> km/h (34 mph). Ce profil vous permet de détecter si un objet est un être humain, un véhicule ou un élément inconnu. Une règle peut être définie pour déclencher une action lorsque l'un de ces objets est détecté. Pour suivre les véhicules qui se déplacent à des vitesses supérieures, utilisez le *[Profil](#page-11-0) de [surveillance](#page-11-0) routière à la page [12](#page-11-0)*.

### **Installer plusieurs radars**

Installez plusieurs radars pour couvrir des zones telles que l'environnement d'un bâtiment ou la zone tampon en dehors d'une clôture.

#### **Coexistence**

Lorsque vous placez plus de deux radars dans la même zone de coexistence, les ondes radio provenant des radars de la zone peuvent causer des interférences et affecter les performances. Le rayon de la zone de coexistence est de <sup>350</sup> <sup>m</sup> (380 yd).

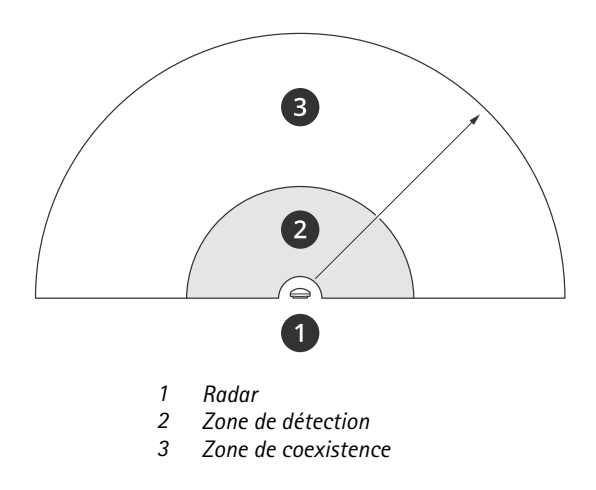

#### Remarque

Les performances du radar dans la zone de coexistence peuvent également être affectées par l'environnement et/ou la direction du radar vers des clôtures, des bâtiments ou des radars voisins.

### **Installer 2 à 3 radars dans la même zone coexistence**

Lorsque vous placez deux ou trois radars dans la même zone de coexistence, vous devez définir le nombre de radars voisins dans l'interface du périphérique. Vous améliorez ainsi les performances des radars et évitez les interférences.

- 1. Accédez à **Radar <sup>&</sup>gt; Settings <sup>&</sup>gt; Coexistence (Radar <sup>&</sup>gt; Paramètres <sup>&</sup>gt; Coexistence)**.
- 2. Sélectionnez le nombre de radars voisins.

Voir *Exemples [d'installation](#page-5-0) de zone à la page [6](#page-5-0)* pour des exemples d'installations comportant plusieurs radars.

### **Installer 4 à 6 radars dans la même zone coexistence**

#### Remarque

L'option permettant d'installer jusqu'à 6 radars dans la même zone coexistence est disponible à partir de la version 11.3 du firmware.

Lorsque vous montez de quatre à six radars dans la même zone coexistence, commencez par définir le nombre de radars voisins, puis ajoutez chaque radar à un groupe. Commencez par le radar le plus éloigné, par exemple, le plus à gauche. Ajoutez les radars par groupes de trois et ajoutez les radars les plus proches les uns des autres au même groupe.

## <span id="page-5-0"></span>Profil de surveillance de zone

Les radars du groupe se synchronisent entre eux afin d'optimiser les performances et d'éviter les interférences.

- 1. Accédez à **Radar <sup>&</sup>gt; Settings <sup>&</sup>gt; Coexistence (Radar <sup>&</sup>gt; Paramètres <sup>&</sup>gt; Coexistence)**.
- 2. Définissez le nombre de radars voisins sur **3–5**.
- 3. Sélectionnez un groupe pour le radar.

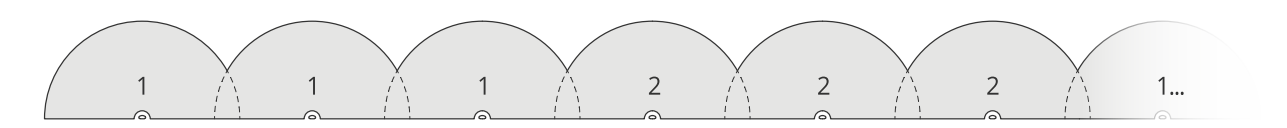

Voici un exemple de regroupement de plusieurs radars installés côte à côte dans la même zone de coexistence.

Voir *Exemples d'installation de zone à la page 6* pour plus d'exemples d'installations comportant plusieurs radars.

## **Exemples d'installation de zone**

### **Créer une clôture virtuelle avec plusieurs radars**

Pour créer une clôture virtuelle, le long ou autour d'un bâtiment par exemple, placez plusieurs radars côte à côte. Nous conseillons de les placer avec un espacement de <sup>100</sup> <sup>m</sup> (330 pi).

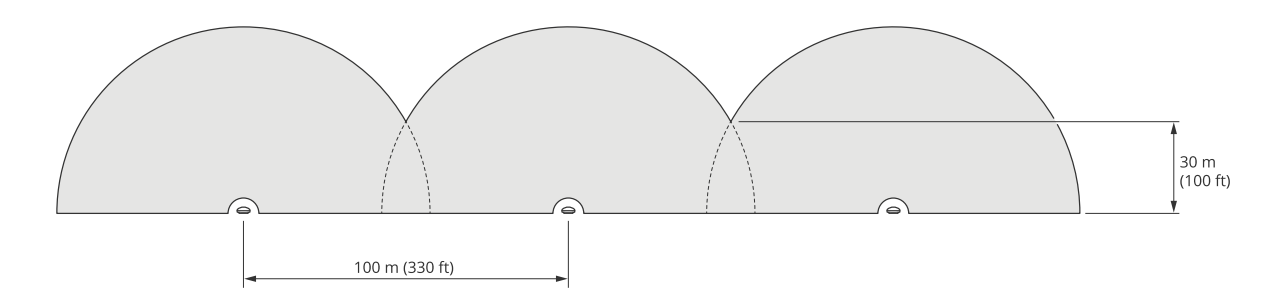

Pour éviter toute interférence lorsque vous montez plus de deux radars dans la même zone de coexistence, définissez le nombre de radars voisins dans l'interface du périphérique. De plus, lorsque vous montez plus de trois radars, ajoutez chaque radar dans un groupe.

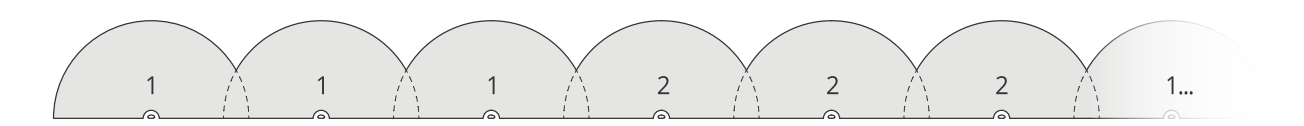

Vous pouvez régler la clôture virtuelle pour couvrir les coins, comme illustré dans cet exemple.

## Profil de surveillance de zone

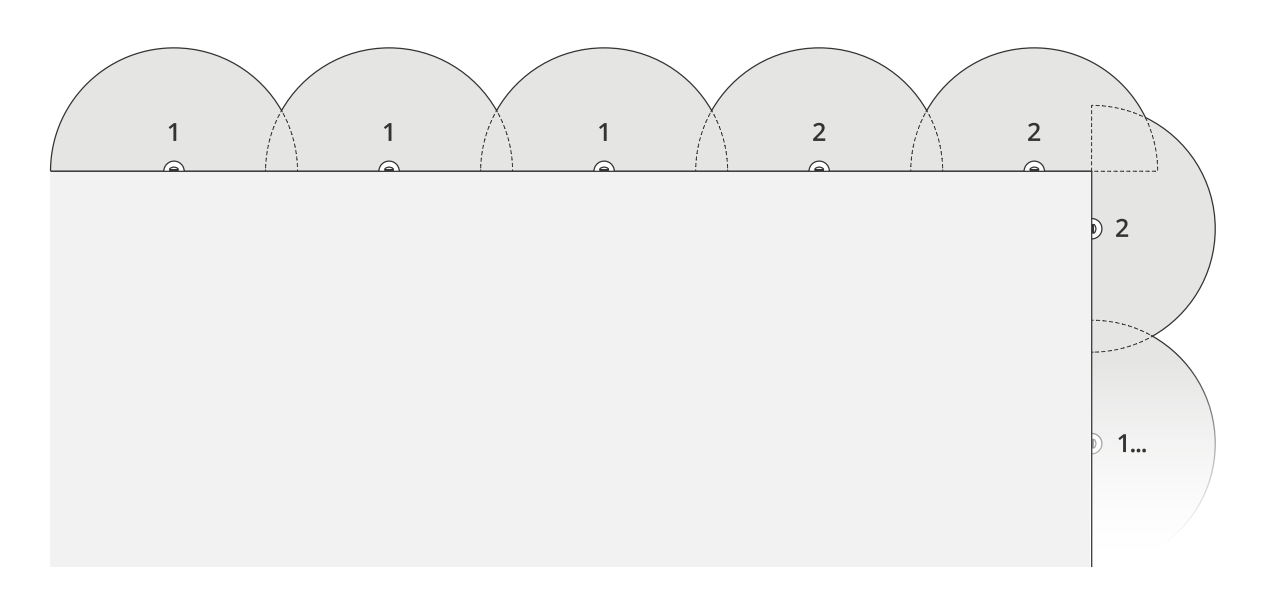

Voir *[Installer](#page-4-0) plusieurs radars à la page [5](#page-4-0)* pour plus d'informations sur les groupes et les radars voisins.

### **Couvrir une zone autour d'un bâtiment**

Pour couvrir la zone autour d'un bâtiment, placez les radars sur les murs du bâtiment tournés vers l'extérieur. Si vous placez plus de trois radars dans la même zone de coexistence, définissez le nombre de radars voisins dans l'interface du périphérique et ajoutez chaque radar dans un groupe, comme illustré dans cet exemple.

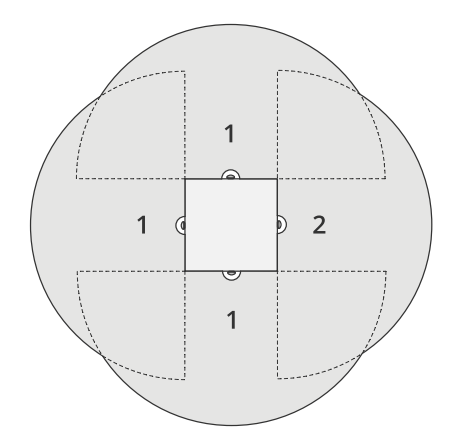

Vous pouvez également couvrir la zone autour de plusieurs bâtiments.

## Profil de surveillance de zone

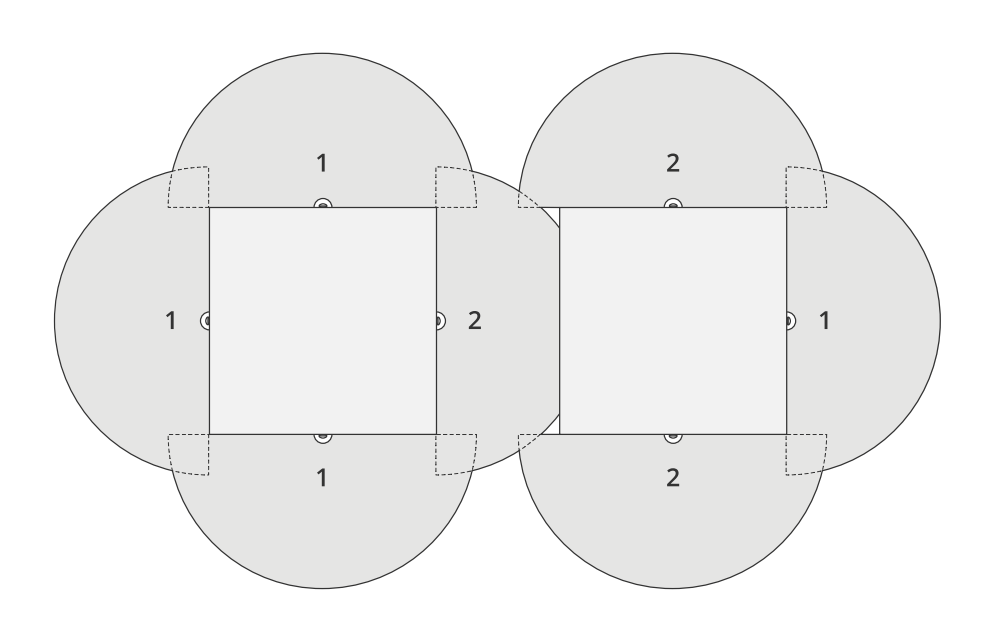

Voir *[Installer](#page-4-0) plusieurs radars à la page [5](#page-4-0)* pour plus d'informations sur les groupes et les radars voisins.

### **Couvrir une zone ouverte**

Pour couvrir une grande zone ouverte, utilisez deux fixations sur mât afin de placer deux radars dos à dos.

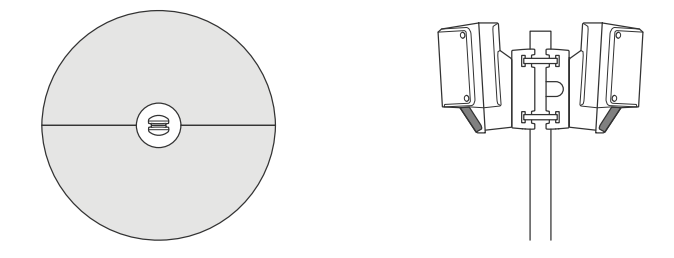

Utilisez la sortie PoE d'un radar pour alimenter le deuxième radar, mais il <sup>n</sup>'est pas possible de brancher un troisième radar de cette façon.

### Remarque

La sortie PoE du radar est activée lorsque le radar est alimenté par un injecteur de 60 W.

Si vous avez besoin de plusieurs installations dos-à-dos dans la même zone de coexistence, définissez le nombre de radars voisins dans l'interface du périphérique et ajoutez chaque radar dans un groupe pour éviter les interférences. Voici un exemple de la façon dont vous pouvez regrouper les radars dans une installation dos à dos.

### <span id="page-8-0"></span>Profil de surveillance de zone

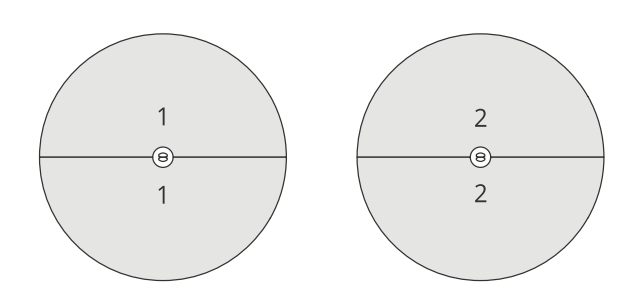

Voir *[Installer](#page-4-0) plusieurs radars à la page [5](#page-4-0)* pour plus d'informations sur les groupes et les radars voisins.

### **Installer plusieurs radars en face à face**

En général, il <sup>n</sup>'est pas conseillé d'installer plus de trois radars en face à face car cela augmente le risque d'interférence entre les radars. Cependant, dans certaines zones, cela peut être nécessaire. Pour un stade de football, par exemple, vous ne pouvez pas placer de radars au milieu du terrain.

Pour installer plus de trois radars en face à face, la distance minimale entre les radars doit être de <sup>40</sup> mètres (130 pi). Il est également très important de définir le nombre de radars voisins dans l'interface du périphérique et d'ajouter chaque radar à un groupe. Ainsi, vous améliorez les performances des radars.

Voici un exemple pour regrouper quatre radars couvrant un stade.

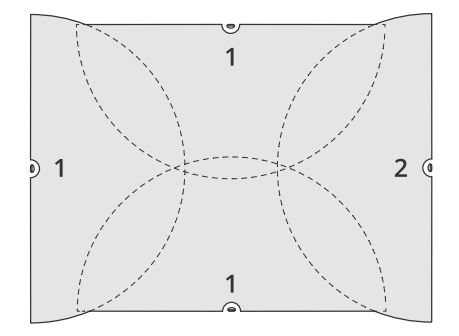

Voir *[Installer](#page-4-0) plusieurs radars à la page [5](#page-4-0)* pour plus d'informations sur les groupes et les radars voisins.

### **Plage de détection de zone**

La plage de détection est la distance à laquelle un objet peut être suivi et déclencher une alarme. Elle est mesurée entre **la limite proche de la détection proche** (proximité du périphérique à laquelle elle peut être réalisée) et une **limite de détection éloignée** (distance du périphérique à laquelle une détection peut être réalisée).

Le **profil de surveillance de zone** est optimisé pour la détection humaine, cependant, il vous permettra également de suivre des véhicules et d'autres objets se déplaçant à une vitesse pouvant atteindre <sup>55</sup> km/h (34 mph) avec une précision de vélocité de +/- <sup>2</sup> km/h (1,24 mph).

Lorsque le montage est à une hauteur d'installation optimale, les plages de détection sont les suivantes :

- **<sup>3</sup> - <sup>60</sup> <sup>m</sup> (10 - <sup>200</sup> pi.)** lors de la détection d'un humain
- **<sup>3</sup> - <sup>85</sup> <sup>m</sup> (10 - <sup>280</sup> pi.)** lors de la détection d'un véhicule

## Profil de surveillance de zone

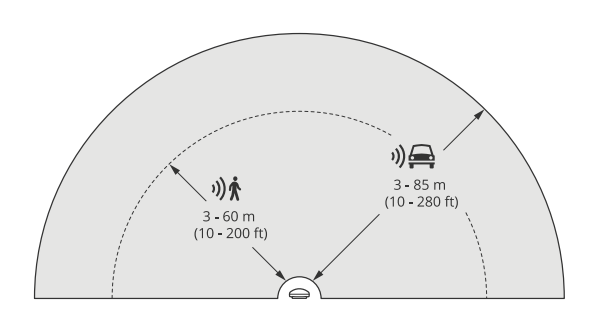

### Remarque

- Si vous installez le radar à une hauteur différente, saisissez la hauteur de montage effective dans les pages Web du produit lorsque vous calibrez le radar.
- La plage de détection est affectée par la scène.
- La plage de détection est affectée par les radars situés à proximité.
- La plage de détection est affectée par le type d'objet.

La plage de détection <sup>a</sup> été mesurée dans les conditions suivantes :

- La portée <sup>a</sup> été mesurée le long du sol.
- L'objet était une personne mesurant <sup>170</sup> cm (5 pi <sup>7</sup> po).
- La personne marchait directement devant le radar.
- Les valeurs sont mesurées lorsque la personne entre dans la zone de détection.
- La sensibilité du radar était réglée sur **Medium (Moyen)**.

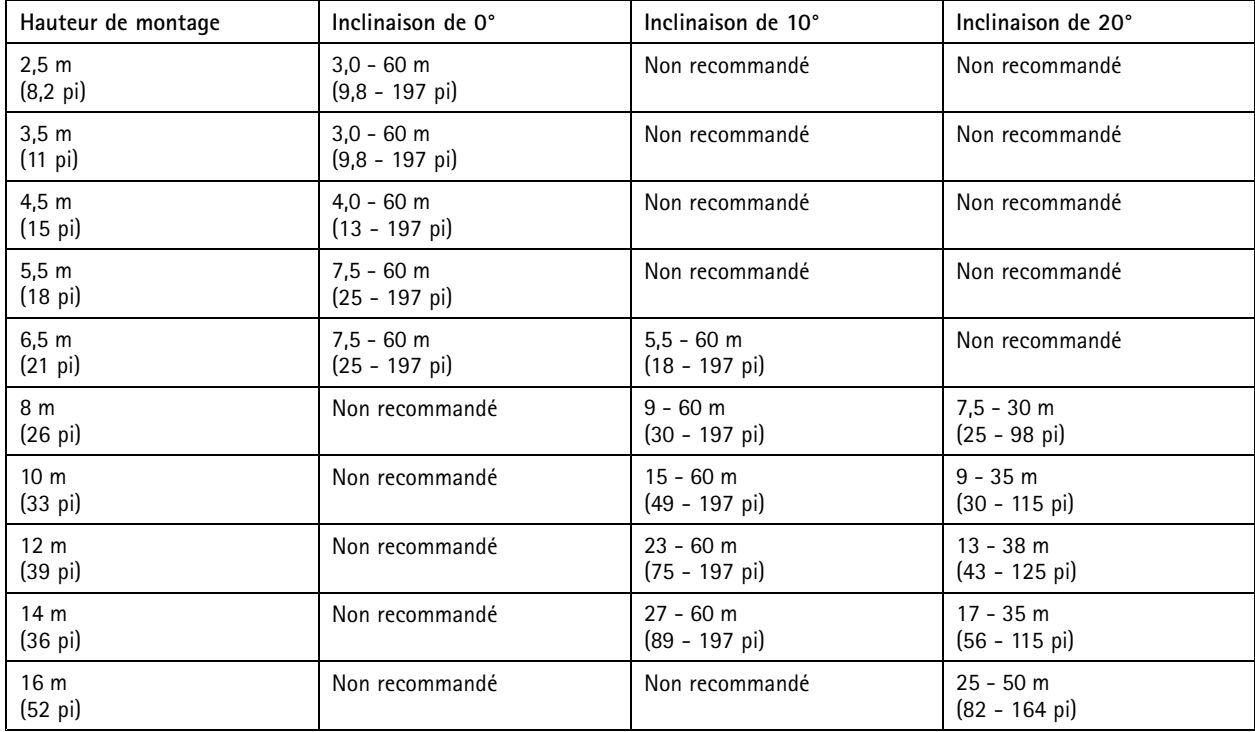

## <span id="page-10-0"></span>Profil de surveillance de zone

### **Cas d'utilisation de la surveillance de zone**

### **Couverture de zone d'une piscine**

Une piscine <sup>a</sup> fait l'objet de plusieurs intrusions en dehors des heures d'ouverture. En raison du caractère privé de l'entreprise, les propriétaires ne peuvent pas installer de vidéosurveillance. Ils ont choisi d'installer un radar et de le configurer dans le **profil de surveillance de zone**. Le radar est monté sur le bâtiment et couvre la totalité de la zone et la majeure partie de la zone autour de lui. Il déclenche un avertissement depuis un haut-parleur lorsqu'un humain est détecté entre l'heure de fermeture à 20:00 et l'heure d'ouverture à 06:00.

#### **Couvrir le champ autour d'un bâtiment**

Une usine chimique ajoute un autre niveau de sécurité à son système en utilisant des radars pour couvrir la zone autour d'un bâtiment sensible. Le système de sécurité comprend déjà des caméras, des caméras thermiques et des contrôleurs de porte. Les radars peuvent déclencher des événements dans lesquels les caméras suivent l'intrus, effectuent un zoom avant et enregistrent l'activité. Des gyrophares clignotants, associés à des caméras thermiques, se déclenchent pour clignoter de sorte que l'intrus sache que la zone est protégée. En plus, les contrôleurs de porte peuvent restreindre l'accès. Les radars permettent au système de sécurité de passer à l'action bien avant que l'intrus <sup>n</sup>'ait atteint le bâtiment sensible.

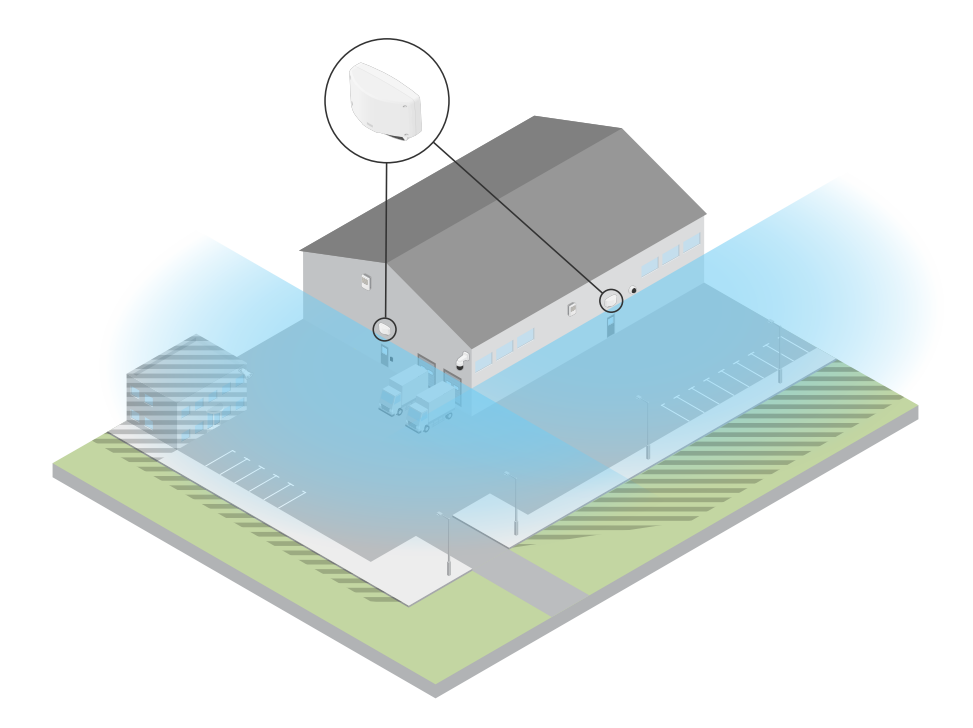

#### **Couvrir une large zone ouverte**

Un parking à l'extérieur d'un petit centre commercial fait l'objet d'un nombre croissant d'effractions de véhicules en dehors des horaires d'ouverture. Un agent de sécurité est en service, mais il estime qu'il est nécessaire de renforcer sa sécurité de nuit sans pour autant embaucher du personnel supplémentaire. La décision est prise d'installer deux radars de sécurité, dans le **profil de surveillance de zone**, montés dos à dos pour couvrir l'ensemble du parking. Les radars sont configurés pour alerter l'agent de sécurité en service de tout comportement suspect afin qu'il puisse examiner la scène. Il est possible également d'installer un haut-parleur actionné par les radars qui déclenche une alerte susceptible de dissuader les voleurs.

### <span id="page-11-0"></span>Profil de surveillance routière

## Profil de surveillance routière

Le **profil de surveillance routière** est le plus utilisé pour suivre les véhicules qui se déplacent jusqu'à <sup>105</sup> km/h (65 mph) dans les zones piétonnes, les zones fermées et sur les routes sous-urbaines. Ce mode ne doit pas être utilisé pour la détection d'humains ou d'autres types d'objets. Pour suivre des objets autres que les véhicules, utilisez votre radar dans le *Profil de [surveillance](#page-4-0) de zone à la page [5](#page-4-0)* .

### **Exemples d'installation routière**

### **Monté sur un côté**

Pour surveiller les véhicules le long d'une route, vous pouvez monter le radar sur le côté de la route. Le radar fournit une distance de couverture latérale de <sup>10</sup> <sup>m</sup> (32 pi).

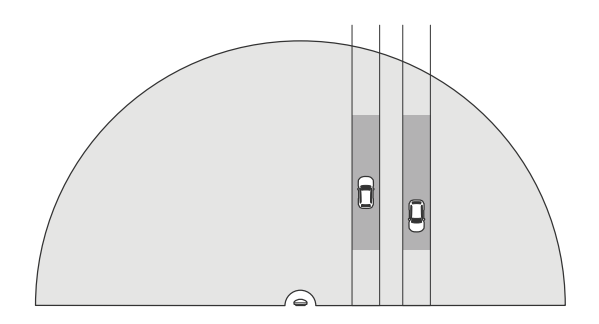

#### **Monté au centre**

Cette option de montage nécessite une position stable. Le radar peut être monté sur un poteau au milieu de la route ou sur un pont au-dessus de la route. Le radar fournit ensuite une distance de couverture latérale de <sup>10</sup> <sup>m</sup> (32 pi) des deux côtés du radar. Le radar couvre une plus large distance latérale lorsqu'il est monté au centre.

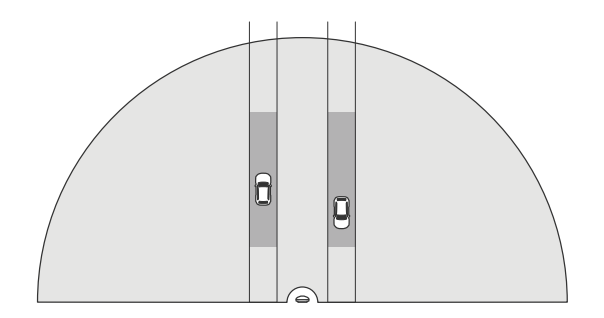

Remarque

Nous recommandons que le radar soit monté à une hauteur comprise entre <sup>3</sup> <sup>m</sup> (10 pi) et <sup>8</sup> <sup>m</sup> (26 pi) pour le **profil de surveillance routière**.

### **Plage de détection routière**

La plage de détection est la distance à laquelle un objet peut être suivi et déclencher une alarme. Elle est mesurée entre **la limite proche de la détection proche** (proximité du périphérique à laquelle elle peut être réalisée) et une **limite de détection éloignée** (distance du périphérique à laquelle une détection peut être réalisée).

Ce profil est optimisé pour la détection des véhicules et offre une précision de vitesse de +/- <sup>2</sup> km/h (1,24 mph) lors de la surveillance de véhicules se déplaçant à une vitesse de <sup>105</sup> km/h (65 mph).

### <span id="page-12-0"></span>Profil de surveillance routière

Plage de détection lorsque le radar est monté à une hauteur d'installation optimale :

- **<sup>25</sup> à <sup>70</sup> <sup>m</sup> (82 à <sup>229</sup> pi)** pour les véhicules qui se déplacent à une vitesse de <sup>60</sup> km/h (37 mph).
- **<sup>30</sup> à <sup>60</sup> <sup>m</sup> (98 à <sup>196</sup> pi)** pour les véhicules qui se déplacent à une vitesse de <sup>105</sup> km/h (65 mph).

#### Remarque

Si le nombre maximum de radars dans la même zone de coexistence est supérieur à deux, prévoyez une dégradation de la plage d'environ <sup>10</sup> % (proche) et de <sup>20</sup> % (éloigné).

### **Cas d'utilisation de la surveillance routière**

#### **Régulation des véhicules dans les zones à faible vitesse**

Un complexe industriel comportant une longue route entre deux entrepôts <sup>a</sup> installé un radar pour appliquer une limite de vitesse de <sup>60</sup> km/h (37 mph). Dans le **profil de surveillance routière**, le radar peut détecter lorsqu'un véhicule dépasse cette vitesse dans sa zone de détection. Il déclenche alors un événement qui envoie des notifications par e-mail aux conducteurs et aux gestionnaires. Le rappel permet d'accroître la conformité aux limites de vitesse.

#### **Véhicules indésirables sur une route fermée**

Une petite route conduisant à une ancienne carrière <sup>a</sup> été fermée ; cependant, comme des rapports signalent que des véhicules empruntent cette route, les autorités ont décidé d'installer un radar dans le **profil de surveillance routière**. Le radar est monté le long de la route et couvre la totalité de la largeur de la route. Dès qu'un véhicule entre dans la zone de scénario, un gyrophare clignotant se déclenche et invite les conducteurs à quitter la route. Il envoie également un message à l'équipe de sécurité afin qu'elle puisse envoyer une unité si nécessaire.

### **Prise de conscience de la vitesse sur la route**

Une route qui traverse une petite ville <sup>a</sup> connu des incidents liés à des excès de vitesse. Pour appliquer la limite de vitesse de <sup>70</sup> km/h (43 mph), le contrôle de la circulation <sup>a</sup> installé un radar de sécurité, dans le **profil de surveillance routière**, sur un pont qui traverse la route. Cela leur <sup>a</sup> permis de détecter la vitesse à quel moment les véhicules se déplacent et de surveiller quand des unités doivent être stationnées sur le long de la route pour contrôler la circulation.

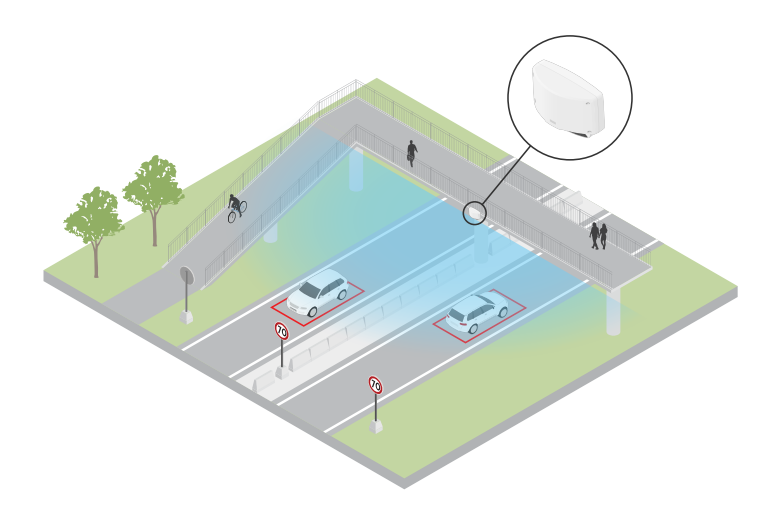

#### **Sécurité des personnes et des véhicules**

Le personnel d'une école <sup>a</sup> identifié deux problèmes de sécurité qu'il souhaite résoudre. Il <sup>a</sup> constaté que des visiteurs indésirables pénètrent dans les locaux pendant la journée d'école, mais également que des véhicules dépassent les limites de vitesse de <sup>20</sup> km/h (12 mph) à l'extérieur de l'établissement. Le radar est monté sur un poteau, à côté du chemin d'accès pour piétons. Le *[Profil](#page-4-0) de [surveillance](#page-4-0) de zone à la page [5](#page-4-0)* <sup>a</sup> été choisi, car il permet au radar de suivre des humains et des véhicules qui se déplacent à des vitesses inférieures à <sup>55</sup> km/h ( <sup>34</sup> mph). Cela permet au personnel de suivre les allées venues des personnes pendant les heures d'école mais également de déclencher un haut-parleur pour avertir les piétons lors du passage d'un véhicule dépassant les limites de vitesse.

## Profil de surveillance routière

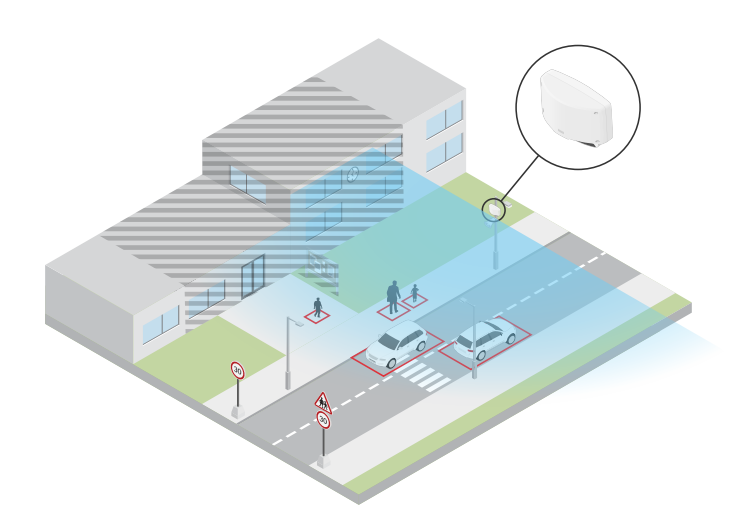

### <span id="page-14-0"></span>Premiers pas

### Premiers pas

### **Trouver le périphérique sur le réseau**

Pour trouver les périphériques Axis présents sur le réseau et leur attribuer des adresses IP sous Windows®, utilisez AXIS IP Utility ou AXIS Device Manager. Ces applications sont gratuites et peuvent être téléchargées via *[axis.com/support](https://www.axis.com/support)*.

Pour plus d'informations sur la détection et l'assignation d'adresses IP, accédez à *Comment assigner une adresse IP et accéder à votre [périphérique](https://help.axis.com/access-your-device)*.

### **Prise en charge du navigateur**

Vous pouvez utiliser le périphérique avec les navigateurs suivants :

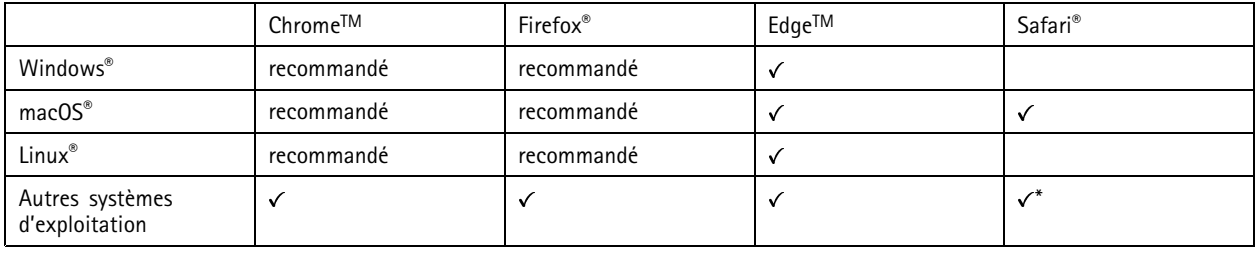

*\*Pour utiliser l'interface Web AXIS OS avec iOS 15 ou iPadOS 15, accédez à*

Settings > Safari > Advanced > Experimental Features (Paramètres > Safari > Avancé > Fonctionnalités expérimentales) *et désactivez NSURLSession Websocket.*

### **Ouvrir l'interface web du périphérique**

1. Ouvrez un navigateur et saisissez l'adresse IP ou le nom d'hôte du périphérique Axis.

Si vous ne connaissez pas l'adresse IP, utilisez AXIS IP Utility ou AXIS Device Manager pour identifier le périphérique sur le réseau.

2. Saisissez le nom d'utilisateur et le mot de passe. Si vous accédez pour la première fois au périphérique, vous devez créer un compte administrateur. Voir *Créer un compte administrateur à la page 15*.

Pour une description de tous les contrôles et options que vous rencontrez dans l'interface Web du périphérique, consultez *[L'interface](#page-26-0) web à la [page](#page-26-0) [27](#page-26-0)*

### **Créer un compte administrateur**

La première fois que vous vous connectez à votre périphérique, vous devez créer un compte administrateur.

- 1. Saisissez un nom d'utilisateur.
- 2. Saisissez un mot de passe. Voir *Mots de passe sécurisés à la page 15*.
- 3. Saisissez à nouveau le mot de passe.
- 4. Acceptez le contrat de licence.
- 5. Cliquez sur **Add account (Ajouter un compte)**.

### Important

Le périphérique <sup>n</sup>'a pas de compte par défaut. Si vous perdez le mot de passe de votre compte administrateur, vous devez réinitialiser le périphérique. Voir *Réinitialiser les [paramètres](#page-71-0) par défaut à la page [72](#page-71-0)*.

## <span id="page-15-0"></span>Premiers pas

## **Mots de passe sécurisés**

#### Important

Les périphériques Axis envoient le mot de passe initial en texte clair sur le réseau. Pour protéger votre appareil après la première connexion, configurez une connexion HTTPS sécurisée et cryptée, puis modifiez le mot de passe.

Le mot de passe de l'appareil est la principale protection de vos données et services. Les périphériques Axis <sup>n</sup>'imposent pas de stratégie de mot de passe, car ils peuvent être utilisés dans différents types d'installations.

Pour protéger vos données, nous vous recommandons vivement de respecter les consignes suivantes :

- Utilisez un mot de passe comportant au moins 8 caractères, de préférence créé par un générateur de mots de passe.
- Prenez garde à ce que le mot de passe ne soit dévoilé à personne.
- Changez le mot de passe à intervalles réguliers, au moins une fois par an.

### **Vue d'ensemble de l'interface web**

Cette vidéo vous donne un aperçu de l'interface web du périphérique.

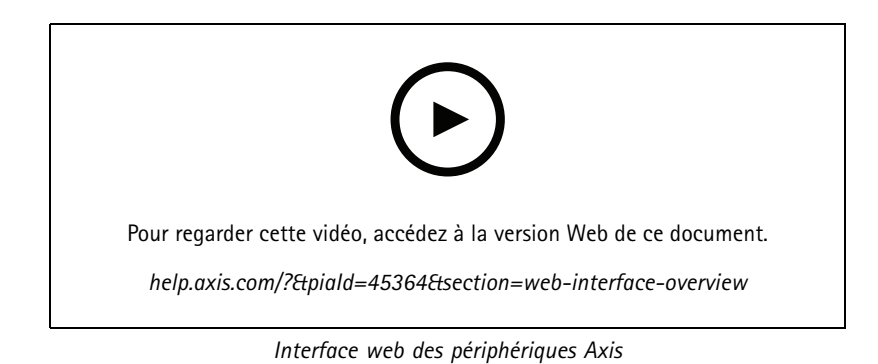

**16**

## <span id="page-16-0"></span>Configurer votre périphérique

## Configurer votre périphérique

### **Calibrer le radar**

Le radar est prêt à l'emploi dès qu'il est installé. La vidéo en direct par défaut montre la couverture du radar et tout mouvement détecté, et vous pouvez ajouter immédiatement des zones de détection et des règles.

Si le radar est monté à 3,5 <sup>m</sup> (11 pi.) au-dessus du sol, aucune autre action <sup>n</sup>'est nécessaire. Si le radar est monté à une hauteur différente, vous devez calibrer le radar pour compenser la hauteur de montage.

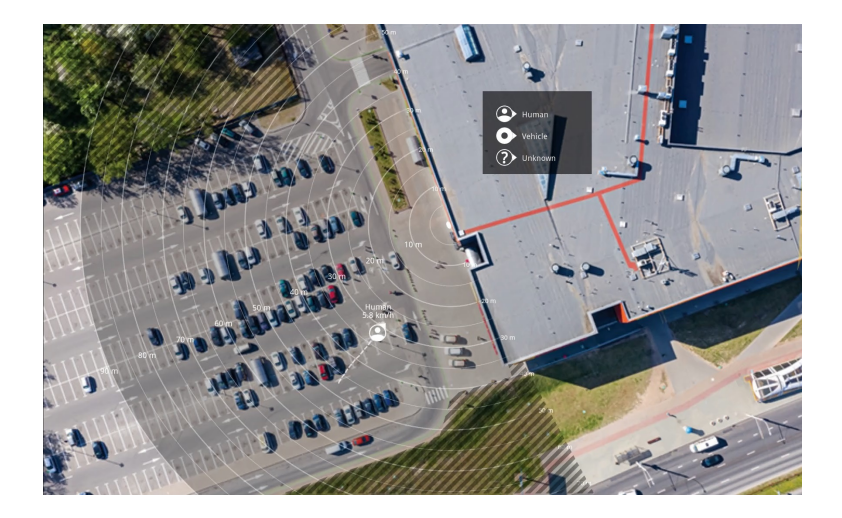

Pour voir plus facilement où se trouvent les objets en mouvement, vous pouvez télécharger une carte de référence, par exemple un plan de base ou une photo aérienne, qui indique la zone couverte par le radar.

Exigences relatives à l'image :

- Les formats de fichiers pris en charge sont jpeg et png.
- • L'orientation <sup>n</sup>'est pas importante, étant donné que la forme de la couverture radar évoluera pour <sup>s</sup>'adapter à l'image pendant le calibrage.

### **Charger une carte de référence**

Chargez la carte de référence et calibrez-la de sorte que la couverture radar réelle corresponde à la position, la direction et l'échelle de la carte.

- 1. Accédez à **Radar <sup>&</sup>gt; Calibrage de la carte**.
- 2. Chargez votre carte de référence et suivez les instructions de l'assistant de configuration.

## **Définir des zones de détection**

Pour déterminer où détecter le mouvement, vous pouvez ajouter plusieurs zones. Différentes zones peuvent être utilisées pour déclencher différentes actions.

Il existe deux types de zones :

• Un **scénario** (anciennement « zone à inclure ») est une zone dans laquelle les objets en mouvement déclenchent des règles. Le scénario par défaut correspond à l'ensemble de la zone couverte par le radar.

## <span id="page-17-0"></span>Configurer votre périphérique

• Une **exclude zone (zone à exclure)** est une zone dans laquelle les objets en mouvement sont ignorés. Utilisez des zones à exclure <sup>s</sup>'il existe des zones à l'intérieur d'un scénario qui déclenchent un grand nombre d'alarmes indésirables.

### **Ajouter des scénarios**

Un scénario combine des conditions de déclenchement et des paramètres de détection qui vous permettent de créer des règles dans le système d'événement. Ajoutez des scénarios pour créer différentes règles correspondant aux différentes parties de la scène.

Pour ajouter un scénario :

- 1. Accédez à **Radar <sup>&</sup>gt; Scénarios**.
- 2. Cliquez sur **Ajouter un scénario**.
- 3. Saisissez le nom du scénario.
- 4. Indiquez si vous souhaitez déclencher un événement sur des objets se déplaçant dans une zone ou des objets franchissant une ou deux lignes.

Pour déclencher un événement sur des objets en mouvement dans une zone :

- 1. Sélectionnez **Mouvement dans la zone**.
- 2. Cliquez sur **Next (Suivant)**.
- 3. Sélectionnez le type de zone à inclure dans le scénario.

Utilisez la souris pour déplacer et définir la zone afin qu'elle couvre la partie souhaitée de l'image radar ou de la carte de référence.

- 4. Cliquez sur **Next (Suivant)**.
- 5. Ajoutez des paramètres de détection.
	- 5.1 Ajoutez des secondes jusqu'à ce que le déclencheur se déclenche après sous **Ignorer les objets de courte durée**.
	- 5.2 Sélectionnez le type d'objet sur lequel il doit se déclencher sous **Déclencheur sur type d'objet**.
	- 5.3 Ajoutez une plage pour la limite de vitesse sous **Limite de vitesse**.
- 6. Cliquez sur **Next (Suivant)**.
- 7. Définissez la durée minimale de l'alarme sous **la durée minimale du déclenchement**.
- 8. Cliquez sur **Save (Enregistrer)**.

Pour déclencher un événement sur des objets franchissant une ligne :

- 1. Sélectionnez **Franchissement de la ligne**.
- 2. Cliquez sur **Next (Suivant)**.
- 3. Positionnez la ligne dans la scène.

Utilisez la souris pour déplacer et définir la ligne.

- 4. Pour modifier le sens de la détection, activez **Changer de direction**.
- 5. Cliquez sur **Next (Suivant)**.
- 6. Ajoutez des paramètres de détection.
	- 6.1 Ajoutez des secondes jusqu'à ce que le déclencheur se déclenche après sous **Ignorer les objets de courte durée**.
	- 6.2 Sélectionnez le type d'objet sur lequel il doit se déclencher sous **Déclencheur sur type d'objet**.

## <span id="page-18-0"></span>Configurer votre périphérique

6.3 Ajoutez une plage pour la limite de vitesse sous **Limite de vitesse**.

#### 7. Cliquez sur **Next (Suivant)**.

8. Définissez la durée minimale de l'alarme sous **la durée minimale du déclenchement**.

La valeur par défaut est définie sur 2 secondes. Si vous souhaitez que le scénario se déclenche à chaque fois qu'un objet traverse la ligne, réduisez la durée à 0 seconde.

9. Cliquez sur **Save (Enregistrer)**.

Pour déclencher un événement sur des objets franchissant deux lignes :

- 1. Sélectionnez **Franchissement de la ligne**.
- 2. Cliquez sur **Next (Suivant)**.
- 3. Pour que l'objet traverse deux lignes de sorte que l'alarme se déclenche, allumez-la **. Nécessite un franchissement de deux lignes**.
- 4. Positionnez les lignes dans la scène.

Utilisez la souris pour déplacer et définir la ligne.

- 5. Pour modifier le sens de la détection, activez **Changer de direction**.
- 6. Cliquez sur **Next (Suivant)**.
- 7. Ajoutez des paramètres de détection.
	- 7.1 Définissez la limite de temps entre le franchissement de la première et la deuxième ligne dans la limite de **la durée maximale entre les passages**.
	- 7.2 Sélectionnez le type d'objet sur lequel il doit se déclencher sous **Déclencheur sur type d'objet**.
	- 7.3 Ajoutez une plage pour la limite de vitesse sous **Limite de vitesse**.
- 8. Cliquez sur **Next (Suivant)**.
- 9. Définissez la durée minimale de l'alarme sous **la durée minimale du déclenchement**.

La valeur par défaut est définie sur 2 secondes. Si vous souhaitez que le scénario se déclenche à chaque fois qu'un objet <sup>a</sup> traversé les deux ligne,s réduisez la durée à 0 seconde.

10. Cliquez sur **Save (Enregistrer)**.

### **Ajouter des zones d'exclusion**

Les zones d'exclusion comprennent des objets en mouvement qui sont ignorés. Ajoutez des zones d'exclusion pour ignorer, par exemple, les feuillages ondulants au bord d'une route. Vous pouvez également ajouter des zones d'exclusion pour ignorer les traces fantômes générées par des matériaux réfléchissant les ondes radar (une clôture métallique, par exemple).

Pour ajouter une zone à exclure :

- 1. Accédez à **Radar <sup>&</sup>gt; Exclude zones (Radar <sup>&</sup>gt; Zones d'exclusion)**.
- 2. Cliquez sur **Add exclude zone (Ajouter une zone d'exclusion)**.

Utilisez la souris pour déplacer et définir la zone afin qu'elle couvre la partie souhaitée de la vue radar ou de la carte de référence.

## <span id="page-19-0"></span>Configurer votre périphérique

### **Réduire les fausses alarmes**

Si vous obtenez trop de fausses alarmes, vous pouvez filtrer certains types de mouvements ou d'objets, modifier la couverture ou régler la sensibilité de détection. Étudiez les paramètres les mieux adaptés <sup>à</sup> votre environnement.

• Réglage de la sensibilité de détection du radar :

Accédez à **Radar <sup>&</sup>gt; Paramètres <sup>&</sup>gt; Détection** et sélectionnez une **Sensibilité de détection** inférieure. Cela diminue le risque de fausses alarmes, mais peut également faire manquer des mouvements au radar.

Le réglage de la sensibilité affecte toutes les zones.

- **Low (Faible)** : Utilisez cette sensibilité en présence d'un grand nombre d'objets métalliques ou de gros véhicules dans la zone. Le radar prendra plus de temps pour suivre et classer les objets. Cela peut réduire la plage de détection, en particulier pour les objets qui se déplacent rapidement.
- **Moyen** : Il <sup>s</sup>'agit du réglage par défaut.
- **High (Élevé)** : Utilisez cette sensibilité en présence d'un champ ouvert sans objets métalliques devant le radar. Cela augmente la plage de détection des êtres humains.
- •Modification des scénarios et des zones d'exclusion :

Si un scénario inclut des surfaces dures, comme une paroi métallique, il peut y avoir des réflexions qui causent plusieurs détections pour un seul objet physique. Vous pouvez soit modifier la forme du scénario, soit ajouter une zone d'exclusion qui ignore certaines parties du scénario. Pour en savoir plus, consultez *Ajouter des [scénarios](#page-17-0) à la page [18](#page-17-0)* et *[Ajouter](#page-18-0) des zones [d'exclusion](#page-18-0) à la page [19](#page-18-0)*.

•Déclencher sur des objets traversant deux lignes au lieu d'une :

Si un scénario de franchissement de ligne inclut des objets ondulants ou des animaux qui se déplacent, il existe un risque qu'un objet passe la ligne et déclenche une fausse alarme. Dans ce cas, vous pouvez configurer le scénario de déclenchement uniquement lorsqu'un objet <sup>a</sup> traversé deux lignes. Pour en savoir plus, consultez *[Ajouter](#page-17-0) des scénarios à la page [18](#page-17-0)*.

- • Filtrer sur mouvement :
	- Accédez à **Radar <sup>&</sup>gt; Paramètres <sup>&</sup>gt; Détection** et sélectionnez **Ignorer les objets ondulants**. Ce paramètre réduit les fausses alarmes déclenchées par les arbres, les buissons et les mâts dans la zone de couverture.
	- Accédez à **Radar <sup>&</sup>gt; Paramètres <sup>&</sup>gt; Détection** et sélectionnez **Ignorer les petits objets**. Ce paramètre est disponible dans le profil de surveillance de la zone et permet de minimiser les fausses alarmes issues de la présence de petits objets dans la zone de couverture (chats et lapins, par exemple).
- • Filtrer sur temps :
	- Accédez à **Radar <sup>&</sup>gt; Scénarios**.
		-

Sélectionnez un scénario, puis cliquez sur • pour modifier ses paramètres.

- Sélectionnez une valeur supérieure en **Secondes jusqu'au déclenchement**. Il <sup>s</sup>'agit du délai entre le moment où le radar commence à suivre un objet et celui où il peut déclencher une alarme. Le minuteur démarre lorsque le radar détecte la première fois l'objet, non quand l'objet pénètre dans la zone spécifiée dans le scénario.
- • Filtrer sur le type d'objet :
	- Accédez à **Radar <sup>&</sup>gt; Scénarios**.
	- Sélectionnez un scénario, puis cliquez sur **e** pour modifier ses paramètres.
	- Pour éviter les déclenchements sur des types d'objets spécifiques, désélectionnez les types d'objets qui ne doivent pas déclencher d'événements dans ce scénario.

## Configurer votre périphérique

### **Afficher et enregistrer la vidéo**

Cette section fournit des instructions sur la configuration de votre périphérique. Pour en savoir plus sur le fonctionnement de la diffusion et du stockage, accédez à *Diffusion et [stockage](#page-63-0) à la page [64](#page-63-0)*.

### **Réduire la bande passante et le stockage**

### Important

La réduction de la bande passante peut entraîner une perte de détails dans l'image.

- 1. Accédez à **Radar <sup>&</sup>gt; Stream (Flux)**.
- 2. Cliquez sur  $\sum$  dans la vidéo en direct.
- 3. Sélectionnez **Format vidéo H.264**.
- 4. Accédez à **Radar <sup>&</sup>gt; Stream (Flux) <sup>&</sup>gt; General (Général)** et augmentez la valeur de **Compression**.

#### Remarque

La plupart des navigateurs Web ne prennent pas en charge le décodage H.265 et, de ce fait, le périphérique ne le prend pas en charge dans son interface Web. À la <sup>p</sup>lace, vous pouvez utiliser un système de gestion vidéo ou une application qu<sup>i</sup> prend en charge le décodage H.265.

### **Configurer le stockage réseau**

Pour stocker des enregistrements sur le réseau, vous devez configurer votre stockage réseau.

- 1. Accédez à **System (Système) <sup>&</sup>gt; Storage (Stockage)**.
- 2. Cliquez sur **Add network storage (Ajouter un stockage réseau)** sous **Network storage (Stockage réseau)**.
- 3. Saisissez l'adresse IP du serveur hôte.
- 4. Saisissez le nom de l'emplacement partagé sur le serveur hôte sous **Network Share (Partage réseau)**.
- 5. Saisissez le nom d'utilisateur et le mot de passe.
- 6. Sélectionnez la version SMB ou conservez **Auto**.
- 7. Sélectionnez **Ajouter un partage sans test** si vous rencontrez des problèmes de connexion temporaires, ou si le partage <sup>n</sup>'est pas encore configuré.
- 8. Cliquez sur **Add (Ajouter)**.

### **Sauvegarder et regarder la vidéo**

**Record video directly from the radar (Sauvegarder une vidéo directement depuis le radar)**

- 1. Accédez à **Radar <sup>&</sup>gt; Stream (Flux)**.
- 2. Pour commencer un enregistrement, cliquez sur
	- Si vous n'avez configuré aucun stockage, cliquez sur  $\overline{\bullet}$  et sur  $\bullet$ . Pour obtenir des instructions sur la configuration du stockage réseau, voir *Configurer le stockage réseau à la page 21*
- 3. Pour arrêter l'enregistrement, cliquez de nouveau sur .

## <span id="page-21-0"></span>Configurer votre périphérique

#### **Regarder la vidéo**

- 1. Accédez à **Recordings (Enregistrements)**.
- 

2. Cliquez sur en regard de votre enregistrement dans la liste.

### **Définir des règles pour les événements**

Pour plus d'informations, consultez notre guide *Premiers pas avec les règles pour les [événements](https://help.axis.com/get-started-with-rules-for-events)*.

### **Déclencher une action**

- 1. Accédez <sup>à</sup> **System <sup>&</sup>gt; Events (Système <sup>&</sup>gt; Événements)** et ajoutez une règle. La règle permet de définir quand le périphérique effectue certaines actions. Vous pouvez définir des règles comme étant programmées, récurrentes ou déclenchées manuellement.
- 2. Saisissez un **Name (Nom)**.
- 3. Sélectionnez la **Condition** qui doit être remplie pour déclencher l'action. Si plusieurs conditions sont définies pour la règle, toutes les conditions doivent être remplies pour déclencher l'action.
- 4. Sélectionnez l'**Action** devant être exécutée par le périphérique lorsque les conditions sont satisfaites.

### Remarque

Si vous modifiez une règle active, celle-ci doit être réactivée pour que les modifications prennent effet.

### **Déclencher une alarme si une personne ouvre le boîtier**

Cet exemple explique comment déclencher une alarme si une personne ouvre le boîtier.

**Ajoutez un destinataire :**

- 1. Accédez <sup>à</sup> **System <sup>&</sup>gt; Events <sup>&</sup>gt; Recipients (Système <sup>&</sup>gt; Événements <sup>&</sup>gt; Destinataires)** et cliquez sur **Add recipient (Ajouter un destinataire)**.
- 2. Entrez le nom du destinataire de l'e-mail.
- 3. Sélectionnez **E-mail**.
- 4. Entrez l'adresse e-mail à laquelle envoyer l'e-mail.
- 5. La caméra ne dispose pas de son propre serveur de messagerie, elle devra donc se connecter à un autre serveur de messagerie pour pouvoir envoyer des messages. Remplissez le reste des informations en fonction de votre fournisseur de courrier électronique.
- 6. Pour envoyer un e-mail de test, cliquez sur **Test**.
- 7. Cliquez sur **Enregistrer**.

#### **Créez une règle :**

- 8. Accédez <sup>à</sup> **System <sup>&</sup>gt; Events <sup>&</sup>gt; Rules (Système <sup>&</sup>gt; Événements <sup>&</sup>gt; Règles)** et ajoutez une règle.
- 9. Saisissez le nom de la règle.
- 10. Dans la liste des conditions, sélectionnez **Casing open (Boîtier ouvert)**.
- 11. Dans la liste des actions, sélectionnez **Send notification to email (Envoyer la notification par e-mail)**.
- 12. Sélectionnez un destinataire de la liste.
- 13. Saisissez un objet et un message pour l'e-mail.

## Configurer votre périphérique

#### 14. Cliquez sur **Enregistrer**.

### **Sauvegarder une vidéo depuis une caméra lorsqu'un mouvement est détecté**

Cet exemple explique comment configurer le radar et une caméra pour que la caméra commence l'enregistrement sur la carte SD cinq secondes avant que le radar détecte un mouvement et l'arrête une minute après.

Connectez les périphériques :

1. Connectez un câble depuis une sortie d'E/S du radar vers une entrée d'E/S de la caméra.

Configurez le port d'E/S du radar :

2. Accédez à **System (Système) <sup>&</sup>gt; Accessories (Accessoires) <sup>&</sup>gt; I/O ports (Ports d'E/S)** et configurez le port d'E/S en tant que sortie et sélectionnez l'état normal.

Créez une règle dans le radar :

- 3. Accédez <sup>à</sup> **System <sup>&</sup>gt; Events (Système <sup>&</sup>gt; Événements)** et ajoutez une règle.
- 4. Saisissez le nom de la règle.
- 5. Dans la liste des conditions, sélectionnez un scénario sous **Radar motion (Mouvement du radar)**.

Pour configurer un scénario, consultez *[Ajouter](#page-17-0) des scénarios à la page [18](#page-17-0)*.

- 6. Dans la liste des actions, sélectionnez Toggle I/O while the rule is active (Basculer l'E/S tant que la règle est active) puis sélectionnez le port connecté à la caméra.
- 7. Cliquez sur **Save (Enregistrer)**.

Configurez le port d'E/S de la caméra :

8. Accédez à **System (Système) <sup>&</sup>gt; Accessories (Accessoires) <sup>&</sup>gt; I/O ports (Ports d'E/S)** et configurez le port d'E/S en tant qu'entrée et sélectionnez l'état normal.

Créez une règle dans la caméra :

- 9. Accédez <sup>à</sup> **System <sup>&</sup>gt; Events (Système <sup>&</sup>gt; Événements)** et ajoutez une règle.
- 10. Saisissez le nom de la règle.
- 11. Dans la liste des conditions, sélectionnez **Digital input is active (L'entrée numérique est active)** puis sélectionnez le port qui doit déclencher la règle.
- 12. Dans la liste des actions, sélectionnez **Record video (Sauvegarder la vidéo)**.
- 13. Dans la liste des options de stockage, sélectionnez **SD card (Carte SD)**.
- 14. Sélectionnez un profil de flux existant ou créez-en un.
- 15. Réglez le pré-tampon sur 5 secondes.
- 16. Réglez la durée post-tampon sur <sup>1</sup> minute.
- 17. Cliquez sur **Save (Enregistrer)**.

### **Allumer un éclairage lorsqu'un mouvement est détecté**

Allumer un éclairage lorsqu'un intrus pénètre dans la zone de détection peut avoir un effet dissuasif et améliore également la qualité d'image d'une caméra visuelle enregistrant l'intrusion.

Cet exemple explique comment configurer le radar et un projecteur pour que le projecteur <sup>s</sup>'allume lorsque le radar détecte un mouvement et <sup>s</sup>'éteigne après une minute.

## Configurer votre périphérique

Connectez les périphériques :

1. Branchez l'un des câbles du projecteur à l'alimentation électrique via le port relais du radar. Branchez l'autre câble directement entre l'alimentation électrique et le projecteur.

Configurez le port relais du radar :

2. Allez à **System (Système) <sup>&</sup>gt; Accessories (Accessoires) <sup>&</sup>gt; I/O ports (Ports d'E/S)** et sélectionnez **Open circuit (Circuit ouvert)** comme état normal di port relais.

Créez une règle dans le radar :

- 3. Accédez <sup>à</sup> **System <sup>&</sup>gt; Events (Système <sup>&</sup>gt; Événements)** et ajoutez une règle.
- 4. Saisissez le nom de la règle.
- 5. Dans la liste des conditions, sélectionnez un scénario sous **Radar motion (Mouvement du radar)**.

Pour configurer un scénario, consultez *Ajouter des [scénarios](#page-17-0) à la page [18](#page-17-0)*.

- 6. Dans la liste des actions, sélectionnez **Toggle I/O once (Basculer l'E/S une fois)** puis sélectionnez le port relais.
- 7. Sélectionnez **Active (Actif)**.
- 8. Définissez la **Duration (Durée)**.
- 9. Cliquez sur **Save (Sauvegarder)**.

#### **Envoyer un e-mail si le radar est recouvert d'un objet métallique**

Cet exemple explique comment créer une règle de notification par e-mail si quelqu'un altère le fonctionnement du radar en le couvrant d'un objet métallique (feuille ou plaque métallique, par exemple).

#### Remarque

L'option de création de règles en cas de sabotage du radar est proposée à partir de la version d'AXIS OS 11.11.

**Ajouter un destinataire d'e-mails :**

- 1. Accédez <sup>à</sup> **System <sup>&</sup>gt; Events <sup>&</sup>gt; Recipients (Système <sup>&</sup>gt; Événements <sup>&</sup>gt; Destinataires)** et cliquez sur **Add recipient (Ajouter un destinataire)**.
- 2. Entrez le nom du destinataire de l'e-mail.
- 3. Sélectionnez **E-mail**.
- 4. Entrez l'adresse e-mail à laquelle envoyer l'e-mail.
- 5. La caméra ne dispose pas de son propre serveur de messagerie, elle devra donc se connecter à un autre serveur de messagerie pour pouvoir envoyer des messages. Remplissez le reste des informations en fonction de votre fournisseur de courrier électronique.
- 6. Pour envoyer un e-mail de test, cliquez sur **Test**.
- 7. Cliquez sur **Save (Enregistrer)**.

**Créez une règle :**

- 8. Accédez <sup>à</sup> **System <sup>&</sup>gt; Events (Système <sup>&</sup>gt; Événements)** et ajoutez une règle.
- 9. Saisissez le nom de la règle.
- 10. Dans la liste des conditions, sous **Device status (État du périphérique)**, sélectionnez **Radar data failure (Échec des données radar)**.

## Configurer votre périphérique

- 11. Sous **Reason (Raison)**, sélectionnez **Tampering (Sabotage)**.
- 12. Dans la liste des actions, sous **Notifications**, sélectionnez **Send notification to email (Envoyer une notification par e-mail)**.
- 13. Sélectionnez le destinataire que vous avez créé.
- 14. Saisissez un objet et un message pour l'e-mail.
- 15. Cliquez sur **Save (Enregistrer)**.

### **Contrôler une caméra PTZ avec le radar**

Il est possible d'utiliser les informations du radar sur la position des objets pour qu'une caméra PTZ suive des objets. Cela peut être effectué de deux façons :

- •Contrôler une caméra PTZ à l'aide du service intégré de suivi automatique du radar à la page 25. L'option intégrée est adaptée lorsqu'une caméra PTZ et un radar sont montés très près l'un de l'autre.
- • *Contrôler une caméra PTZ avec AXIS Radar [Autotracking](#page-25-0) for PTZ à la page [26](#page-25-0)*. L'application Windows est idéale si vous souhaitez utiliser plusieurs caméras PTZ et radars pour le suivi des objets.

#### Remarque

Utilisez un serveur NTP pour synchroniser l'heure sur les caméras, les radars et l'ordinateur Windows. Si les horloges sont désynchronisées, vous pouvez observer des retards dans le suivi ou un suivi fantôme.

#### **Contrôler une caméra PTZ à l'aide du service intégré de suivi automatique du radar**

Le service intégré de suivi automatique du radar crée une solution bord à bord où le radar contrôle directement la caméra PTZ. Il est compatible avec toutes les caméras PTZ d'Axis.

Ces instructions portent sur le couplage du radar avec une caméra PTZ, le calibrage des deux dispositifs et la configuration du suivi des objets.

#### Remarque

Vous pouvez utiliser le service intégré de suivi automatique du radar pour connecter un radar à une caméra PTZ. Pour une configuration avec plusieurs radars ou caméras PTZ, utilisez AXIS Radar Autotracking for PTZ. Pour en savoir plus, consultez *Contrôler une caméra PTZ avec AXIS Radar [Autotracking](#page-25-0) for PTZ à la page [26](#page-25-0)*.

Pour appairer le radar à la caméra PTZ, procédez comme suit :

- 1. Accédez à **System <sup>&</sup>gt; Edge-to-edge <sup>&</sup>gt; PTZ pairing (Système <sup>&</sup>gt; Bord à bord <sup>&</sup>gt; Appairage PTZ)**.
- 2. Saisissez l'adresse IP, le nom d'utilisateur et le mot de passe de la caméra PTZ.
- 3. Cliquez sur **Connect (Connecter)**.
- 4. Cliquez sur **Configure Radar autotracking (Configurer le suivi automatique du radar)** ou accédez à **Radar <sup>&</sup>gt; Radar PTZ autotracking (Radar <sup>&</sup>gt; Suivi automatique du radar)** pour configurer le suivi automatique du radar.

Pour calibrer le radar et la caméra PTZ, procédez comme suit :

- 5. Accédez à **Radar <sup>&</sup>gt; Radar PTZ autotracking (Radar <sup>&</sup>gt; Suivi automatique du radar)**.
- 6. Pour définir la hauteur de montage de la caméra, accédez à **Camera mounting height (Hauteur de montage de la caméra)**.
- 7. Pour effectuer un panoramique avec la caméra PTZ de sorte qu'elle pointe dans la même direction que le radar, accédez à **Pan alignment (Alignement panoramique)**.
- 8. Si vous devez ajuster l'inclinaison pour compenser la déclivité d'un terrain en pente, accédez à **Ground incline offset (Décalage de l'inclinaison du sol)** et ajoutez une valeur de décalage en degrés.

Pour configurer le suivi PTZ, procédez comme suit :

## <span id="page-25-0"></span>Configurer votre périphérique

- 9. Accédez à **Track (Suivre)** et sélectionnez cette option si vous souhaitez suivre des personnes, des véhicules et/ou des objets inconnus.
- 10. Pour commencer à suivre des objets avec la caméra PTZ, activez la fonction **Tracking (Suivi)**.

Le suivi effectue automatiquement un zoom sur un objet ou un groupe d'objets pour les conserver dans la vue de la caméra.

11. Activez la fonction **Changement d'objet** si vous prévoyez que plusieurs objets ne rentrent pas dans la vue de la caméra.

Grâce à ce réglage, le radar donne la priorité aux objets à suivre.

- 12. Pour déterminer le nombre de secondes pendant lesquelles chaque objet doit être suivi, définissez la **durée de maintien de l'objet**.
- 13. Si vous souhaitez que la caméra PTZ revienne à sa position initiale lorsque le radar ne suit plus aucun objet, activez la fonction **Revenir à l'accueil**.
- 14. Pour déterminer le temps de pause de la caméra PTZ sur la dernière position connue des objets suivis avant le retour à la position initiale, définissez le **délai d'expiration du retour à l'accueil**.
- 15. Pour ajuster le zoom de la caméra PTZ, réglez le zoom sur le curseur.

### **Contrôler une caméra PTZ avec AXIS Radar Autotracking for PTZ**

Basée sur serveur, la solution AXIS Radar Autotracking for PTZ est capable de gérer différentes configurations dans le cadre du suivi d'objets :

- Contrôlez plusieurs caméras PTZ avec un radar.
- Contrôlez une caméra PTZ avec plusieurs radars.
- Contrôlez plusieurs caméras PTZ avec plusieurs radars.
- Contrôlez une caméra PTZ avec un seul radar lorsqu'ils sont montés dans différentes positions couvrant la même zone.

L'application est compatible avec un ensemble spécifique de caméras PTZ. Pour plus d'informations, consultez la page *[axis.com/products/axis-radar-autotracking-for-ptz#compatible-products](https://www.axis.com/products/axis-radar-autotracking-for-ptz#compatible-products)*.

Téléchargez l'application et reportez-vous au manuel d'utilisation pour en savoir plus sur la configuration de l'application. Pour plus d'informations, consultez la page *[axis.com/products/axis-radar-autotracking-for-ptz/support](https://www.axis.com/products/axis-radar-autotracking-for-ptz/support)*.

## <span id="page-26-0"></span>L'interface web

## L'interface web

Pour accéder à l'interface web, saisissez l'adresse IP du périphérique dans un navigateur Web.

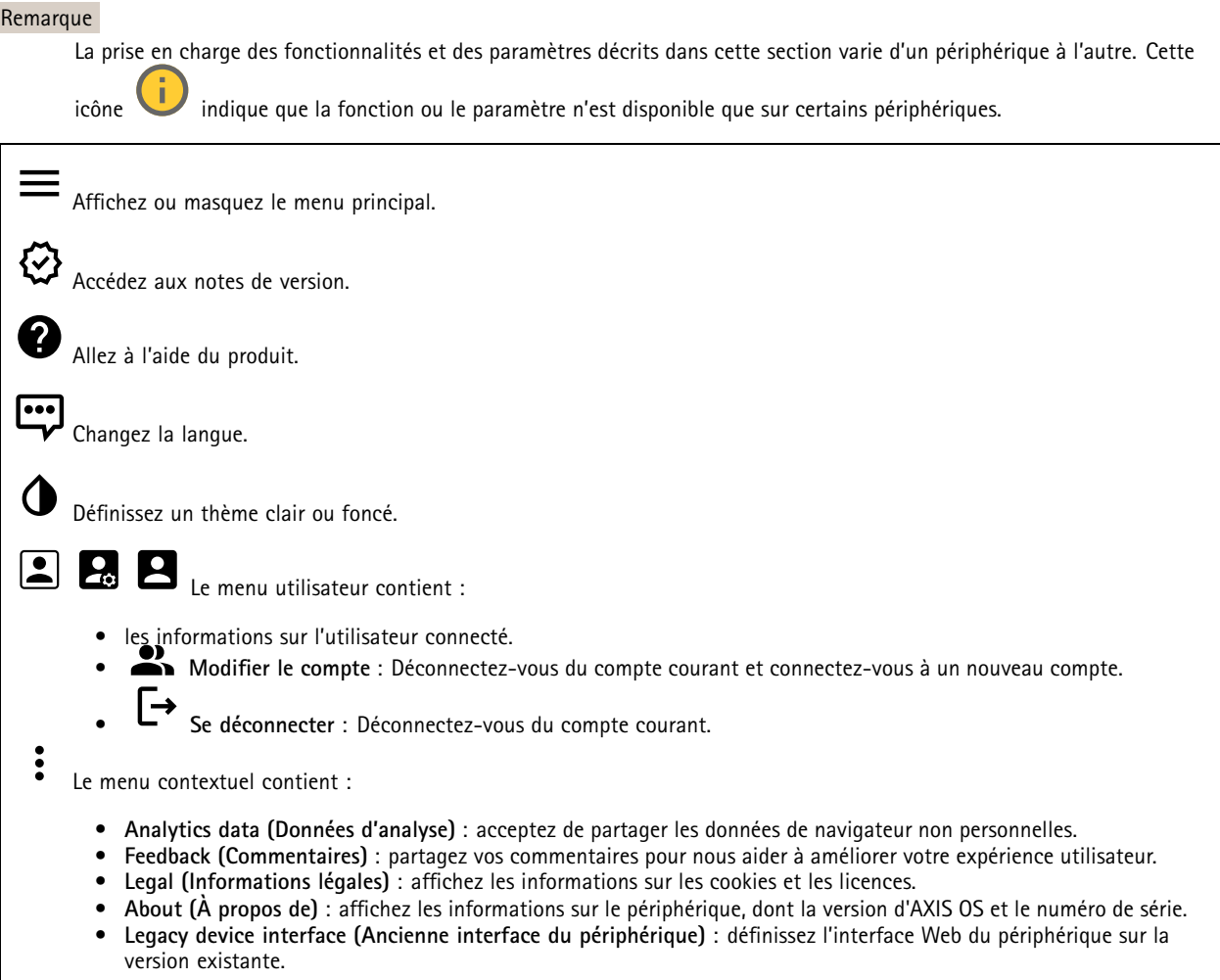

## **Statut**

**État de la synchronisation horaire**

Affiche les informations de synchronisation NTP, notamment si le périphérique est synchronisé avec un serveur NTP et le temps restant jusqu'à la prochaine synchronisation.

**Paramètres NTP** : Affichez et mettez à jour les paramètres NTP. Cliquez pour accéder à la page **Date et heure** où vous pouvez modifier les paramètres NTP.

### **Enregistrements en cours**

Affiche les enregistrements en cours et leur espace de stockage désigné.

## <span id="page-27-0"></span>L'interface web

**Enregistrements :** Afficher les enregistrements en cours et filtrés ainsi que leur source. Pour en savoir plus, consultez *[Enregistrements](#page-33-0) à la page [34](#page-33-0)*

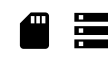

Affiche l'espace de stockage où l'enregistrement est enregistré.

**Infos sur les périphériques**

Affiche les informations sur le périphérique, dont la version d'AXIS OS et le numéro de série.

**Upgrade AXIS OS (Mettre à niveau AXIS OS)** : Mettez à niveau le logiciel sur votre périphérique. Vous accédez à la page de maintenance où vous pouvez effectuer la mise à niveau.

**Connected clients (Clients connectés)**

Affiche le nombre de connexions et de clients connectés.

**View details (Afficher les détails)** : Affichez et mettez à jour la liste des clients connectés. La liste affiche l'adresse IP, le protocole, le port, l'état et le protocole PID/processus de chaque connexion.

### **Radar**

### **Paramètres**

**Généralités**

**Transmission radar** : Utilisez ceci pour éteindre complètement le module radar.

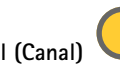

**Channel (Canal)** : Si vous avez des problèmes d'interférence entre plusieurs dispositifs, sélectionnez le même canal pour quatre dispositifs proches les uns des autres. Pour la plupart des installations, sélectionnez **Auto** pour laisser les périphériques négocier automatiquement le canal à utiliser.

**Hauteur de montage** : Entrez la hauteur de montage du produit.

#### Remarque

Soyez aussi précis que possible lorsque vous entrez dans la hauteur de montage. Cela permet au dispositif de visualiser la détection radar à la bonne position dans l'image.

### **Coexistence**

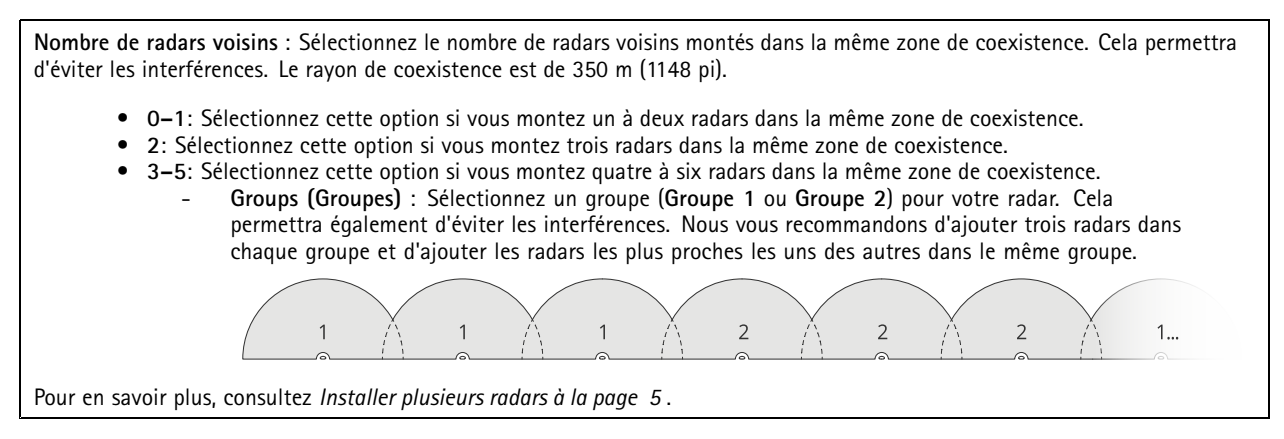

**Détection**

## L'interface web

**Sensibilité de détection** : Sélectionnez la sensibilité du radar. Une valeur plus élevée vous permet d'avoir une plage de détection plus longue, mais le risque de fausses alarmes est également plus élevé. Une sensibilité inférieure réduit le nombre de fausses alarmes, mais peut réduire la plage de détection.

**Profil du radar** : Sélectionnez un profil adapté à votre domaine d'intérêt.

- **Surveillance de la zone** : Suivez les objets petits et grands qui se déplacent à des vitesses plus basses en zones ouvertes.
	- **Ignore stationary rotating objects (Ignorer les objets rotatifs stationnaires)** : Activez cette fonction pour minimiser les fausses alarmes à l'aide d'objets stationnaires avec des mouvements rotatifs, tels que des ventilateurs ou des turbines.
	- **Ignorer les petits objets** : Allumez la caméra pour minimiser les fausses alarmes concernant de petits objets, tels que des chats ou des lapins.
	- **Ignorer les objets ondulants** : Activez cette option pour réduire le nombre de fausses alarmes provenant d'objets ondulants, tels que des arbres, des buissons ou des mâts de drapeau.
- • **Contrôle des routes** : Suivre les véhicules qui se déplacent à des vitesses plus élevées dans les zones urbaines et les départementales
	- **Ignore stationary rotating objects (Ignorer les objets rotatifs stationnaires)** : Activez cette fonction pour minimiser les fausses alarmes à l'aide d'objets stationnaires avec des mouvements rotatifs, tels que des ventilateurs ou des turbines.
	- **Ignorer les objets ondulants** : Activez cette option pour réduire le nombre de fausses alarmes provenant d'objets ondulants, tels que des arbres, des buissons ou des mâts de drapeau.

### **View (Vue)**

**Information legend (Légende d'informations)** : activez pour afficher une légende contenant les types d'objet que le radar peut détecter et suivre. Faites glisser-déposer pour déplacer la légende d'informations.

**Zone opacity (Opacité de la zone)** : sélectionnez le niveau d'opacité ou de transparence de la zone de couverture.

**Opacité du réseau** : Sélectionnez le niveau d'opacité ou de transparence dans le réseau.

**Palette de couleurs** : sélectionnez un thème pour la visualisation du radar.

Rotation : sélectionnez l'orientation préférée de l'image radar.

### **Visualisation des objets**

**Durée du tracé** : sélectionnez la durée de tracé d'un objet suivi dans la vue radar.

**Icon style (Style d'icône)** : sélectionnez le style d'icône des objets suivis dans la vue radar. Pour les triangles ordinaires, sélectionnez **Triangle**. Pour les symboles représentatifs, sélectionnez **Symbole**. Les icônes pointent dans la direction du mouvement des objets suivis, quel que soit le style.

**Show information with icons (Afficher les informations avec l'icône)** : sélectionnez les informations à afficher à côté de l'icône de l'objet tracé :

- **Type d'objet** : Affiche le type d'objet que le radar <sup>a</sup> détecté.
- **Probabilité de classification** : Indique à quel point le radar est sûr que la classification des objets est correcte.
- **Vitesse** : Affiche la vitesse de déplacement de l'objet.

### **Flux**

**Général**

## L'interface web

**Resolution (Résolution)** : Sélectionnez la résolution d'image convenant à la scène de surveillance. Une résolution plus élevée accroît les besoins en matière de bande passante et de stockage.

**Frame rate (Fréquence d'image)** : Pour éviter les problèmes de bande passante sur le réseau ou réduire la taille du stockage, vous pouvez limiter la fréquence d'images à une valeur fixe. Si vous laissez la fréquence d'images à zéro, la fréquence d'images est maintenue à la fréquence la plus élevée possible dans les conditions actuelles. Une fréquence d'images plus élevée nécessite davantage de bande passante et de capacité de stockage.

**P-frames (Trames P)** : Une image P est une image prédite qui montre uniquement les changements dans l'image par rapport à l'image précédente. Saisissez le nombre d'images P souhaitées. Plus ce nombre est élevé, plus la bande passante nécessaire est faible. Toutefois, en cas d'encombrement du réseau, la qualité de la vidéo peut se détériorer sensiblement.

**Compression** : Utilisez le curseur pour ajuster la compression de l'image. Une compression élevée se traduit par un débit binaire et une qualité d'image inférieurs. Une faible compression améliore la qualité de l'image, mais utilise davantage de bande passante et de capacité de stockage lors de l'enregistrement.

**Vidéo signée** : Activez cette option pour ajouter la fonction de vidéo signée à la vidéo. La vidéo signée protège la vidéo contre la falsification en ajoutant des signatures cryptographiques à la vidéo.

#### **Commande débit binaire**

• **Moyenne** : Sélectionnez cette option pour ajuster automatiquement le débit binaire sur une période plus longue et fournir la meilleure qualité d'image possible en fonction du stockage disponible.

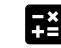

 Cliquez pour calculer le débit binaire cible en fonction du stockage disponible, de la durée de conservation et de la limite de débit binaire.

- **Débit binaire cible** : Saisissez le Débit binaire cible souhaité.
- **Retention time (Durée de conservation)** : Saisissez la durée de stockage en jours des enregistrements.
- **Storage (Stockage)** : Affiche le stockage estimé qui peut être utilisé pour le flux.
- **Maximum bitrate (Débit binaire maximum)** : Activez cette option pour définir une limite de débit binaire.
- **Bitrate limit (Limite de débit binaire)** : Saisissez une limite de débit binaire supérieure au débit binaire cible. **Maximum (Maximum)** : Sélectionnez cette option pour définir le débit binaire instantané maximum du flux en
- •fonction de la bande passante de votre réseau.
	- **Maximum (Maximum)** : Saisissez le débit binaire maximum.
- • **Variable (Variable)** : Sélectionnez cette option pour autoriser une variation du débit binaire en fonction du niveau d'activité dans la scène. Davantage d'activité nécessite plus de bande passante. Nous vous recommandons cette option dans la plupart des cas.

### **Calibrage de la carte**

Téléchargez et calibrez une carte de référence en utilisant le calibrage de la carte. Cette opération facilite la vision des objets qui se déplacent dans la zone couverte par le radar.

**Charger la carte** : Sélectionnez la carte de référence que vous souhaitez charger.

**Définir la position du radar sur la carte** : Indiquez la position du radar sur la carte, ajoutez un point de référence droit devant le radar et saisissez la distance entre le radar et ce point de référence. Cliquez sur **Calibrer** pour démarrer le processus de calibrage.

Le résultat du calibrage est une carte de référence qui affiche la couverture radar à l'échelle appropriée.

## L'interface web

### **Zones d'exclusion**

Une **zone à exclure** est une zone dans laquelle les objets en mouvement sont ignorés. Utilisez des zones à exclure <sup>s</sup>'il existe des zones à l'intérieur d'un scénario qui déclenchent un grand nombre d'alarmes indésirables.

╅ : Cliquez pour créer une zone à exclure.

Pour modifier une zone à exclure, sélectionnez-la dans la liste.

**Track passing objects (Suivre le passage d'objets)** : Activez cette option pour suivre les objets qui passent à travers la zone d'exclusion. Les objets qui passent conservent leurs ID de suivi et sont visibles dans toute la zone. Les objets qui apparaissent dans la zone d'exclusion ne seront pas suivis.

**Zone shape presets (Préréglages de forme de zone)** : Sélectionnez la forme initiale de la zone à exclure.

- • **Cover everything (Tout couvrir)** : Sélectionnez cette option pour définir une zone d'exclusion couvrant l'intégralité de la zone de couverture radar.
- • **Reset to box (Réinitialiser dans la case)** : Sélectionnez cette option pour placer une zone d'exclusion rectangulaire au milieu de la zone de couverture.

Pour modifier la forme de la zone, glissez-déplacez l'un des points sur les lignes. Pour retirer un point, effectuez un clic droit dessus.

### **Scénarios**

Un scénario est une combinaison de conditions de déclenchement, ainsi que de paramètres de scène et de détection.

: Cliquez pour créer un nouveau scénario. Vous pouvez créer jusqu'à 20 scénarios.

**Conditions du déclenchement** : Sélectionnez l'état qui déclenche l'alarme.

- **Mouvements dans la zone** : Indiquez si vous souhaitez déclencher un scénario sur des objets se déplaçant dans une zone.
- • **Franchissement de ligne** : Sélectionnez si vous souhaitez que le scénario se déclenche sur des objets traversant une ou deux lignes.

**Scène** : Définissez la zone ou les lignes dans le scénario où des objets en mouvement déclenchent des alarmes.

- Pour **un mouvement dans une zone**, sélectionnez une des formes prédéfinies afin de modifier la zone.
- Pour **le franchissement de** la ligne, faites glisser et déposez-la dans la scène. Pour créer plus de points sur une ligne, cliquez et faites glisser <sup>n</sup>'importe où. Pour retirer un point, effectuez un clic droit dessus.
	- **Exiger le franchissement de deux lignes** : Allumez-la si l'objet doit passer deux lignes avant que le scénario ne déclenche une alarme.
	- **Changer de direction :** Allumez si vous souhaitez que le scénario déclenche une alarme quand des objets traversent la ligne dans l'autre direction.

**Paramètres de détection** : Définissez le critère de déclenchement du scénario.

- Pour les **mouvements dans la zone** :
	- **Ignorez les objets passagers** : Définissez le délai en secondes entre le moment où le radar détecte l'objet et le moment où le scénario déclenche une alarme. Ce paramétrage peut contribuer à réduire le nombre de fausses alarmes.
	- **Déclenchez sur le type d'objet** : Sélectionnez le type d'objets (humain, véhicule, inconnu) pour lesquels le scénario doit se déclencher.
	- **Limite de vitesse** : Le déclenchement <sup>s</sup>'opère sur des objets en mouvement à des vitesses comprises dans une plage spécifique.
	- **Inverser** : Sélectionnez cette fonction si vous souhaitez déclencher des vitesses supérieures ou inférieures à la limite de vitesse définie.
- • Pour le **franchissement de ligne** :
	- **Ignorer les objets passagers** : Définissez le délai en secondes entre le moment où le radar détecte l'objet et le moment où le scénario déclenche une action. Ce paramétrage peut contribuer à réduire le nombre de fausses alarmes. Cette option <sup>n</sup>'est pas disponible pour les objets traversant deux lignes.

## L'interface web

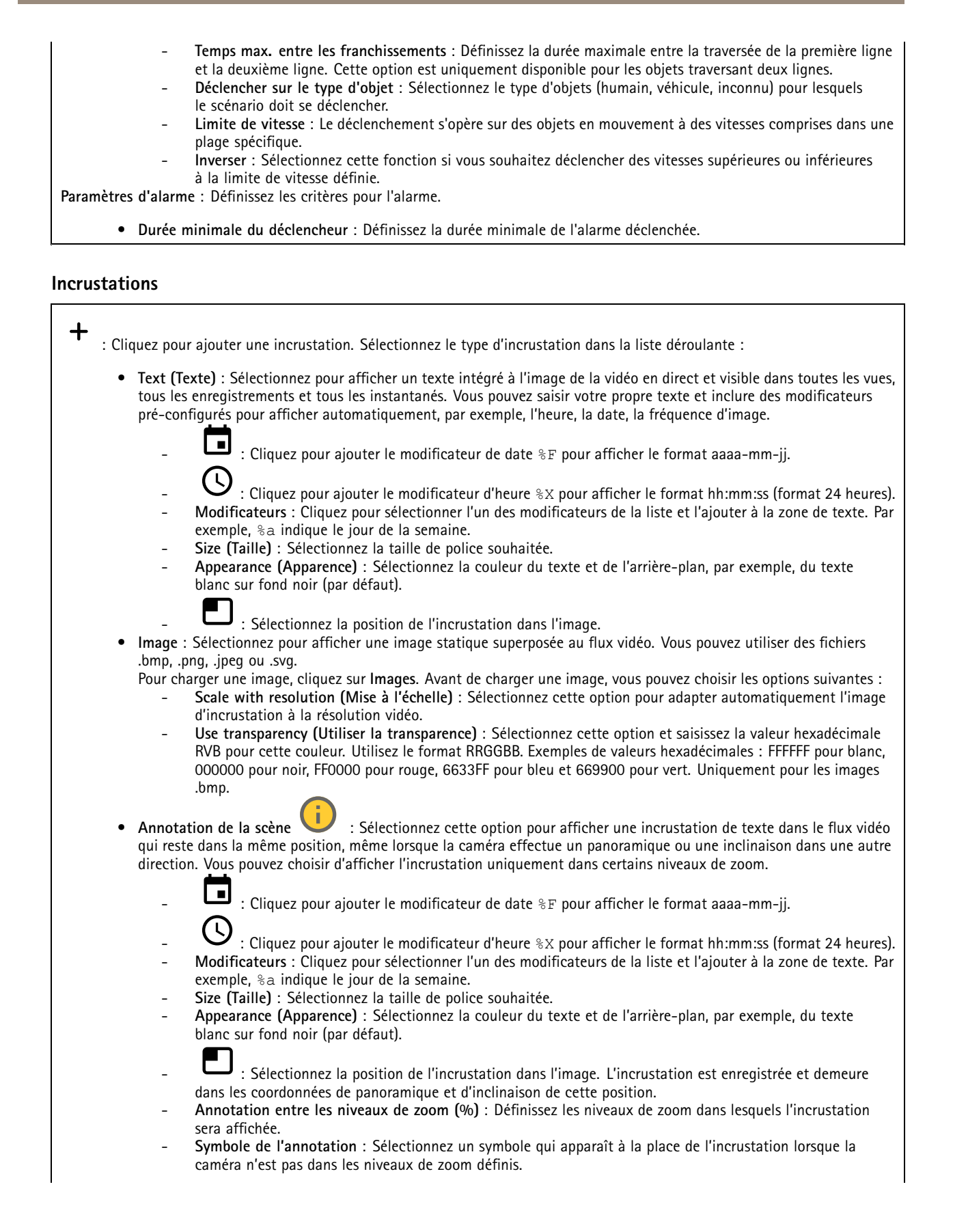

## L'interface web

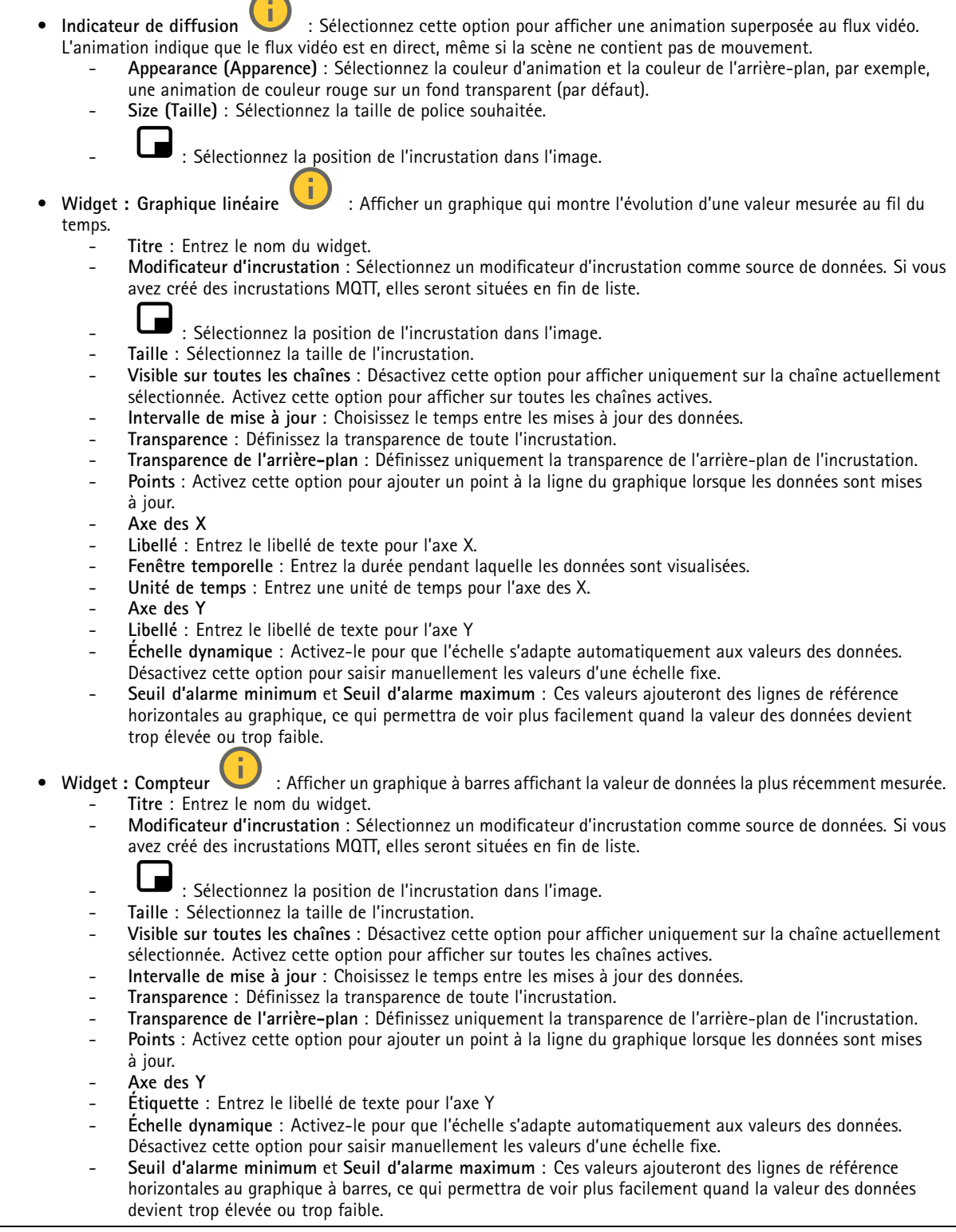

## <span id="page-33-0"></span>L'interface web

### **Suivi automatique PTZ du radar**

Appairez le radar à une caméra PTZ pour utiliser le suivi automatique radar. Pour établir la connexion, allez à **Système <sup>&</sup>gt; Edge-to-Edge**.

Configurer les paramètres initiaux :

**Camera mounting height (Hauteur de montage de la caméra)** : distance entre le sol et la hauteur de la caméra PTZ montée.

**Alignement panoramique** : Faites un panoramique avec la caméra PTZ de sorte qu'elle pointe dans la même direction que le radar. Cliquez sur l'adresse IP de la caméra PTZ pour y accéder.

**Enregistrer le décalage panoramique** : Cliquez pour enregistrer l'alignement panoramique.

**Décalage de l'inclinaison au sol** : Utilisez le décalage de l'inclinaison au sol pour ajuster l'inclinaison de la caméra. Si le sol est en pente ou si la caméra <sup>n</sup>'est pas montée horizontalement, elle peut être orientée trop haut ou trop bas lorsqu'elle suit un objet.

**Terminé** : cliquez pour enregistrer vos paramètres et poursuivre la configuration.

Configurer le suivi automatique PTZ :

**Suivi** : sélectionnez cette option si vous souhaitez suivre des personnes, des véhicules et/ou des objets inconnus.

**Suivi** : activez cette option pour commencer à suivre des objets avec la caméra PTZ. Le suivi effectue automatiquement un zoom sur un objet ou un groupe d'objets pour les conserver dans la vue de la caméra.

**Changement d'objet** : Si le radar détecte plusieurs objets qui ne rentrent pas dans la vue de la caméra PTZ, la caméra PTZ suit l'objet auquel le radar affecte la priorité la plus élevée et ignore les autres.

**Durée de maintien de l'objet** : Détermine la durée en secondes pendant laquelle la caméra PTZ suit chaque objet.

**Revenir à l'accueil** : Activez cette option pour que la caméra PTZ revienne à sa position initiale lorsque le radar ne suit plus aucun objet.

**Revenir à l'expiration accueil**: Détermine la durée pendant laquelle la caméra PTZ doit rester sur la dernière position connue des objets suivis avant le retour à la position initiale.

**Zoom** : Déplacez le curseur pour régler le zoom de la caméra PTZ.

**Reconfigurer l'installation** : Cliquez pour effacer tous les paramètres et revenir à la configuration initiale.

## **Enregistrements**

**Enregistrements en cours** : Afficher tous les enregistrements en cours sur le périphérique.

Démarrer un enregistrement sur le périphérique.

Choisir le périphérique de stockage sur lequel enregistrer.

Arrêter un enregistrement sur le périphérique.

Les **enregistrements déclenchés** se terminent lorsqu'ils sont arrêtés manuellement ou lorsque le périphérique est arrêté.

Les **enregistrements continus** se poursuivent jusqu'à ce qu'ils soient arrêtés manuellement. Même si le périphérique est arrêté, l'enregistrement continue lorsque le périphérique démarre à nouveau.

## <span id="page-34-0"></span>L'interface web

Lire l'enregistrement. Arrêter la lecture de l'enregistrement. Afficher ou masquer les informations et les options sur l'enregistrement. **Définir la plage d'exportation** : Si vous souhaitez uniquement exporter une partie de l'enregistrement, entrez une durée. Notez que si vous travaillez dans un fuseau horaire différent de l'emplacement du périphérique, la durée est basée sur le fuseau horaire du périphérique. **Crypter** : Sélectionnez un mot de passe pour l'exportation des enregistrements. Il ne sera pas possible d'ouvrir le fichier exporté sans le mot de passe. Cliquez pour supprimer un enregistrement. **Exporter** : Exporter la totalité ou une partie de l'enregistrement. Cliquez pour filtrer les enregistrements. **From (Du)** : Afficher les enregistrements effectués au terme d'une certaine période. **To (Au)** : Afficher les enregistrements jusqu'à une certaine période. Source  $\bigcirc$  : Afficher les enregistrements en fonction d'une source. La source fait référence au capteur. **Événement** : Afficher les enregistrements en fonction d'événements.

**Storage (Stockage)** : Afficher les enregistrements en fonction d'un type de stockage.

## **Applications**

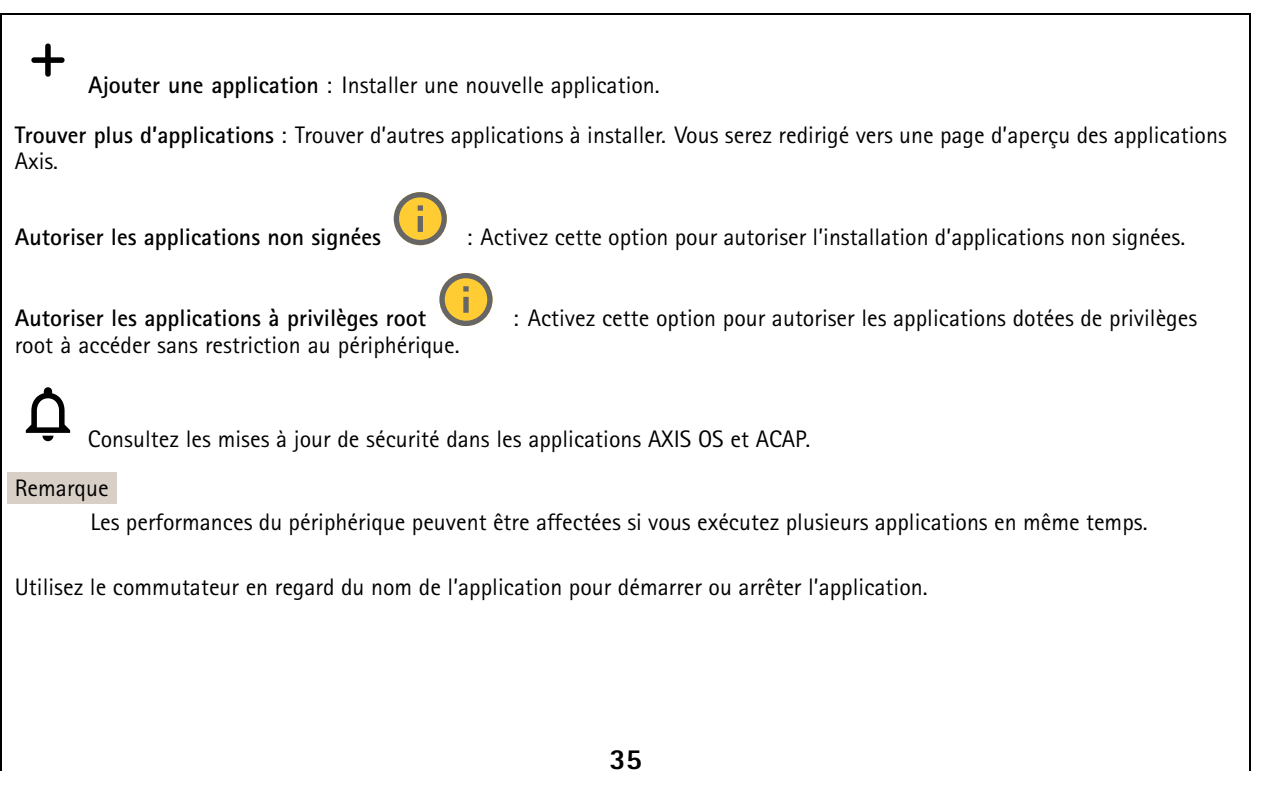

## <span id="page-35-0"></span>L'interface web

**Open (Ouvrir)** : Accéder aux paramètres de l'application. Les paramètres disponibles dépendent de l'application. Certaines applications <sup>n</sup>'ont pas de paramètres.

Le menu contextuel peut contenir une ou plusieurs des options suivantes :

- **Licence Open-source** : Affichez des informations sur les licences open source utilisées dans l'application.
- • **Journal de l'application** : Affichez un journal des événements de l'application. Le journal est utile lorsque vous contactez le support.
- **Activate license with <sup>a</sup> key (Activer la licence avec une clé)** : si l'application nécessite une licence, vous devez l'activer. Utilisez cette option si votre périphérique <sup>n</sup>'a pas accès à Internet. Si vous <sup>n</sup>'avez pas de clé de licence, accédez à *[axis.com/products/analytics](https://www.axis.com/products/analytics)*. Vous avez besoin d'un code de licence et du numéro de série du produit Axis pour générer une clé de licence.
- • **Activate license automatically (Activer la licence automatiquement)** : si l'application nécessite une licence, vous devez l'activer. Utilisez cette option si votre périphérique <sup>a</sup> accès à Internet. Vous avez besoin d'un code de licence pour activer la licence.
- • **Deactivate the license (Désactiver la licence)** : Désactivez la licence pour la remplacer par une autre, par exemple, lorsque vous remplacez une licence d'essai par une licence complète. Si vous désactivez la licence, vous la supprimez aussi du périphérique.
- •**Paramètres** : configurer les paramètres.
- • **Delete (Supprimer)** : supprimez l'application de manière permanente du périphérique. Si vous ne désactivez pas d'abord la licence, elle reste active.

## **Système**

### **Heure et emplacement**

### **Date et heure**

Le format de l'heure dépend des paramètres de langue du navigateur Web.

### Remarque

Nous vous conseillons de synchroniser la date et l'heure du périphérique avec un serveur NTP.

**Synchronisation** : sélectionnez une option pour la synchronisation de la date et de l'heure du périphérique. • **Date et heure automatiques (serveurs NTS KE manuels)** Synchronisez avec les serveurs d'établissement de clés NTP sécurisés connectés au serveur DHCP. **Serveurs NTS KE manuels** : saisissez l'adresse IP d'un ou de deux serveurs NTP. Si vous utilisez deux serveurs NTP, le périphérique synchronise et adapte son heure en fonction des entrées des deux serveurs. **Max NTP poll time (Délai maximal avant interrogation du serveur NTP)** : sélectionnez la durée d'attente maximale du périphérique avant interrogation du serveur NTP pour obtenir une heure actualisée. **Min NTP poll time (Délai minimal avant interrogation du serveur NTP)** : sélectionnez la durée d'attente minimale du périphérique avant interrogation du serveur NTP pour obtenir une heure actualisée. • **Automatic date and time (NTP servers using DHCP) (Date et heure automatiques (serveurs NTP utilisant DHCP))** : synchronisez avec les serveurs NTP connectés au serveur DHCP. **Fallback NTP servers (Serveurs NTP de secours)** : saisissez l'adresse IP d'un ou de deux serveurs de secours. **Max NTP poll time (Délai maximal avant interrogation du serveur NTP)** : sélectionnez la durée d'attente maximale du périphérique avant interrogation du serveur NTP pour obtenir une heure actualisée. **Min NTP poll time (Délai minimal avant interrogation du serveur NTP)** : sélectionnez la durée d'attente minimale du périphérique avant interrogation du serveur NTP pour obtenir une heure actualisée. • **Automatic date and time (serveurs NTP manuels) (Date et heure automatiques (serveur NTP manuels))** : synchronisez avec les serveurs NTP de votre choix. **Serveurs NTP manuels** : saisissez l'adresse IP d'un ou de deux serveurs NTP. Si vous utilisez deux serveurs NTP, le périphérique synchronise et adapte son heure en fonction des entrées des deux serveurs. **Max NTP poll time (Délai maximal avant interrogation du serveur NTP)** : sélectionnez la durée d'attente

- maximale du périphérique avant interrogation du serveur NTP pour obtenir une heure actualisée.
- **Min NTP poll time (Délai minimal avant interrogation du serveur NTP)** : sélectionnez la durée d'attente minimale du périphérique avant interrogation du serveur NTP pour obtenir une heure actualisée.
# L'interface web

• **Custom date and time (Date et heure personnalisées)** : réglez manuellement la date et l'heure. Cliquez sur **Get from system (Récupérer du système)** pour récupérer les paramètres de date et d'heure une fois de votre ordinateur ou de votre périphérique mobile.

**Time zone (Fuseau horaire)** : sélectionnez le fuseau horaire à utiliser. L'heure est automatiquement réglée pour l'heure d'été et l'heure standard.

- **DHCP** : Adopte le fuseau horaire du serveur DHCP. Pour que cette option puisse être sélectionnée, le périphérique doit être connecté à un serveur DHCP.
- •**Manual (Manuel)** : Sélectionnez un fuseau horaire dans la liste déroulante.

Remarque

Le système utilise les paramètres de date et heure dans tous les enregistrements, journaux et paramètres système.

### **Localisation du dispositif**

Indiquez où se trouve le dispositif. Le système de gestion vidéo peut utiliser ces informations pour placer le dispositif sur une carte.

- **Latitude** : Les valeurs positives indiquent le nord de l'équateur.
- •**Longitude** : Les valeurs positives indiquent l'est du premier méridien.
- •**En-tête** : Saisissez l'orientation de la boussole à laquelle fait face le dispositif. 0 indique le nord.
- **Étiquette** : Saisissez un nom descriptif pour le dispositif.
- **Enregistrer** : Cliquez pour enregistrer l'emplacement de votre périphérique.

### **Paramètres régionaux**

Paramétrez le système de mesure à utiliser pour tous les paramètres système.

**Unités métriques (m, km/h)** : Sélectionnez pour que la distance soit mesurée en mètres et la vitesse en kilomètres par heure.

**Unités américaines (pi, mph)** : Sélectionnez pour que la distance soit mesurée en pieds et la vitesse en miles par heure.

### **Réseau**

**IPv4**

**Assign IPv4 automatically (Assigner IPv4 automatiquement)** : Sélectionnez cette option pour laisser le routeur réseau attribuer une adresse IP au périphérique automatiquement. Nous recommandons l'IP automatique (DHCP) pour la plupart des réseaux.

**Adresse IP** : Saisissez une adresse IP unique pour le périphérique. Des adresses IP statiques peuvent être affectées au hasard dans des réseaux isolés, à condition que chaque adresse soit unique. Pour éviter les conflits, nous vous recommandons de contacter votre administrateur réseau avant d'attribuer une adresse IP statique.

**Masque de sous-réseau :** Saisissez le masque de sous-réseau pour définir les adresses à l'intérieur du réseau local. Toute adresse en dehors du réseau local passe par le routeur.

**Routeur** : Saisissez l'adresse IP du routeur par défaut (passerelle) utilisé pour connecter les périphériques qui sont reliés à différents réseaux et segments de réseaux.

L'adresse IP statique est la solution de secours si le protocole DHCP n'est pas disponible : Sélectionnez cette option pour ajouter une adresse IP statique à utiliser comme solution de secours si DHCP <sup>n</sup>'est pas disponible et que vous ne pouvez pas assigner une adresse IP automatiquement.

### Remarque

Si DHCP <sup>n</sup>'est pas disponible et que le périphérique utilise une solution de secours d'adresse statique, cette dernière est configurée avec une portée limitée.

## **IPv6**

**Assigner IPv6 automatiquement** : Sélectionnez cette option pour activer IPv6 et laisser le routeur réseau assigner une adresse IP au périphérique automatiquement.

## L'interface web

### **Nom d'hôte**

**Attribuer un nom d'hôte automatiquement** : Sélectionnez cette option pour laisser le routeur réseau attribuer un nom d'hôte au périphérique automatiquement.

**Nom d'hôte** : Saisissez manuellement le nom d'hôte afin de l'utiliser comme autre façon d'accéder au périphérique. Le rapport du serveur et le journal système utilisent le nom d'hôte. Les caractères autorisés sont les suivants : A–Z, a–z, 0–9 et -.

### **Serveurs DNS**

**Affecter DNS automatiquement** : Sélectionnez cette option pour laisser le serveur DHCP assigner automatiquement des domaines de recherche et des adresses de serveur DNS au périphérique. Nous recommandons le DNS automatique (DHCP) pour la plupart des réseaux.

**Domaines de recherche** : Lorsque vous utilisez un nom d'hôte qui <sup>n</sup>'est pas entièrement qualifié, cliquez sur **Ajouter un domaine de recherche (Add search domain)** et saisissez un domaine dans lequel rechercher le nom d'hôte utilisé par le périphérique.

**Serveurs DNS** : Cliquez sur **Add DNS server (Serveur DNS principal)** et saisissez l'adresse IP du serveur DNS. Cela assure la conversion de noms d'hôte en adresses IP sur votre réseau.

### **HTTP et HTTPS**

Le protocole HTTPS permet le cryptage des demandes de consultation de pages des utilisateurs, ainsi que des pages envoyées en réponse par le serveur Web. L'échange crypté des informations est régi par l'utilisation d'un certificat HTTPS, garantissant l'authenticité du serveur.

Pour utiliser HTTPS sur le périphérique, vous devez installer un certificat HTTPS. Accédez à **Système <sup>&</sup>gt; Sécurité** pour créer et installer des certificats.

**Autoriser l'accès via** : Sélectionnez cette option si un utilisateur est autorisé à se connecter au périphérique via **HTTP**,**HTTPS**, ou les deux protocoles **HTTP et HTTPS**.

Remarque

Si vous affichez des pages Web cryptées via HTTPS, il se peut que vos performances baissent, en particulier lorsque vous faites une requête de page pour la première fois.

**Port HTTP** : Entrez le port HTTP à utiliser. Le périphérique autorise le port 80 ou tout port de la plage 1024-65535. Si vous êtes connecté en tant qu'administrateur, vous pouvez également saisir <sup>n</sup>'importe quel port de la plage 1-1023. Si vous utilisez un port de cette plage, vous recevez un avertissement.

**Port HTTPS** : Entrez le port HTTPS à utiliser. Le périphérique autorise le port 443 ou tout port de la plage 1024-65535. Si vous êtes connecté en tant qu'administrateur, vous pouvez également saisir <sup>n</sup>'importe quel port de la plage 1-1023. Si vous utilisez un port de cette plage, vous recevez un avertissement.

**Certificate (Certificat)** : Sélectionnez un certificat pour activer HTTPS pour le périphérique.

**Protocoles de détection réseau**

# L'interface web

**Bonjour**® : Activez cette option pour effectuer une détection automatique sur le réseau.

**Bonjour name (Nom Bonjour)** : Saisissez un pseudonyme qui sera visible sur le réseau. Le nom par défaut est le nom du périphérique et l'adresse MAC.

**UPnP**® : Activez cette option pour effectuer une détection automatique sur le réseau.

**UPnP name (Nom UPnP)** : Saisissez un pseudonyme qui sera visible sur le réseau. Le nom par défaut est le nom du périphérique et l'adresse MAC.

**WS-Discovery** : Activez cette option pour effectuer une détection automatique sur le réseau.

**LLDP et CDP** : Activez cette option pour effectuer une détection automatique sur le réseau. La désactivation de LLDP et CDP peut avoir une incidence sur la négociation de puissance PoE. Pour résoudre tout problème avec la négociation de puissance PoE, configurez le commutateur PoE pour la négociation de puissance PoE matérielle uniquement.

#### **Connexion Cloud en un clic**

One-Click Cloud Connect (O3C) associé à un service O3C fournit un accès Internet simple et sécurisé à des vidéos en direct et enregistrées accessibles depuis <sup>n</sup>'importe quel lieu. Pour plus d'informations, voir *[axis.com/end-to-end-solutions/hosted-services](https://www.axis.com/end-to-end-solutions/hosted-services)*.

### **Autoriser O3C** :

- **One-click (Un clic)** : Il <sup>s</sup>'agit du réglage par défaut. Maintenez le bouton de commande enfoncé sur le périphérique pour établir une connexion avec un service O3C via Internet. Vous devez enregistrer le périphérique auprès du service O3C dans les 24 heures après avoir appuyé sur le bouton de commande. Sinon, le périphérique se déconnecte du service O3C. Une fois l'enregistrement du périphérique effectué, **Always (Toujours)** est activé et le périphérique reste connecté au service O3C.
- **Always (Toujours)** : Le périphérique tente en permanence d'établir une connexion avec un service O3C via Internet. Une fois que vous être inscrit, il reste connecté au service O3C. Utilisez cette option si le bouton de commande du périphérique est hors de portée.
- **No (Non)** : Désactive le service O3C.

**Proxy settings (Paramètres proxy)** : si besoin, saisissez les paramètres proxy à connecter au serveur proxy.

**Host (Hôte)** : Saisissez l'adresse du serveur proxy.

**Port**: Saisissez le numéro du port utilisé pour l'accès.

**Identifiant** et **Mot de passe** : Si nécessaire, saisissez un nom d'utilisateur et un mot de passe pour le serveur proxy.

**Authentication method (Méthode d'authentification)** :

- **Base** : Cette méthode est le schéma d'authentification le plus compatible pour HTTP. Elle est moins sécurisée que la méthode **Digest**, car elle envoie le nom d'utilisateur et le mot de passe non cryptés au serveur.
- •**Digest** : Cette méthode est plus sécurisée car elle transfère toujours le mot de passe crypté à travers le réseau.
- • **Auto** : Cette option permet au périphérique de sélectionner la méthode d'authentification selon les méthodes prises en charge. Elle donne priorité à la méthode **Digest** sur la méthode **Basic (Base)**.

**Clé d'authentification propriétaire (OAK)** : Cliquez sur **Get key (Récupérer la clé)** pour récupérer la clé d'authentification du propriétaire. Cela <sup>n</sup>'est possible que si le périphérique est connecté à Internet sans pare-feu ni proxy.

### **SNMP :**

Le protocole SNMP (Simple Network Management Protocol) autorise la gestion à distance des périphériques réseau.

# L'interface web

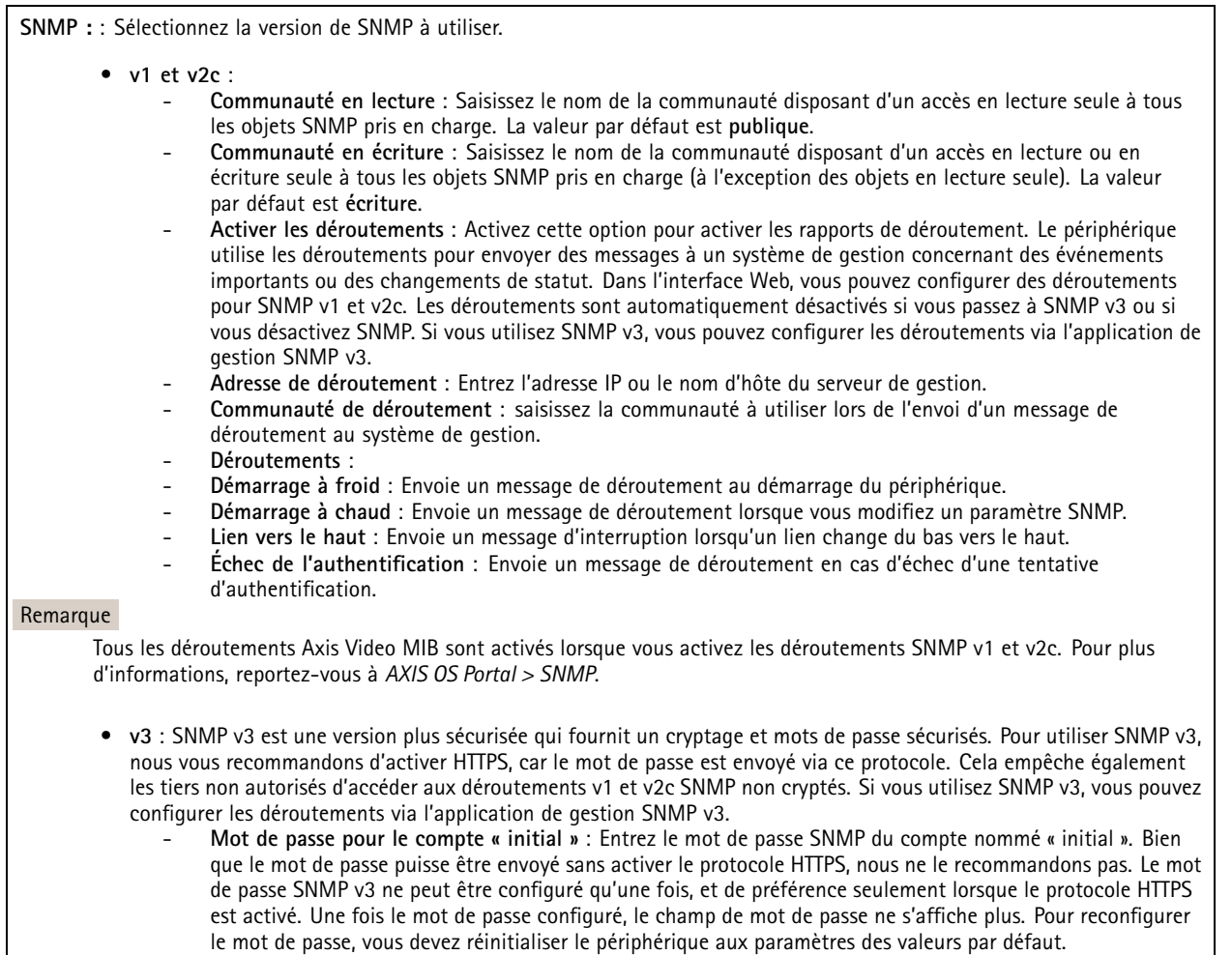

## **Sécurité**

## **Certificats**

Les certificats servent à authentifier les périphériques d'un réseau. Le périphérique prend en charge deux types de certificats :

• **Certificats serveur/client**

Un certificat serveur/client valide l'identité du périphérique et peut être auto-signé ou émis par une autorité de certification (CA). Un certificat auto-signé offre une protection limitée et peut être utilisé avant l'obtention d'un certificat CA émis.

•**Certificats CA**

> Un certificat CA permet d'authentifier un certificat d'homologue, par exemple pour valider l'identité d'un serveur d'authentification lorsque le périphérique se connecte à un réseau protégé par IEEE 802.1X. Le périphérique dispose de plusieurs certificats CA préinstallés.

Les formats suivants sont pris en charge :

- Formats de certificats : .PEM, .CER et .PFX
- Formats de clés privées : PKCS#1 et PKCS#12

### Important

Si vous réinitialisez le périphérique aux valeurs par défaut, tous les certificats sont supprimés. Les certificats CA préinstallés sont réinstallés.

# L'interface web

┿ **Ajouter un certificat** : cliquez pour ajouter un certificat.

- Plus **Plus** : Afficher davantage de champs à remplir ou à sélectionner.
- • **Keystore sécurisé** : Sélectionnez cette option pour utiliser **Secure element** ou **Trusted Platform Module 2.0** afin de stocker de manière sécurisée la clé privée. Pour plus d'informations sur le keystore sécurisé à sélectionner, allez à *[help.axis.com/en-us/axis-os#cryptographic-support](https://help.axis.com/en-us/axis-os#cryptographic-support)*.
- • **Type de clé** : Sélectionnez l'algorithme de cryptage par défaut ou un autre algorithme dans la liste déroulante pour protéger le certificat.

 $\ddot{\cdot}$ Le menu contextuel contient :

- **Informations sur le certificat** : affichez les propriétés d'un certificat installé.
- **Delete certificate (Supprimer certificat)** : supprimez le certificat.
- •**Create certificate signing request (Créer une demande de signature du certificat)** : créez une demande de signature
- du certificat pour l'envoyer à une autorité d'enregistrement afin de demander un certificat d'identité numérique.

**Keystore sécurisé** :

- **Secure element (CC EAL6+)** : Sélectionnez cette touche pour utiliser l'élément sécurisé pour le keystore sécurisé.
- • **Module de plateforme sécurisée 2.0 (CC EAL4+, FIPS 140-2 niveau 2)** : Sélectionnez TPM 2.0 pour le keystore sécurisé.

#### **Contrôle d'accès réseau et cryptage**

#### **Norme IEEE 802.1x**

La norme IEEE 802.1x est une norme IEEE servant au contrôle de l'admission au réseau basé sur les ports en fournissant une authentification sécurisée des périphériques réseau câblés et sans fil. IEEE 802.1x repose sur le protocole EAP (Extensible Authentication Protocol).

Pour accéder à un réseau protégé par IEEE 802.1x, les périphériques réseau doivent <sup>s</sup>'authentifier. L'authentification est réalisée par un serveur d'authentification, généralement un serveur RADIUS (par exemple le Service d'Authentification Internet de Microsoft et FreeRADIUS).

#### **IEEE 802.1AE MACsec**

IEEE 802.1AE MACsec est une norme IEEE pour la sécurité du contrôle d'accès au support (MAC) qui définit la confidentialité et l'intégrité des données sans connexion pour les protocoles indépendants de l'accès au support.

### **Certificats**

Lorsqu'il est configuré sans certificat CA, la validation du certificat du serveur est désactivée et le périphérique essaie de <sup>s</sup>'authentifier indépendamment du réseau auquel il est connecté.

En cas d'utilisation d'un certificat, lors de l'implémentation Axis, le périphérique et le serveur d'authentification <sup>s</sup>'authentifient avec des certificats numériques à l'aide de EAP-TLS (Extensible Authentication Protocol - Transport Layer Security).

Pour permettre au périphérique d'accéder à un réseau protégé par des certificats, vous devez installer un certificat client signé sur le périphérique.

**Authentication method (Méthode d'authentification)** : Sélectionnez un type EAP utilisé pour l'authentification.

**Certificat client** : Sélectionnez un certificat client pour utiliser IEEE 802.1x. Le serveur d'authentification utilise le certificat CA pour valider l'identité du client.

**Certificats CA** : Sélectionnez les certificats CA pour valider l'identité du serveur d'authentification. Si aucun certificat <sup>n</sup>'est sélectionné, le périphérique essaie de <sup>s</sup>'authentifier indépendamment du réseau auquel il est connecté.

**EAP identity (Identité EAP)** : Saisissez l'option Identity (Identité) de l'utilisateur associée au certificat du client.

# L'interface web

**EAPOL version (Version EAPOL)** : sélectionnez la version EAPOL utilisée dans votre commutateur réseau.

**Utiliser IEEE 802.1x** : Sélectionnez cette option pour utiliser le protocole IEEE 802.1x.

Ces paramètres ne sont disponibles que si vous utilisez **IEEE 802.1x PEAP-MSCHAPv2** comme méthode d'authentification :

- **Mot de passe** : Saisissez le mot de passe pour l'identité de votre utilisateur.
- •**Version Peap** : sélectionnez la version Peap utilisée dans votre commutateur réseau.
- • **Étiquette** : Sélectionnez <sup>1</sup> pour utiliser le cryptage EAP du client ; sélectionnez <sup>2</sup> pour utiliser le cryptage PEAP client. Sélectionnez l'étiquette que le commutateur réseau utilise lors de l'utilisation de Peap version 1.

Ces paramètres sont uniquement disponibles si vous utilisez **IEEE 802.1ae MACsec (CAK statique/clé pré-partagée)** comme méthode d'authentification :

- **Nom principal de l'association de connectivité du contrat de clé** : Saisissez le nom de l'association de connectivité (CKN). Il doit <sup>y</sup> avoir <sup>2</sup> à <sup>64</sup> caractères hexadécimaux (divisibles par 2). La CKN doit être configurée manuellement dans l'association de connectivité et doit correspondre aux deux extrémités de la liaison pour activer initialement MACsec.
- **Clé de l'association de connectivité du contrat de clé** : Saisissez la clé de l'association de connectivité (CAK). Elle doit faire 32 ou 64 caractères hexadécimaux. La CAK doit être configurée manuellement dans l'association de connectivité et doit correspondre aux deux extrémités de la liaison pour activer initialement MACsec.

**Empêcher les attaques par force brute**

**Blocage** : Activez cette option pour bloquer les attaques par force brute. Une attaque par force brute utilise l'essai-erreur pour deviner les informations de connexion ou les clés de cryptage.

**Période de blocage** : Saisissez le nombre de secondes pour bloquer une attaque par force brute.

**Conditions de blocage** : Saisissez le nombre d'échecs d'authentification autorisés par seconde avant le démarrage du blocage. Vous pouvez définir le nombre d'échecs autorisés à la fois au niveau de la page et au niveau du périphérique.

### **Pare-feu**

 $\mathbf +$ 

**Activate (Activer)** : Activez le pare-feu.

**Politique par défaut** : Sélectionnez l'état par défaut du pare-feu.

- **Autoriser :** Permet toutes les connexions au périphérique. Cette option est définie par défaut.
- **Refuser :** Refuse toutes les connexions au périphérique.

Pour faire des exceptions à la politique par défaut, vous pouvez créer des règles qui permettent ou refusent les connexions au périphérique depuis des adresses, des protocoles et des ports spécifiques.

- **Adresse** : Saisissez une adresse au format IPv4/IPv6 ou CIDR à laquelle vous souhaitez autoriser ou refuser l'accès.
- **Protocole** : Sélectionnez un protocole auquel vous souhaitez autoriser ou refuser l'accès.
- **Port**: Saisissez un numéro de port auquel vous souhaitez autoriser ou refuser l'accès. Vous pouvez ajouter un numéro de port entre 1 et 65535.
- •**Politique** : Sélectionnez la politique de la règle.

: Cliquez pour créer une autre règle.

**Ajouter des règles :** Cliquez pour ajouter les règles que vous avez définies.

- **Temps en secondes :** Fixez une limite de temps pour tester les règles. La limite de temps par défaut est définie sur **300** secondes. Pour activer immédiatement les règles, réglez le temps sur **0** secondes.
- • **Confirmer les règles :** Confirmez les règles et leur limite de temps. Si vous avez fixé une limite de temps de plus d'une seconde, les règles seront actives pendant ce temps. Si vous avez défini le temps sur **0**, les règles seront immédiatement actives.

**Règles en attente :** Un aperçu des dernières règles testées que vous devez encore confirmer.

# L'interface web

# Remarque Les règles avec une limite de temps apparaissent sous **Règles actives** jusqu'à ce que la minuterie affiché <sup>s</sup>'arrête ou jusqu'à ce que vous les confirmiez. Si vous ne les confirmez pas, elles apparaissent sous**Règles en attente** une fois la minuterie terminée, et le pare-feu revient aux paramètres précédemment définis. Si vous les confirmez, elles remplacent les règles actives actuelles. **Confirmer les règles :** Cliquez pour activer les règles en cours. **Règles actives :** Un aperçu des règles en cours d'exécution sur le périphérique. : Cliquez pour supprimer une règle active.  $\vert x \vert$ : Cliquez pour supprimer toutes les règles, en attente ou actives.

### **Certificat AXIS OS avec signature personnalisée**

Pour installer le logiciel de test ou tout autre logiciel personnalisé d'Axis sur le périphérique, vous avez besoin d'un certificat AXIS OS avec signature personnalisée. Le certificat vérifie que le logiciel est approuvé à la fois par le propriétaire du périphérique et par Axis. Le logiciel ne peut être exécuté que sur un périphérique précis, identifié par son numéro de série unique et son ID de puce. Seul Axis peut créer des certificats AXIS OS avec signature personnalisée, car il détient la clé pour les signer.

**Install (Installer)** : Cliquez pour installer le certificat. Vous devez installer le certificat avant d'installer le logiciel.

- Le menu contextuel contient :
	- **Delete certificate (Supprimer certificat)** : Permet de supprimer le certificat.

## **Comptes**

**Comptes**

╅ **Ajouter un complet** : cliquez pour ajouter un nouveau compte. Vous pouvez ajouter jusqu'à 100 comptes.

**Compte** : Saisissez un nom de compte unique.

**New password (Nouveau mot de passe)** : Saisissez un mot de passe pour le nom de compte. Les mots de passe doivent comporter entre <sup>1</sup> et <sup>64</sup> caractères. Seuls les caractères ASCII imprimables (codes <sup>32</sup> à 126) sont autorisés dans le mots de passe, comme les lettres, les chiffres, les signes de ponctuation et certains symboles.

**Repeat password (Répéter le mot de passe)** : saisissez à nouveau le même mot de passe.

**Privilèges** :

- • **Administrateur** : accès sans restriction à tous les paramètres. Les administrateurs peuvent également ajouter, mettre à jour et supprimer les autres comptes.
- • **Operator (Opérateur)** : accès à tous les paramètres à l'exception de :
	- tous les paramètres **Système**.
	- Ajout d'applications.
- •**Viewer (Observateur)** : <sup>n</sup>'a pas le droit de modifier les paramètres.
- $\ddot{\cdot}$

Le menu contextuel contient :

**Mettre à jour le compte** : modifiez les propriétés du compte.

**Supprimer un compte** : Supprimez le compte. Vous ne pouvez pas supprimer le compte root.

## L'interface web

#### **Accès anonyme**

**Autoriser le visionnage anonyme** : activez cette option pour autoriser toute personne à accéder au périphérique en tant qu'utilisateur sans se connecter avec un compte.

panoramique, l'inclinaison et le zoom sur l'image.

**Autoriser les opérations PTZ anonymes** : activez cette option pour autoriser les utilisateurs anonymes à utiliser le

### **Comptes SSH**

 $\mathbf +$ **Ajouter un compte SSH** : cliquez pour ajouter un nouveau compte SSH.

- **Restreindre l'accès root** : Activez pour limiter les fonctionnalités nécessitant l'accès root.
- **Activer le protocole SSH** : Activez-la pour utiliser le service SSH.

**Compte** : Saisissez un nom de compte unique.

**New password (Nouveau mot de passe)** : Saisissez un mot de passe pour le nom de compte. Les mots de passe doivent comporter entre <sup>1</sup> et <sup>64</sup> caractères. Seuls les caractères ASCII imprimables (codes <sup>32</sup> à 126) sont autorisés dans le mots de passe, comme les lettres, les chiffres, les signes de ponctuation et certains symboles.

**Repeat password (Répéter le mot de passe)** : saisissez à nouveau le même mot de passe.

**Commentaire** : Saisissez un commentaire (facultatif).

Le menu contextuel contient :

**Mettre à jour le compte SSH** : modifiez les propriétés du compte.

**Supprimer un compte SSH** : Supprimez le compte. Vous ne pouvez pas supprimer le compte root.

#### **Hôte virtuel**

╅ **Ajouter un hôte virtuel** : Cliquez pour ajouter un nouvel hôte virtuel. **Activé** : Sélectionnez cette option pour utiliser cet hôte virtuel. **Nom du serveur** : Entrez le nom du serveur. N'utilisez que les nombres 0-9, les lettres A-Z et le tiret (-).

**Port** : Entrez le port auquel le serveur est connecté.

**Type** : Sélectionnez le type d'authentification à utiliser. Sélectionnez **Base**, **Digest** ou **Open ID**.

Le menu contextuel contient :

- **Mettre à jour** : Mettez à jour l'hôte virtuel.
- **Supprimer** : Supprimez l'hôte virtuel.
- **Désactivé** : Le serveur est désactivé.

#### **Configuration OpenID**

#### Important

S'il vous est impossible de vous connecter à l'aide d'OpenID, utilisez les identifiants Digest ou de base qui vous ont servi lors de la configuration d'OpenID pour vous connecter.

# L'interface web

**Client ID (Identifiant client)** : Saisissez le nom d'utilisateur OpenID.

**Outgoing Proxy (Proxy sortant)** : Saisissez l'adresse proxy de la connexion OpenID pour utiliser un serveur proxy.

**Demande de l'administrateur** : Saisissez une valeur pour le rôle d'administrateur.

**URL du fournisseur** : Saisissez le lien Web pour l'authentification du point de terminaison de l'API. Le format doit être https://[insérer URL]/.well-known/openid-configuration

**Demande de l'opérateur** : Saisissez une valeur pour le rôle d'opérateur.

**Demande obligatoire** : Saisissez les données qui doivent être dans le jeton.

**Demande de l'observateur** : Saisissez la valeur du rôle de l'observateur.

**Remote user (Utilisateur distant)** : Saisissez une valeur pour identifier les utilisateurs distants. Elle permet d'afficher l'utilisateur actuel dans l'interface Web du périphérique.

**Scopes (Portées)** : Portées en option qui pourraient faire partie du jeton.

**Partie secrète du client** : Saisissez le mot de passe OpenID.

**Enregistrer** : Cliquez pour enregistrer les valeurs OpenID.

**Activer OpenID** : Activez cette option pour fermer la connexion actuelle et autoriser l'authentification du périphérique depuis l'URL du fournisseur.

## **Événements**

### **Règles**

Une règle définit les conditions requises qui déclenche les actions exécutées par le produit. La liste affiche toutes les règles actuellement configurées dans le produit.

### Remarque

╅

Vous pouvez créer jusqu'à 256 règles d'action.

**Ajouter une règle** : Créez une règle.

**Name (Nom)** : Nommez la règle.

**Wait between actions (Attente entre les actions)** : Saisissez la durée minimale (hh:mm:ss) qui doit <sup>s</sup>'écouler entre les activations de règle. Cela est utile si la règle est activée, par exemple, en mode jour/nuit, afin d'éviter que de faibles variations d'éclairage pendant le lever et le coucher de soleil activent la règle à plusieurs reprises.

**Condition** : Sélectionnez une condition dans la liste. Une condition doit être remplie pour que le périphérique exécute une action. Si plusieurs conditions sont définies, toutes doivent être satisfaites pour déclencher l'action. Pour plus d'informations sur des conditions spécifiques, consultez *Get started with rules for events [\(Consulter](https://help.axis.com/get-started-with-rules-for-events#conditions) les règles pour les événements*).

**Utiliser cette condition comme déclencheur** : Sélectionnez cette option pour que cette première condition fonctionne uniquement comme déclencheur de démarrage. Cela signifie qu'une fois la règle activée, elle reste active tant que toutes les autres conditions sont remplies, quel que soit l'état de la première condition. Si vous ne sélectionnez pas cette option, la règle est simplement active lorsque toutes les conditions sont remplies.

**Inverser cette condition** : Sélectionnez cette option si vous souhaitez que cette condition soit l'inverse de votre sélection.

**Ajouter une condition** : Cliquez pour ajouter une condition supplémentaire.

## L'interface web

**Action** : Sélectionnez une action dans la liste et saisissez les informations requises. Pour plus d'informations sur des actions spécifiques, consultez *Get started with rules for events [\(Consulter](https://help.axis.com/get-started-with-rules-for-events#actions) les règles pour les événements*).

### **Destinataires**

Vous pouvez configurer votre périphérique pour qu'il informe des destinataires lorsque des événements surviennent ou lorsque des fichiers sont envoyés. La liste affiche tous les destinataires actuellement configurés dans le produit, ainsi que des informations sur leur configuration.

### Remarque

Vous pouvez créer jusqu'à 20 destinataires.

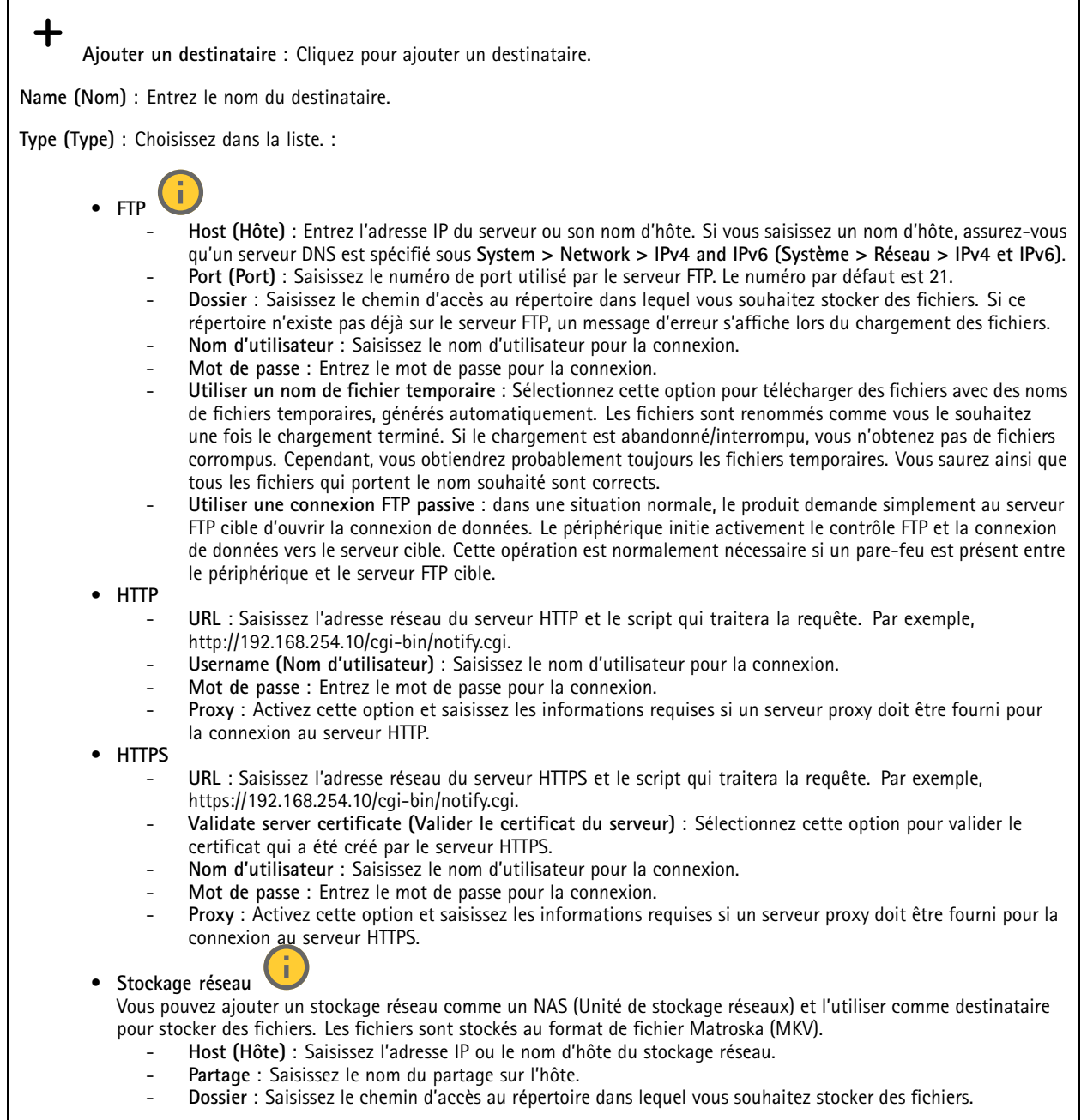

 $\mathbf l$ 

## L'interface web

 **Nom d'utilisateur** : Saisissez le nom d'utilisateur pour la connexion. **Mot de passe** : Entrez le mot de passe pour la connexion. î. **SFTP** • **Host (Hôte)** : Entrez l'adresse IP du serveur ou son nom d'hôte. Si vous saisissez un nom d'hôte, assurez-vous qu'un serveur DNS est spécifié sous **System <sup>&</sup>gt; Network <sup>&</sup>gt; IPv4 and IPv6 (Système <sup>&</sup>gt; Réseau <sup>&</sup>gt; IPv4 et IPv6)**. **Port (Port)** : Saisissez le numéro de port utilisé par le serveur SFTP. Le numéro par défaut est 22. **Dossier** : Saisissez le chemin d'accès au répertoire dans lequel vous souhaitez stocker des fichiers. Si ce répertoire <sup>n</sup>'existe pas déjà sur le serveur SFTP, un message d'erreur <sup>s</sup>'affiche lors du chargement des fichiers. **Nom d'utilisateur** : Saisissez le nom d'utilisateur pour la connexion. **Mot de passe** : Entrez le mot de passe pour la connexion. **Type de clé publique hôte SSH (MD5)** : Entrez l'empreinte de la clé publique de l'hôte distant (une chaîne hexadécimale à <sup>32</sup> chiffres). Le client SFTP prend en charge les serveurs SFTP utilisant SSH-2 avec les types de clé hôte RSA, DSA, ECDSA et ED25519. RSA est la méthode préférentielle pendant la négociation, suivie par ECDSA, ED25519 et DSA. Assurez-vous d'entrer la bonne clé MD5 utilisée par votre serveur SFTP. Bien que le périphérique Axis prenne en charge les clés de hachage MD5 et SHA-256, nous recommandons l'utilisation de SHA-256 en raison de sa sécurité supérieure à celle de MD5. Pour plus d'informations sur la manière de configurer un serveur SFTP avec un périphérique Axis, accédez à la page *[Portail](https://help.axis.com/axis-os#ssh-file-transfer-protocol) AXIS OS*. **Type de clé publique hôte SSH (SHA256)** : Entrez l'empreinte de la clé publique de l'hôte distant (une chaîne codée Base64 à <sup>43</sup> chiffres). Le client SFTP prend en charge les serveurs SFTP utilisant SSH-2 avec les types de clé hôte RSA, DSA, ECDSA et ED25519. RSA est la méthode préférentielle pendant la négociation, suivie par ECDSA, ED25519 et DSA. Assurez-vous d'entrer la bonne clé MD5 utilisée par votre serveur SFTP. Bien que le périphérique Axis prenne en charge les clés de hachage MD5 et SHA-256, nous recommandons l'utilisation de SHA-256 en raison de sa sécurité supérieure à celle de MD5. Pour plus d'informations sur la manière de configurer un serveur SFTP avec un périphérique Axis, accédez à la page *[Portail](https://help.axis.com/axis-os#ssh-file-transfer-protocol) AXIS OS*. **Utiliser un nom de fichier temporaire** : Sélectionnez cette option pour télécharger des fichiers avec des noms de fichiers temporaires, générés automatiquement. Les fichiers sont renommés comme vous le souhaitez une fois le chargement terminé. Si le chargement est abandonné ou interrompu, vous <sup>n</sup>'obtenez pas de fichiers corrompus. Cependant, vous obtiendrez probablement toujours les fichiers temporaires. Vous saurez que tous les fichiers qui portent le nom souhaité sont corrects. **SIP ou VMS** : •**SIP** : Sélectionnez cette option pour effectuer un appel SIP. **VMS** : Sélectionnez cette option pour effectuer un appel VMS. **Compte SIP de départ** : Choisissez dans la liste. **Adresse SIP de destination** : Entrez l'adresse SIP. **Test** : Cliquez pour vérifier que vos paramètres d'appel fonctionnent. • **E-mail Envoyer l'e-mail à** : Entrez l'adresse e-mail à laquelle envoyer les e-mails. Pour entrer plusieurs adresses e-mail, séparez-les par des virgules. **Envoyer un e-mail depuis** : Saisissez l'adresse e-mail du serveur d'envoi. **Nom d'utilisateur** : Saisissez le nom d'utilisateur du serveur de messagerie. Laissez ce champ vierge si le serveur de messagerie ne nécessite pas d'authentification. **Mot de passe** : Entrez le mot de passe du serveur de messagerie. Laissez ce champ vierge si le serveur de messagerie ne nécessite pas d'authentification. **Serveur e-mail (SMTP)** : Saisissez le nom du serveur SMTP, par exemple, smtp.gmail.com, smtp.mail.yahoo.com. **Port** : Saisissez le numéro de port du serveur SMTP, en utilisant des valeurs comprises dans la plage 0-65535. La valeur par défaut est 587. **Cryptage** : Pour utiliser le cryptage, sélectionnez SSL ou TLS. **Validate server certificate (Valider le certificat du serveur)** : Si vous utilisez le cryptage, sélectionnez cette option pour valider l'identité du périphérique. Le certificat peut être auto-signé ou émis par une autorité de certification (CA). **Authentification POP** : Activez cette option pour saisir le nom du serveur POP, par exemple, pop.gmail.com. Remarque Certains fournisseurs de messagerie électronique ont des filtres de sécurité qui empêchent les utilisateurs de recevoir ou de visualiser des pièces jointes de grande taille ou encore de recevoir des messages électroniques

## • **TCP**

éviter que votre compte de messagerie soit bloqué ou pour ne pas manquer de messages attendus.

programmés ou similaires. Vérifiez la politique de sécurité de votre fournisseur de messagerie électronique pour

# L'interface web

- **Hôte** : Entrez l'adresse IP du serveur ou son nom d'hôte. Si vous saisissez un nom d'hôte, assurez-vous qu'un serveur DNS est spécifié sous **System <sup>&</sup>gt; Network <sup>&</sup>gt; IPv4 and IPv6 (Système <sup>&</sup>gt; Réseau <sup>&</sup>gt; IPv4 et IPv6)**. **Port** : Saisissez le numéro du port utilisé pour accéder au serveur.
- **Test** : Cliquez pour tester la configuration.

Le menu contextuel contient :

**Afficher le destinataire** : cliquez pour afficher les détails de tous les destinataires.

**Copier un destinataire** : Cliquez pour copier un destinataire. Lorsque vous effectuez une copie, vous pouvez apporter des modifications au nouveau destinataire.

**Supprimer le destinataire** : Cliquez pour supprimer le destinataire de manière définitive.

### **Calendriers**

╉

Les calendriers et les impulsions peuvent être utilisés comme conditions dans les règles. La liste affiche tous les calendriers et impulsions actuellement configurés dans le produit, ainsi que des informations sur leur configuration.

**Ajouter un calendrier**: Cliquez pour créer un calendrier ou une impulsion.

#### **Déclencheurs manuels**

Vous pouvez utiliser le déclencheur manuel pour déclencher manuellement une règle. Le déclencheur manuel peut être utilisé, par exemple, pour valider des actions pendant l'installation et la configuration du produit.

## **MQTT**

MQTT (message queuing telemetry transport) est un protocole de messagerie standard pour l'Internet des objets (IoT). Conçu pour simplifier l'intégration IoT, il est utilisé dans de nombreux secteurs pour connecter des périphériques distants avec une empreinte de code réduite et une bande passante réseau minimale. Le client MQTT du logiciel des périphériques Axis peut simplifier l'intégration des données et des événements produits sur le périphérique dans les systèmes qui ne sont pas un logiciel de gestion vidéo (VMS).

Configurez le périphérique en tant que client MQTT. La communication MQTT est basée sur deux entités, les clients et le courtier. Les clients peuvent envoyer et recevoir des messages. Le courtier est responsable de l'acheminement des messages entre les clients.

Pour en savoir plus sur MQTT, accédez à *AXIS OS [Portal](https://help.axis.com/axis-os#mqtt)*.

## **ALPN**

ALPN est une extension TLS/SSL qui permet de choisir un protocole d'application au cours de la phase handshake de la connexion entre le client et le serveur. Cela permet d'activer le trafic MQTT sur le même port que celui utilisé pour d'autres protocoles, tels que HTTP. Dans certains cas, il <sup>n</sup>'y <sup>a</sup> pas de port dédié ouvert pour la communication MQTT. Une solution consiste alors à utiliser ALPN pour négocier l'utilisation de MQTT comme protocole d'application sur un port standard, autorisé par les pare-feu.

**MQTT client (Client MQTT)**

## L'interface web

**Connexion** : Activez ou désactivez le client MQTT.

**Status (Statut)** : Affiche le statut actuel du client MQTT.

**Courtier**

**Host (Hôte)** : Saisissez le nom d'hôte ou l'adresse IP du serveur MQTT.

**Protocol (Protocole)** : Sélectionnez le protocole à utiliser.

**Port (Port)** : Saisissez le numéro de port.

- 1883 est la valeur par défaut pour **MQTT sur TCP**.
- 8883 est la valeur par défaut pour **MQTT sur SSL**.
- 80 est la valeur par défaut pour **MQTT sur WebSocket**.
- 443 est la valeur par défaut pour **MQTT sur WebSocket Secure**.

**Protocole ALPN** : Saisissez le nom du protocole ALPN fourni par votre fournisseur MQTT. Cela ne <sup>s</sup>'applique qu'aux normes MQTT sur SSL et MQTT sur WebSocket Secure.

**Username (Nom d'utilisateur)** : Saisissez le nom d'utilisateur utilisé par le client pour accéder au serveur.

**Mot de passe** : Saisissez un mot de passe pour le nom d'utilisateur.

**Client ID (Identifiant client)** : Entrez un identifiant client. L'identifiant client est envoyé au serveur lorsque le client <sup>s</sup>'y connecte.

**Clean session (Nettoyer la session)** : Contrôle le comportement lors de la connexion et de la déconnexion. Lorsque cette option est sélectionnée, les informations d'état sont supprimées lors de la connexion et de la déconnexion.

**Proxy HTTP** : URL d'une longueur maximale de 255 octets. Vous pouvez laisser le champ vide si vous ne souhaitez pas utiliser de proxy HTTP.

**Proxy HTTPS** : URL d'une longueur maximale de 255 octets. Vous pouvez laisser le champ vide si vous ne souhaitez pas utiliser de proxy HTTPS.

**Intervalle Keep Alive** : Permet au client de détecter quand le serveur <sup>n</sup>'est plus disponible sans devoir observer le long délai d'attente TCP/IP.

**Timeout (Délai d'attente)** : Intervalle de temps en secondes pour permettre l'établissement d'une connexion. Valeur par défaut : <sup>60</sup>

**Préfixe de rubrique du périphérique** : Utilisé dans les valeurs par défaut pour le sujet contenu dans le message de connexion et le message LWT sur l'onglet **MQTT client (Client MQTT)**, et dans les conditions de publication sur l'onglet **MQTT publication (Publication MQTT)**.

**Reconnect automatically (Reconnexion automatique)** : Spécifie si le client doit se reconnecter automatiquement en cas de déconnexion.

**Connect message (Message de connexion)**

Spécifie si un message doit être envoyé lorsqu'une connexion est établie.

**Send message (Envoyer message)** : Activez cette option pour envoyer des messages.

**Use default (Utiliser les valeurs par défaut)** : Désactivez cette option pour saisir votre propre message par défaut.

**Topic (Rubrique)** : Saisissez la rubrique du message par défaut.

**Payload (Charge utile)** : Saisissez le contenu du message par défaut.

**Conserver** : Sélectionnez cette option pour conserver l'état du client sur cette **Rubrique**.

**QoS** : Modifiez la couche QoS pour le flux de paquets.

**Message Dernière Volonté et Testament**

# L'interface web

Last Will Testament (LWT) permet à un client de fournir un testament avec ses identifiants lors de sa connexion au courtier. Si le client se déconnecte incorrectement plus tard (peut-être en raison d'une défaillance de sa source d'alimentation), il peut laisser le courtier délivrer un message aux autres clients. Ce message LWT présente la même forme qu'un message ordinaire. Il est acheminé par le même mécanisme.

**Send message (Envoyer message)** : Activez cette option pour envoyer des messages.

**Use default (Utiliser les valeurs par défaut)** : Désactivez cette option pour saisir votre propre message par défaut.

**Topic (Rubrique)** : Saisissez la rubrique du message par défaut.

**Payload (Charge utile)** : Saisissez le contenu du message par défaut.

**Conserver** : Sélectionnez cette option pour conserver l'état du client sur cette **Rubrique**.

**QoS** : Modifiez la couche QoS pour le flux de paquets.

### **MQTT publication (Publication MQTT)**

**Utiliser le préfixe de rubrique par défaut** : Sélectionnez cette option pour utiliser le préfixe de rubrique par défaut, défini dans la rubrique du périphérique dans l'onglet **MQTT client (Client MQTT)**.

**Inclure le nom de rubrique** : Sélectionnez cette option pour inclure la rubrique qui décrit l'état dans la rubrique MQTT.

**Inclure les espaces de noms de rubrique :** Sélectionnez cette option pour inclure des espaces de noms de rubrique ONVIF dans la rubrique MQTT.

**Inclure le numéro de série** : Sélectionnez cette option pour inclure le numéro de série du périphérique dans la charge utile MQTT.

**Add condition (Ajouter condition)** : Cliquez pour ajouter une condition.

**Retain (Conserver)** : Définit les messages MQTT qui sont envoyés et conservés.

- **Aucun** : Envoyer tous les messages comme non conservés.
- •**Property (Propriété)** : Envoyer seulement les messages avec état comme conservés.
- **All (Tout)** : Envoyer les messages avec état et sans état, comme conservés.

**QoS** : Sélectionnez le niveau souhaité pour la publication MQTT.

**Abonnements MQTT**

### **Ajouter abonnement (Add subscription)** : Cliquez pour ajouter un nouvel abonnement MQTT.

**Subscription filter (Filtre d'abonnements)** : Saisissez le sujet MQTT auquel vous souhaitez vous abonner.

**Use device topic prefix (Utiliser le préfixe de rubrique du périphérique)** : Ajoutez le filtre d'abonnement comme préfixe au sujet MQTT.

**Subscription type (Type d'abonnement)** :

- **Stateless (Sans état)** : Sélectionnez cette option pour convertir les messages MQTT en message sans état.
- **Stateful (Avec état)** : Sélectionnez cette option pour convertir les messages MQTT dans une condition. La charge utile est utilisée comme état.

**QoS** : Sélectionnez le niveau souhaité pour l'abonnement MQTT.

**Incrustations MQTT**

# L'interface web

### **Remarque**

Connectez-vous à un courtier MQTT avant d'ajouter des modificateurs d'incrustation MQTT.

**Ajouter modificateur d'incrustation**: Cliquez pour ajouter un modificateur d'incrustation.

**Filtre rubrique** : Ajoutez le sujet MQTT contenant les données que vous souhaitez afficher dans l'incrustation.

**Champ de données** : Spécifiez la clé de l'incrustation de message que vous souhaitez afficher dans l'incrustation, en supposant que le message soit au format JSON.

**Modificateur** : Utilisez le modificateur résultant lorsque vous créez l'incrustation.

- Les modificateurs qui commencent par **#XMP** affichent toutes les données reçues à partir du sujet.
- Les modificateurs qui commencent par **#XMD** affichent les données spécifiées dans le champ de données.

## **Stockage**

#### **Stockage réseau**

**Ignorer** : Activez cette option pour ignorer le stockage réseau.

**Ajouter un stockage réseau** : cliquez pour ajouter un partage réseau où vous pouvez sauvegarder les enregistrements.

- **Adresse** : saisissez l'adresse IP ou le nom du serveur hôte, en général une unité NAS (unité de stockage réseau). Nous vous conseillons de configurer l'hôte pour qu'il utilise une adresse IP fixe (autre que DHCP puisqu'une adresse IP dynamique peut changer) ou d'utiliser des noms DNS. Les noms Windows SMB/CIFS ne sont pas pris en charge.
- **Network Share (Partage réseau)** : Saisissez le nom de l'emplacement partagé sur le serveur hôte. Chaque périphérique possédant son propre dossier, plusieurs périphériques Axis peuvent utiliser le même partage réseau.
- **User (Utilisateur)** : si le serveur <sup>a</sup> besoin d'un identifiant de connexion, saisissez le nom d'utilisateur. Pour vous connecter à un serveur de domaine précis, tapez DOMAINE\username.
- •**Mot de passe** : si le serveur <sup>a</sup> besoin d'un identifiant de connexion, saisissez le mot de passe.
- • **Version SMB**: Sélectionnez la version du protocole SMB pour la connexion au NAS. Si vous sélectionnez **Auto**, le périphérique essaie de négocier l'une des versions SMB sécurisées : 3.02, 3.0 ou 2.1. Sélectionnez 1.0 ou 2.0 pour vous connecter à un NAS plus ancien qui ne prend pas en charge les versions supérieures. Vous pouvez en savoir plus sur l'assistance SMB sur les périphériques Axis *[ici](https://help.axis.com/axis-os#about-cifssmb-support)*.
- • **Ajouter un partage sans test** : Sélectionnez cette option pour ajouter le partage réseau même si une erreur est découverte lors du test de connexion. L'erreur peut correspondre, par exemple, à l'absence d'un mot de passe alors que le serveur en <sup>a</sup> besoin.

**Remove network storage (Supprimer le stockage réseau)** : Cliquez pour démonter, dissocier et supprimer la connexion au partage réseau. Tous les paramètres du partage réseau sont supprimés.

**Dissocier** : cliquez pour dissocier et déconnecter le partage réseau. **Lier** : cliquez pour lier et connecter le partage réseau.

**Démonter** : Cliquez pour démonter le partage réseau. **Montage**: cliquez pour monter le partage réseau.

**Write protect (Protection en écriture)** : Activez cette option pour interrompre l'écriture sur le partage réseau et éviter la suppression des enregistrements. Il est impossible de formater un partage réseau protégé en écriture.

**Durée de conservation** : Choisissez la durée de conservation des enregistrements, pour réduire le nombre d'anciens enregistrements ou pour respecter les réglementations en matière de stockage de données. Si le stockage réseau est saturé, les anciens enregistrements sont supprimés avant la fin de la période sélectionnée.

**Tools (Outils)**

- **Test connection (Tester la connexion)** : Testez la connexion au partage réseau.
- • **Format (Format)** : Formatez le partage réseau, comme dans le cas où vous devez effacer rapidement toutes les données, par exemple. CIFS est l'option de système de fichiers disponible.

# L'interface web

### **Use tool (Utiliser l'outil)** : Cliquez pour activer l'outil sélectionné.

### **Onboard storage (Stockage embarqué)**

#### Important

Risque de perte de données et d'enregistrements corrompus. Ne retirez pas la carte SD tant que le périphérique fonctionne. Démontez la carte SD avant de la retirer.

**Unmount (Démonter)** : cliquez pour retirer la carte SD en toute sécurité.

**Write protect (Protection en écriture)** : activez cette option pour arrêter l'écriture sur la carte SD et éviter la suppression des enregistrements. Vous ne pouvez pas formater une carte SD protégée en écriture.

**Autoformat (Formater automatiquement)** : Activez cette option pour formater automatiquement une carte SD récemment insérée. Le système de fichiers est formaté en ext4.

**Ignore (Ignorer)** : Activez cette option pour arrêter le stockage des enregistrements sur la carte SD. Si vous ignorez la carte SD, le périphérique ne reconnaît plus son existence. Le paramètre est uniquement disponible pour les administrateurs.

**Retention time (Durée de conservation)** : choisissez la durée de conservation des enregistrements, pour réduire le nombre d'anciens enregistrements ou pour respecter les réglementations en matière de stockage de données. Si la carte SD est pleine, les anciens enregistrements sont supprimés avant la fin de la période sélectionnée.

#### **Tools (Outils)**

- **Check (Vérifier)** : recherchez des erreurs sur la carte SD. Cette option ne fonctionne que pour le système de fichiers ext4.
- • **Repair (Réparer)** : réparez les erreurs dans le système de fichiers ext4. Pour réparer une carte SD avec le système de fichiers VFAT, éjectez la carte, insérez-la dans un ordinateur et exécutez une réparation du disque.
- **Format (Format)** : formatez la carte SD, par exemple, pour modifier le système de fichiers ou effacer rapidement toutes les données. Les deux options systèmes disponibles sont VFAT et ext4. Le format conseillé est ext4 du fait de sa résistance à la perte de données si la carte est éjectée ou en cas de coupure brutale de l'alimentation. Toutefois, vous avez besoin d'une application ou d'un pilote ext4 tiers pour accéder au système de fichiers depuis Windows®.
- **Crypter** : Utilisez cet outil pour formater la carte SD et activer le cryptage. **Encrypt (Crypter)** supprime toutes les données stockées sur la carte SD. Après utilisation de **Encrypt (Crypter)**, les données stockées sur la carte SD sont protégées par le cryptage.
- • **Décrypter** : Utilisez cet outil pour formater la carte SD sans cryptage. **Decrypt (Décrypter)** supprime toutes les données stockées sur la carte SD. Après utilisation de **Decrypt (Décrypter)**, les données stockées sur la carte SD ne sont pas protégées par le cryptage.
- **Modifier le mot de passe** : Modifiez le mot de passe exigé pour crypter la carte SD.

**Use tool (Utiliser l'outil)** : cliquez pour activer l'outil sélectionné.

**Déclencheur d'usure** : Définissez une valeur pour le niveau d'usure de la carte SD auquel vous voulez déclencher une action. Le niveau d'usure est compris entre 0 et 200 %. Une carte SD neuve qui <sup>n</sup>'a jamais été utilisée <sup>a</sup> un niveau d'usure de 0 %. Un niveau d'usure de 100 % indique que la carte SD est proche de sa durée de vie prévue. Lorsque le niveau d'usure atteint 200 %, le risque de dysfonctionnement de la carte SD est élevé. Nous recommandons de régler le seuil d'usure entre 80 et 90 %. Cela vous laisse le temps de télécharger les enregistrements et de remplacer la carte SD à temps avant qu'elle ne <sup>s</sup>'use. Le déclencheur d'usure vous permet de configurer un événement et de recevoir une notification lorsque le niveau d'usure atteint la valeur définie.

## **Profils de flux**

Un profil de flux est un groupe de paramètres qui affectent le flux vidéo. Ces profils de flux <sup>s</sup>'utilisent dans différentes situations, par exemple, lorsque vous créez des événements et utilisez des règles d'enregistrement.

# L'interface web

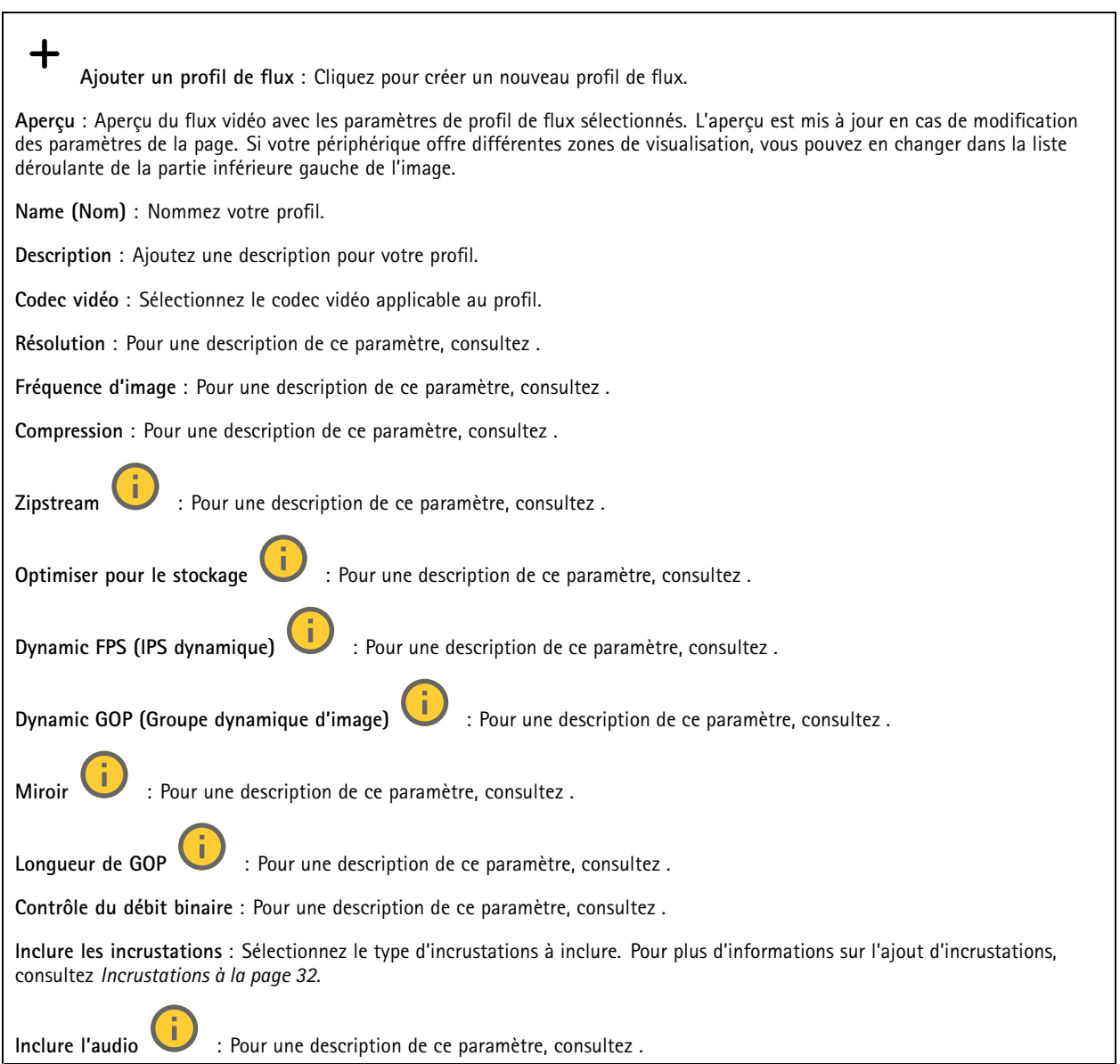

## **ONVIF**

### **Comptes ONVIF**

ONVIF (Open Network Video Interface Forum) est une norme mondiale qui permet aux utilisateurs finaux, aux intégrateurs, aux consultants et aux fabricants de tirer pleinement parti des possibilités inhérentes à la technologie de vidéo sur IP. ONVIF permet une interopérabilité entre des produits de fournisseurs différents, une flexibilité accrue, un coût réduit et des systèmes à l'épreuve du temps.

Lorsque vous créez un compte ONVIF, vous activez automatiquement la communication ONVIF. Utilisez le nom de compte et le mot de passe pour toute communication ONVIF avec le périphérique. Pour plus d'informations, consultez la communauté des développeurs Axis sur *[axis.com](https://www.axis.com/developer-community-intro)*.

# L'interface web

 $\ddagger$ **Ajouter des comptes** : Cliquez pour ajouter un nouveau compte ONVIF. **Compte** : Saisissez un nom de compte unique. **New password (Nouveau mot de passe)** : Saisissez un mot de passe pour le nom de compte. Les mots de passe doivent comporter entre <sup>1</sup> et <sup>64</sup> caractères. Seuls les caractères ASCII imprimables (codes <sup>32</sup> à 126) sont autorisés dans le mots de passe, comme les lettres, les chiffres, les signes de ponctuation et certains symboles. **Répéter le mot de passe** : saisissez à nouveau le même mot de passe. **Role (Rôle)** : • **Administrator (Administrateur)** : accès sans restriction à tous les paramètres. Les administrateurs peuvent également ajouter, mettre à jour et supprimer les autres comptes. **Operator (Opérateur)** : accès à tous les paramètres à l'exception de : • Tous les paramètres **Système**. Ajout d'applications. • **Compte média** : Permet d'accéder au flux de données vidéo uniquement. Le menu contextuel contient : **Mettre à jour le compte** : modifiez les propriétés du compte. **Supprimer un compte** : Supprimez le compte. Vous ne pouvez pas supprimer le compte root.

### **Profils médiatiques ONVIF**

Un profil médiatique ONVIF se compose d'un ensemble de configurations que vous pouvez utiliser pour modifier les réglages du flux multimédia. Pour créer de nouveaux profils, vous avez le choix d'utiliser votre propre ensemble de configurations ou des profils préconfigurés pour une configuration rapide.

**Ajouter le profil média** : Cliquez pour ajouter un nouveau profil médiatique ONVIF.

**Nom du profil** : ajoutez un nom pour le profil multimédia.

**Video source (Source vidéo)** : sélectionnez la source vidéo adaptée à votre configuration.

• **Sélectionner une configuration** : sélectionnez une configuration définie par l'utilisateur dans la liste. Les configurations proposées dans la liste déroulante correspondent aux canaux vidéo du périphérique, y compris les multi-vues, les zones de visualisation et les canaux virtuels.

**Video encoder (Encodeur vidéo)** : sélectionnez le format d'encodage vidéo adapté à votre configuration.

• **Sélectionner une configuration** : sélectionnez une configuration définie par l'utilisateur dans la liste et ajustez les paramètres d'encodage. Les configurations proposées dans la liste déroulante servent d'identifiants / de noms à la configuration de l'encodeur vidéo. Sélectionnez l'utilisateur 0 à 15 pour appliquer vos propres paramètres, ou sélectionnez l'un des utilisateurs par défaut pour utiliser des paramètres prédéfinis correspondant à un format d'encodage spécifique.

Remarque

╋

Activez l'audio sur le périphérique pour pouvoir sélectionner une source audio et une configuration d'encodeur audio.

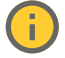

**Audio source (Source audio)** : sélectionnez la source d'entrée audio adaptée à votre configuration.

• **Sélectionner une configuration** : sélectionnez une configuration définie par l'utilisateur dans la liste et ajustez les paramètres audio. Les configurations proposées dans la liste déroulante correspondent aux entrées audio du périphérique. Si le périphérique dispose d'une entrée audio, il <sup>s</sup>'agit de l'utilisateur 0. Si le périphérique dispose de plusieurs entrées audio, d'autres utilisateurs apparaissent dans la liste.

# L'interface web

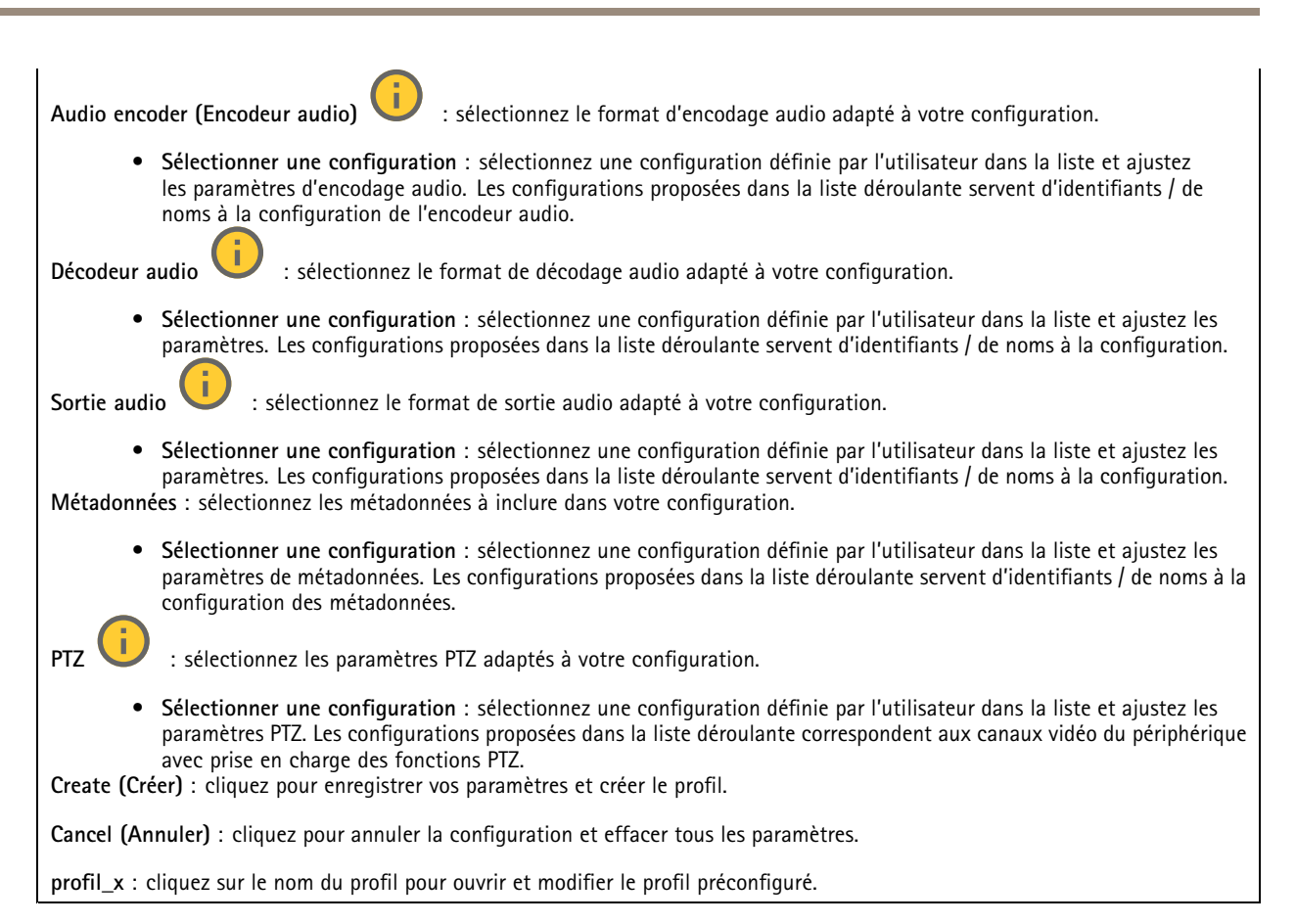

## **Détecteurs**

**Détection des chocs (Shock detection)**

**Shock detector (Détecteur de chocs)** : Activez cette option pour générer une alarme si le périphérique est heurté par un objet ou s'il subit un acte de vandalisme.

**Sensitivity level (Niveau de sensibilité)** : Déplacez le curseur pour ajuster le niveau de sensibilité auquel le périphérique doit générer une alarme. Une valeur faible signifie que le périphérique génère une alarme uniquement si le choc est puissant. Une valeur élevée signifie que l'appareil génère une alarme même si l'acte de vandalisme est <sup>n</sup>'est pas brutal.

## **Accessoires**

### **Ports d'E/S**

Utilisez une entrée numérique pour connecter les périphériques externes pouvant basculer entre un circuit ouvert et un circuit fermé, tels que les capteurs infrarouge passifs, les contacts de porte ou de fenêtre et les détecteurs de bris de verre.

Utilisez une sortie numérique pour connecter des dispositifs externes, comme des relais ou des voyants. Vous pouvez activer les périphériques connectés par l'interface de programmation VAPIX® ou par l'interface Web.

# L'interface web

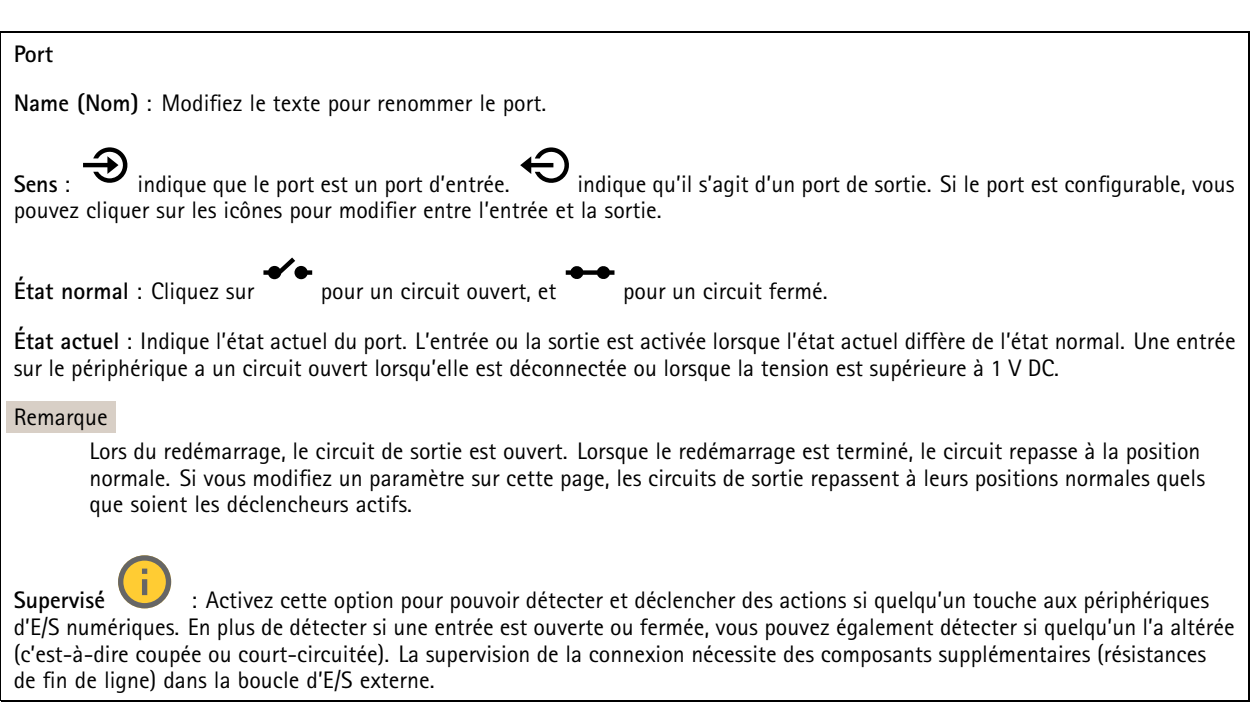

## **Bord à bord**

L'**appairage audio** vous permet d'utiliser un haut-parleur ou un microphone réseau compatible Axis comme <sup>s</sup>'il faisait partie du dispositif principal. Une fois appairé, le haut-parleur réseau joue le rôle de périphérique de sortie audio permettant de lire des clips audio et de transmettre des sons.

### Important

Pour que cette fonction soit opérationnelle avec un logiciel de gestion vidéo (VMS), vous devez d'abord appairer le dispositif avec le haut-parleur réseau, puis ajouter le dispositif à votre VMS.

Définissez une limite « Attendre entre les actions » dans la règle d'événement lorsque vous utilisez un périphérique audio appairé en réseau dans une règle d'événement avec « Détection audio » en tant que condition et « Lecture de clips audio » comme action. Cela vous permettra d'éviter une détection de boucle si le microphone de capture capte l'audio du haut-parleur.

### **Appairage audio**

**Address (Adresse)** : Saisissez le nom d'hôte ou l'adresse IP du haut-parleur réseau.

**Username (Nom d'utilisateur)** : Saisissez le nom d'utilisateur.

**Password (Mot de passe)** : Saisissez un mot de passe pour l'utilisateur.

**Appairage du haut-parleur** : Sélectionnez cette option pour appairer un haut-parleur réseau.

**Clear fields (Effacer les champs)** : Cliquez pour effacer le contenu de tous les champs.

**Connect (Connecter)** : Cliquez pour établir la connexion avec le haut-parleur.

L'**appairage PTZ** vous permet d'appairer un radar avec une caméra PTZ pour utiliser le suivi automatique. Le suivi automatique du radar permet à la caméra PTZ de suivre les objets à partir d'informations du radar sur les positions des objets.

# L'interface web

### **Appairage PTZ**

**Address (Adresse)** : Entrez le nom d'hôte ou l'adresse IP de la caméra PTZ.

**Username (Nom d'utilisateur)** : Saisissez le nom d'utilisateur de la caméra PTZ.

**Password (Mot de passe)** : Saisissez le mot de passe de la caméra PTZ.

**Clear fields (Effacer les champs)** : Cliquez pour effacer le contenu de tous les champs.

**Connect (Connecter)** : Cliquez pour établir une connexion à la caméra PTZ.

**Configurer le suivi automatique du radar** : Cliquez pour ouvrir et configurer le suivi automatique. Vous pouvez également accéder à **Radar <sup>&</sup>gt; Radar PTZ autotracking (Radar <sup>&</sup>gt; Suivi automatique du radar)** pour le configurer.

## **Journaux**

**Rapports et journaux**

### **Reports (Rapports)**

- **View the device server report (Afficher le rapport du serveur de périphériques)** : Affichez des informations sur le statut du produit dans une fenêtre contextuelle. Le journal d'accès est automatiquement intégré au rapport de serveur.
- **Download the device server report (Télécharger le rapport du serveur de périphériques)** : Il crée un fichier .zip qui contient un fichier texte du rapport de serveur complet au format UTF-8 et une capture d'image de la vidéo en direct actuelle. Joignez toujours le fichier .zip du rapport de serveur lorsque vous contactez le support.
- **Download the crash report (Télécharger le rapport d'incident)** : Téléchargez une archive avec des informations détaillées sur l'état du serveur. Le rapport d'incident contient les informations figurant dans le rapport de serveur et les informations de débogage détaillées. Ce rapport peut aussi contenir des informations sensibles comme le suivi réseau. L'opération de génération du rapport peut prendre plusieurs minutes.

**Journaux**

- • **View the system log (Afficher le journal système)** : cliquez pour afficher les informations sur les événements système tels que le démarrage du périphérique, les avertissements et les messages critiques.
- • **Afficher le journal d'accès** : cliquez pour afficher tous les échecs d'accès au périphérique, par exemple si un mot de passe erroné <sup>a</sup> été utilisé.

## **Suivi réseau**

#### Important

Un fichier de suivi réseau peut contenir des informations sensibles, comme des certificats ou des mots de passe.

Un fichier de suivi réseau facilite la résolution des problèmes en enregistrant l'activité sur le réseau.

**Tracer le temps** : Sélectionnez la durée du suivi en secondes ou en minutes, puis cliquez sur **Télécharger**.

### **Journal système distant**

Syslog est une norme de journalisation des messages. Elle permet de séparer le logiciel qui génère les messages, le système qui les stocke et le logiciel qui les signale et les analyse. Chaque message est étiqueté avec un code de fonction qui donne le type de logiciel générant le message et le niveau de gravité assigné.

# L'interface web

╈ **Server (Serveur)** : cliquez pour ajouter un nouvel serveur.

**Host (Hôte)** : saisissez le nom d'hôte ou l'adresse IP du serveur.

**Format (Format)** : sélectionnez le format du message Syslog à utiliser.

- Axis
- RFC 3164
- RFC 5424

**Protocole** : Sélectionnez le protocole à utiliser :

- UDP (Le port par défaut est 514)
- TCP (Le port par défaut est 601)
- TLS (Le port par défaut est 6514)

**Port** : Modifiez le numéro de port pour utiliser un autre port.

**Gravité** : sélectionnez les messages à envoyer lorsqu'ils sont déclenchés.

**Initialisation du certificat CA** : affichez les paramètres actuels ou ajoutez un certificat.

## **Configuration simple**

Plain config (Configuration simple) est réservée aux utilisateurs avancés qui ont l'expérience de la configuration des périphériques Axis. La plupart des paramètres peuvent être configurés et modifiés à partir de cette page.

## **Maintenance**

**Restart (Redémarrer)** : redémarrez le périphérique. Cela <sup>n</sup>'affecte aucun des paramètres actuels. Les applications en cours d'exécution redémarrent automatiquement.

**Restore (Restaurer)** : la *plupart* des paramètres sont rétablis aux valeurs par défaut. Ensuite, vous devez reconfigurer le périphérique et les applications, réinstaller toutes les applications qui ne sont pas préinstallées et recréer les événements et les préréglages.

Important

Les seuls paramètres enregistrés après la restauration sont les suivants :

- le protocole Boot (DHCP ou statique) ;
- l'adresse IP statique ;
- le routeur par défaut ;
- le masque de sous-réseau ;
- les réglages 802.1X ;
- les réglages O3C.
- Adresse IP du serveur DNS

**Valeurs par défaut** : *tous* les paramètres sont rétablis aux valeurs par défaut. Réinitialisez ensuite l'adresse IP pour rendre le périphérique accessible.

### Remarque

Tous les logiciels des périphériques Axis sont signés numériquement pour garantir que seuls les logiciels vérifiés sont installés sur le périphérique. Cela permet d'accroître le niveau minimal de cybersécurité globale des périphériques Axis. Pour plus d'informations, consultez le livre blanc Axis Edge Vault sur le site *[axis.com](https://www.axis.com/learning/white-papers)*.

**AXIS OS upgrade (Mise à niveau d'AXIS OS)** : procédez à la mise à niveau vers une nouvelle version d'AXIS OS. Les nouvelles versions peuvent comporter des améliorations de certaines fonctionnalités, des résolutions de bogues et de nouvelles fonctions.

# L'interface web

Nous vous conseillons de toujours utiliser la version d'AXIS OS la plus récente. Pour télécharger la dernière version, accédez à *[axis.com/support](https://www.axis.com/support/firmware)*.

Lors de la mise à niveau, vous avez le choix entre trois options :

- **Standard upgrade (Mise à niveau standard)** : procédez à la mise à niveau vers la nouvelle version d'AXIS OS.
- **Factory default (Valeurs par défaut)** : mettez à niveau et remettez tous les paramètres sur les valeurs par défaut. Si vous choisissez cette option, il est impossible de revenir à la version précédente d'AXIS OS après la mise à niveau.
- • **AutoRollback (Restauration automatique)** : procédez à la mise à niveau et confirmez-la dans la durée définie. Si vous ne confirmez pas, le périphérique revient à la version précédente d'AXIS OS.

**AXIS OS rollback (Restauration d'AXIS OS)** : revenez à la version d'AXIS OS précédemment installée.

## Valider votre installation

## Valider votre installation

## **Valider l'installation du radar**

### Remarque

Ce test vous aide à valider votre installation dans les conditions actuelles. Les performances quotidiennes de votre installation peuvent être affectées par des changements dans la scène.

Le radar est prêt à être utilisé dès son installation. Cependant, nous recommandons d'effectuer une validation avant de commencer à l'utiliser. Ceci peut augmenter la précision du radar en vous aidant à identifier tout problème avec l'installation ou à gérer les objets (tels que les arbres et les surfaces réfléchissantes) dans la scène.

Tout d'abord, *[Calibrer](#page-16-0) le radar à la page [17](#page-16-0)* avant de tenter la validation.

Il est bon d'effectuer la validation dès lors que :

- Des objets que vous souhaitez exclure sont présents dans la scène, comme des végétaux ou des surfaces métalliques.
- Vous appairez le radar à une caméra PTZ et souhaitez configurer **Radar auto-tracking (suivi automatique du radar)**.
- La hauteur de montage radar est modifiée.

## **Valider le radar**

**Check that there are no false detections (Vérifier l'absence de détections erronées)**

- 1. Vérifiez que la zone de détection est exempte d'activités humaines.
- 2. Attendez quelques minutes pour vérifier que le radar ne détecte aucun objet statique dans la zone de détection.
- 3. En l'absence de détections indésirables, passez à l'étape 4.
- 4. En cas de détections indésirables, apprenez à filtrer certains types de mouvement ou d'objet, modifiez la couverture ou ajustez la sensibilité de la détection dans *Réduire les fausses [alarmes](#page-18-0) à la page [19](#page-18-0)*.

Vérifiez que le symbole et le sens du déplacement sont corrects lorsque le radar est approché de face

- 1. Accédez à l'interface Web du radar et enregistrez la session. Pour obtenir de l'aide pour ce faire, allez à *[Sauvegarder](#page-20-0) et [regarder](#page-20-0) la vidéo à la page [21](#page-20-0)*.
- 2. Commencez à <sup>60</sup> <sup>m</sup> (197 pi) en face du radar et marchez directement vers lui.
- 3. Vérifiez la session dans l'interface Web du radar. Le symbole d'une classification humaine doit apparaître lorsque vous êtes détecté.
- 4. Vérifiez que l'interface Web du radar indique le sens du déplacement correct.

Valider votre installation

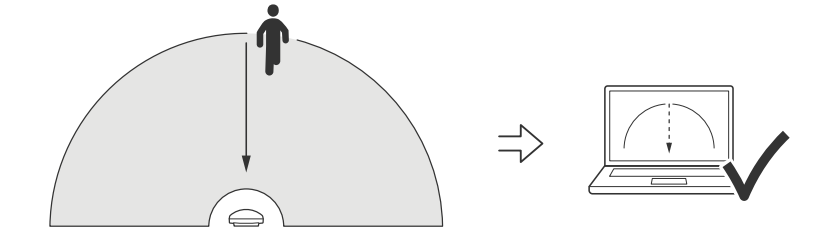

Vérifiez que le symbole et le sens du déplacement sont corrects lorsque le radar est approché sur le côté

- 1. Accédez à l'interface Web du radar et enregistrez la session. Pour obtenir de l'aide pour ce faire, allez à *[Sauvegarder](#page-20-0) et [regarder](#page-20-0) la vidéo à la page [21](#page-20-0)*.
- 2. Commencez à <sup>60</sup> <sup>m</sup> (197 pi) du radar et franchissez la zone de couverture radar.
- 3. Vérifiez que l'interface Web du radar affiche le symbole d'une classification humaine.
- 4. Vérifiez que l'interface Web du radar indique le sens du déplacement correct.

Valider votre installation

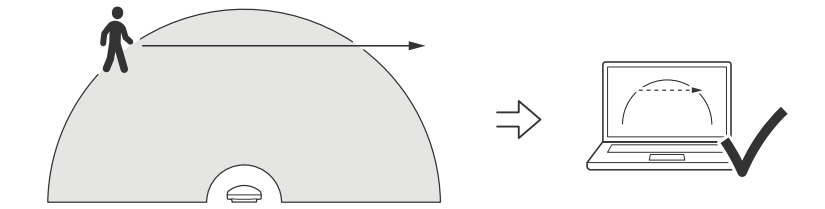

Créez un tableau similaire à celui ci-dessous pour vous aider à enregistrer les données de votre validation.

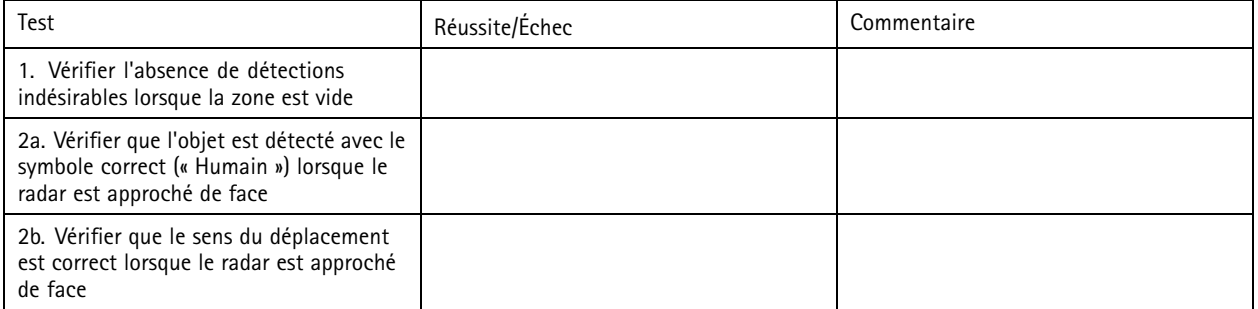

## Valider votre installation

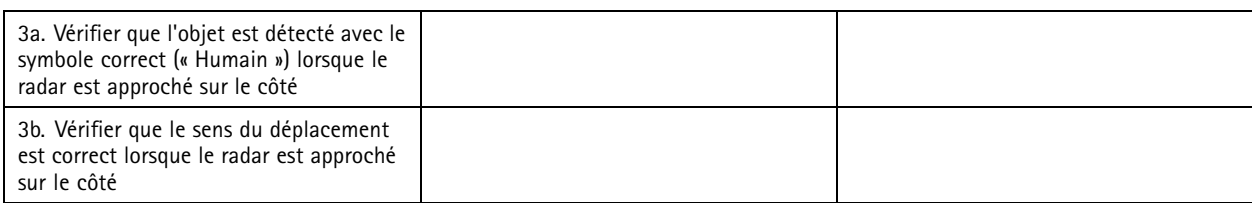

## **Terminer la validation**

Une fois la première partie de la validation réussie, effectuez les tests suivants pour terminer la validation.

- 1. Vérifiez que le radar est configuré et que vous avez suivi les instructions.
- 2. Pour pousser davantage la validation, ajoutez et calibrez une carte de référence.
- 3. Définissez le scénario de radar qui doit se déclencher lors de la détection d'un objet approprié. Par défaut, **secondes jusqu'au déclenchement** est défini sur <sup>2</sup> secondes, mais vous pouvez modifier cette option dans l'interface Web si nécessaire.
- 4. Définissez le radar pour qu'il enregistre les données lors de la détection d'un objet approprié.

Pour des instructions, voir *[Sauvegarder](#page-20-0) et regarder la vidéo à la page [21](#page-20-0)*.

- 5. Définissez **trial lifetime (Durée du tracé)** sur <sup>1</sup> heure pour dépasser largement le temps nécessaire pour vous lever de votre siège, faire le tour de la zone de surveillance et revenir à votre point de départ. **trail lifetime (Durée du tracé)** conserve le suivi dans la vidéo en direct du radar pendant le temps défini et, une fois la validation terminée, l'option peut être désactivée.
- 6. Marchez le long de la limite de la zone de couverture du radar et vérifiez que le chemin sur le système correspond bien à votre itinéraire.
- 7. Si vous <sup>n</sup>'êtes pas satisfait des résultats de la validation, calibrez de nouveau la carte de référence et répétez la validation.

## En savoir plus

# En savoir plus

## **Diffusion et stockage**

### **Formats de compression vidéo**

Choisissez la méthode de compression à utiliser en fonction de vos exigences de visualisation et des propriétés de votre réseau. Les options disponibles sont les suivantes :

#### **Motion JPEG**

Motion JPEG, ou MJPEG, est une séquence vidéo numérique qui se compose d'une série d'images JPEG individuelles. Ces images <sup>s</sup>'affichent et sont actualisées à une fréquence suffisante pour créer un flux présentant un mouvement constamment mis à jour. Pour permettre à l'observateur de percevoir la vidéo en mouvement, la fréquence doit être d'au moins 16 images par seconde. Une séquence vidéo normale est perçue à <sup>30</sup> (NTSC) ou <sup>25</sup> (PAL) images par seconde.

Le flux Motion JPEG consomme beaucoup de bande passante, mais fournit une excellente qualité d'image, tout en donnant accès à chacune des images du flux.

## **H.264 ou MPEG-4 Partie 10/AVC**

#### Remarque

H.264 est une technologie sous licence. Le produit Axis est fourni avec une licence client permettant d'afficher les flux de données vidéo H.264. Il est interdit d'installer d'autres copies du client sans licence. Pour acheter d'autres licences, contactez votre revendeur Axis.

H.264 peut réduire la taille d'un fichier vidéo numérique de plus de 80 % par rapport à Motion JPEG et de plus de 50 % par rapport aux anciens formats MPEG, sans affecter la qualité d'image. Le fichier vidéo occupe alors moins d'espace de stockage et de bande passante réseau. La qualité vidéo à un débit binaire donné est également nettement supérieure.

#### **H.265 ou MPEG-H Partie 2/HEVC**

H.265 peut réduire la taille d'un fichier vidéo numérique de plus de 25 % par rapport à H.264, sans affecter la qualité d'image.

#### Remarque

- H.265 est une technologie sous licence. Le produit Axis est fourni avec une licence client permettant d'afficher les flux de données vidéo H.265. Il est interdit d'installer d'autres copies du client sans licence. Pour acheter d'autres licences, contactez votre revendeur Axis.
- • La plupart des navigateurs Web ne prennent pas en charge le décodage H.265 et, de ce fait, la caméra ne le prend pas en charge dans son interface Web. À la <sup>p</sup>lace, vous pouvez utiliser un système de gestion vidéo ou une application prenant en charge l'encodage H.265.

### **Contrôle du débit binaire**

Le contrôle du débit binaire permet de gérer la consommation de bande passante du flux vidéo.

#### **Débit binaire variable (VBR)**

Le débit binaire variable permet de faire varier la consommation de bande passante en fonction du niveau d'activité dans la scène. Plus l'activité est intense, plus vous avez besoin de bande passante. Avec un débit binaire variable, une qualité d'image constante est garantie, mais vous devez être sûr d'avoir des marges de stockage.

## En savoir plus

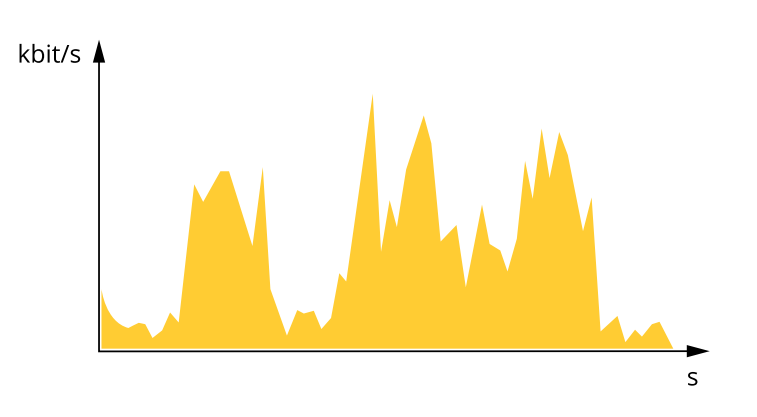

### **Débit binaire maximum (MBR)**

Le débit binaire maximum permet de définir un débit binaire cible pour gérer les limitations de débit binaire du système. Vous pouvez observer une baisse de la qualité d'image ou de la fréquence d'images lorsque le débit binaire instantané est maintenu en dessous du débit binaire cible spécifié. Vous pouvez choisir de donner la priorité soit à la qualité d'image, soit à la fréquence d'image. Nous vous conseillons de configurer le débit binaire cible sur une valeur plus élevée que le débit binaire attendu. Vous bénéficiez ainsi d'une marge si l'activité dans la scène est élevée.

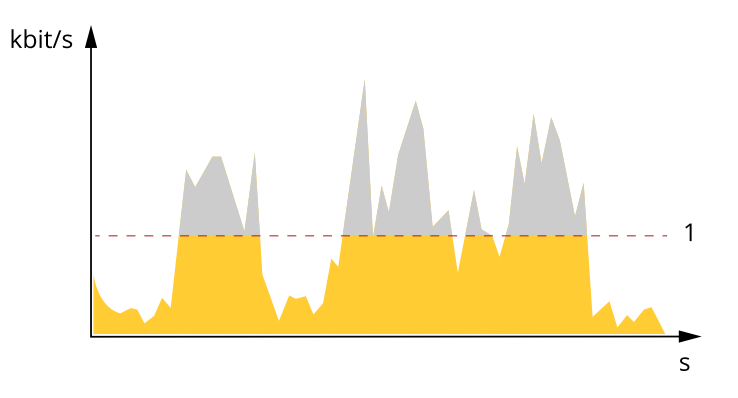

*1 Débit binaire cible*

### **Débit binaire moyen (ABR)**

Avec le débit binaire moyen, le débit binaire est automatiquement ajusté sur une période de temps plus longue. Vous pouvez ainsi atteindre la cible spécifiée et obtenir la meilleure qualité vidéo en fonction du stockage disponible. Le débit binaire est plus élevé dans les scènes présentant une activité importante que dans les scènes statiques. Vous avez plus de chances d'obtenir une meilleure qualité d'image dans les scènes avec beaucoup d'activité si vous utilisez l'option de débit binaire moyen. Vous pouvez définir le stockage total requis pour stocker le flux vidéo pendant une durée spécifiée (durée de conservation) lorsque la qualité d'image est ajustée pour atteindre le débit binaire cible spécifié. Spécifiez les paramètres du débit binaire moyen de l'une des façons suivantes :

- •Pour calculer l'estimation du stockage nécessaire, définissez le débit binaire cible et la durée de conservation.
- • Pour calculer le débit binaire moyen en fonction du stockage disponible et de la durée de conservation requise, utilisez la calculatrice de débit binaire cible.

# En savoir plus

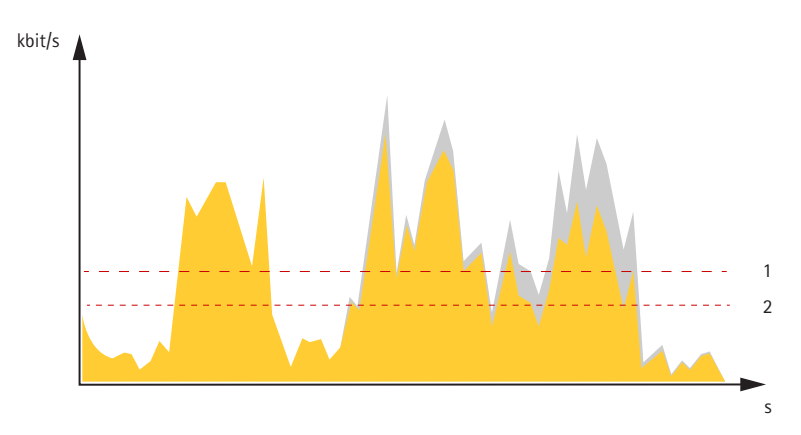

- *1 Débit binaire cible*
- *2 Débit binaire moyen réel*

Vous pouvez également activer le débit binaire maximum et spécifier un débit binaire cible dans l'option de débit binaire moyen.

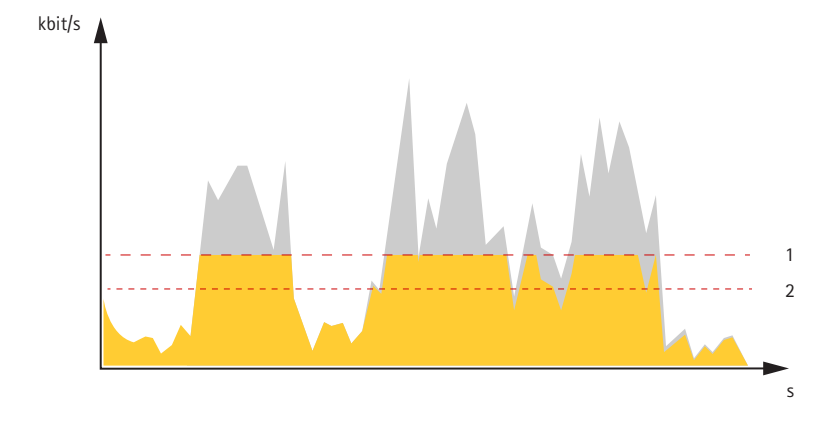

- *1 Débit binaire cible*
- *2 Débit binaire moyen réel*

# <span id="page-66-0"></span>**Caractéristiques**

# **Caractéristiques**

# **Vue d'ensemble du produit**

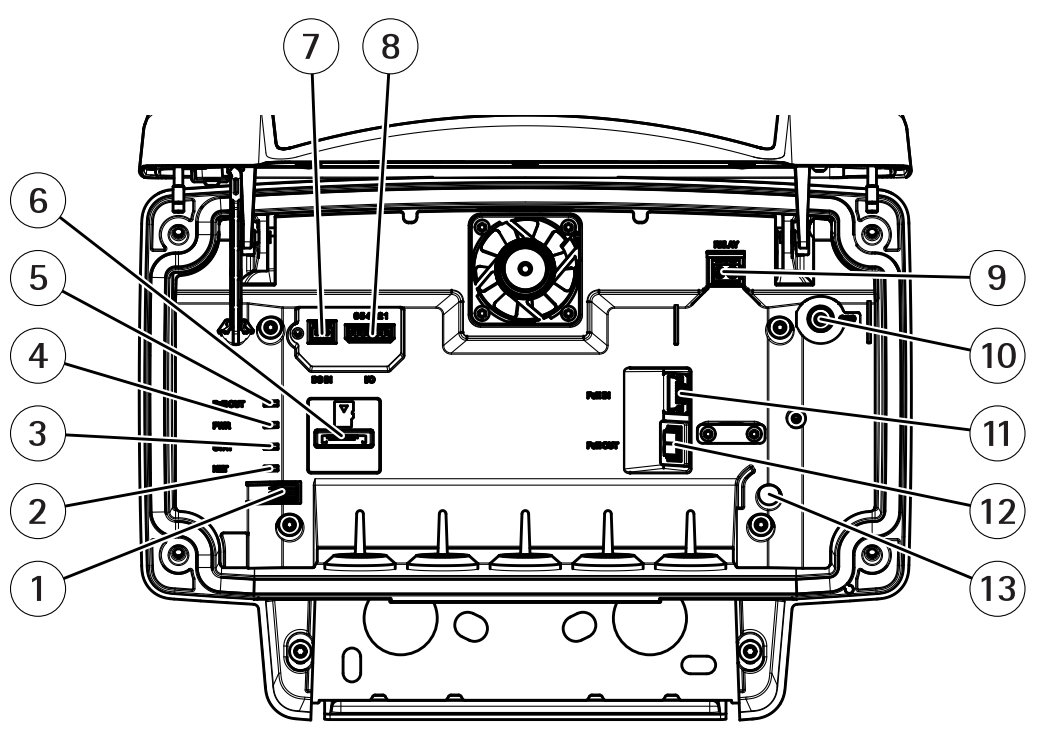

- *1 Bouton de commande*
- *2 LED réseau*
- *3 LED d'état*
- *4 LED d'alimentation*
- *5 LED sortie PoE*
- *6 Emplacement de carte microSD*
- *<sup>7</sup> Connecteur d'alimentation (CC)*
- *8 Connecteur d'E/S*
- *9 Connecteur relais*
- *10 Vis de mise à la terre*
- *11 Connecteur réseau (entrée PoE)*
- *12 Connecteur réseau (sortie PoE)*
- *13 Capteur d'alarme d'intrusion*

Pour les caractéristiques techniques, consultez *Caractéristiques à la page 67*.

## **Voyants**

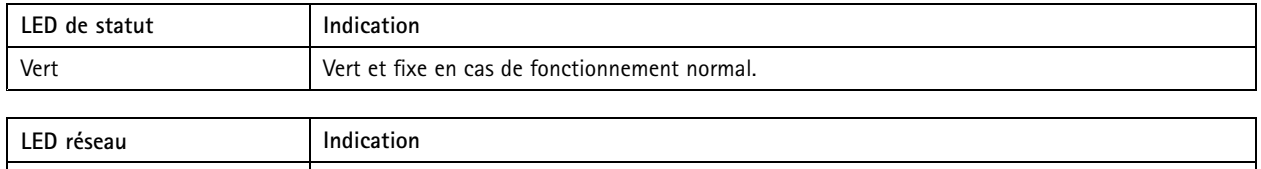

## **Caractéristiques**

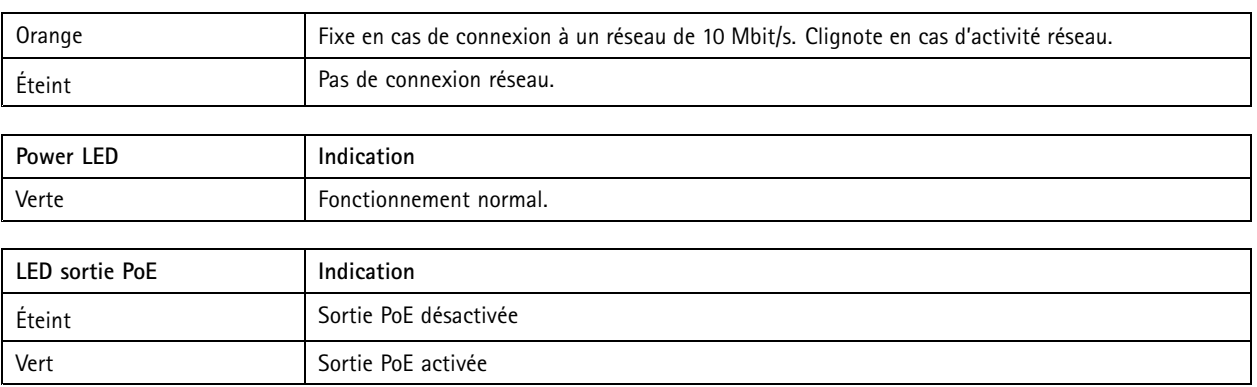

## **Emplacement pour carte SD**

Ce périphérique est compatible avec les cartes microSD/microSDHC/microSDXC.

Pour obtenir des recommandations sur les cartes SD, rendez-vous sur *[axis.com](https://www.axis.com)*.

Les logos microSD, microSDHC et microSDXC sont des marques commerciales de SD-3C LLC. microSD, microSDHC, microSDXC sont des marques commerciales ou des marques déposée de SD-3C, LLC aux États-Unis et dans d'autres pays.

## **Boutons**

### **Bouton de commande**

Pour connaître l'emplacement du bouton de commande, consultez *Vue [d'ensemble](#page-66-0) du produit à la page [67](#page-66-0)*.

Le bouton de commande permet de réaliser les opérations suivantes :

- Réinitialisation du produit aux paramètres d'usine par défaut. Cf. *[page](#page-71-0) [72](#page-71-0)*.
- • Connexion au service du Système d'hébergement vidéo AXIS. Voir . Pour effectuer la connexion, maintenez le bouton enfoncé pendant environ 3 secondes jusqu'à ce que le voyant d'état clignote en vert.

## **Connecteurs**

## **Connecteur réseau**

Connecteur Ethernet RJ45 avec l'alimentation par Ethernet Plus (PoE+).

### **ATTENTION**

Risque de dommages au périphérique. Ne mettez pas le périphérique sous tension avec PoE et CC.

## **Connecteur réseau (sortie PoE)**

Power over Ethernet IEEE 802.3at type 2, max 30 W

Utilisez ce connecteur pour alimenter un autre périphérique PoE, par exemple une caméra, un haut-parleur à pavillon ou un deuxième radar Axis.

### Remarque

La sortie PoE est activée lorsque le radar est alimenté par un injecteur de <sup>60</sup> W (Power over Ethernet IEEE 802.3bt, type 3).

# **Caractéristiques**

### Remarque

Si le radar est alimenté par un injecteur de 30 W ou une alimentation CC, la sortie PoE est désactivée.

#### Remarque

La longueur maximale du câble Ethernet est de 100 <sup>m</sup> au total en combinant la sortie PoE et l'entrée PoE. Vous pouvez l'augmenter avec un prolongateur PoE.

### Remarque

Si le dispositif PoE connecté nécessite plus de 30 W, vous pouvez ajouter un injecteur de 60 W entre le port de sortie PoE sur le radar et le dispositif. L'injecteur alimentera le dispositif tandis que le radar de sécurité fournira la connexion Ethernet.

## **Connecteur d'E/S**

Utilisez le connecteur d'E/S avec des périphériques externes associés à des applications telles que le déclenchement d'événements et les notifications d'alarme. En plus du point de référence <sup>0</sup> V CC et de l'alimentation (sortie CC), le connecteur d'E/S fournit une interface aux éléments suivants :

**Entrée numérique -** Pour connecter des dispositifs pouvant passer d'un circuit ouvert à un circuit fermé, par exemple capteurs infrarouge passifs, contacts de porte/fenêtre et détecteurs de bris de verre.

**Sortie numérique -** Permet de connecter des dispositifs externes, comme des relais ou des voyants. Les périphériques connectés peuvent être activés par l'interface de programmation VAPIX®, via un événement ou à partir de l'interface web du périphérique.

Bloc terminal à 6 broches

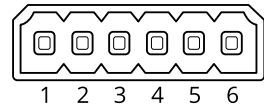

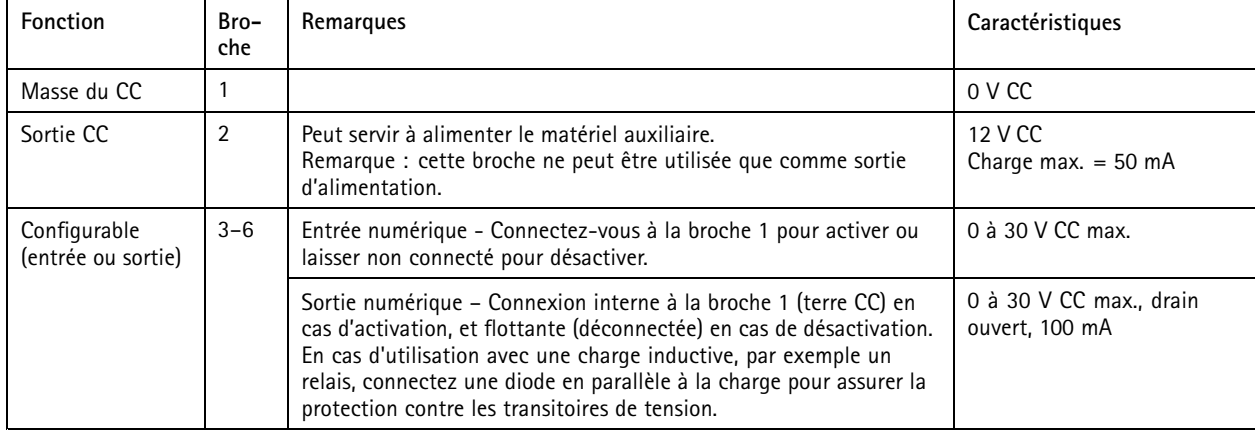

**Exemple:**

# **Caractéristiques**

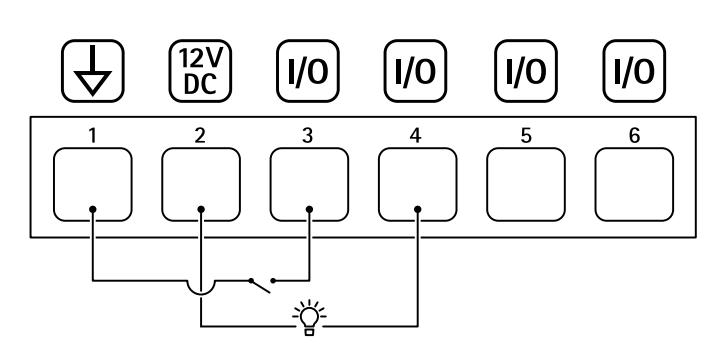

- *1 Masse du CC*
- *2 Sortie CC 12 V, maxi. 50 mA*
- *<sup>3</sup> Entrée/sortie configurée comme entrée*
- *<sup>4</sup> Entrée/sortie configurée comme sortie*
- *<sup>5</sup> E/S configurable*
- *<sup>6</sup> E/S configurable*

## **Connecteur d'alimentation**

Bloc terminal à <sup>2</sup> broches pour l'alimentation CC. Utilisez une source d'alimentation limitée (LPS) conforme aux exigences de Très basse tension de sécurité (TBTS) dont la puissance de sortie nominale est limitée à <sup>≤</sup><sup>100</sup> W ou dont le courant de sortie nominal est limité à ≤5 A.

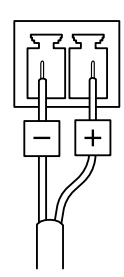

## **ATTENTION**

Risque de dommages au périphérique. Ne mettez pas le périphérique sous tension avec PoE et CC.

### **Connecteur relais**

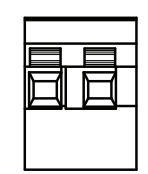

## **ATTENTION**

Utilisez des fils à brin unique pour le connecteur relais.

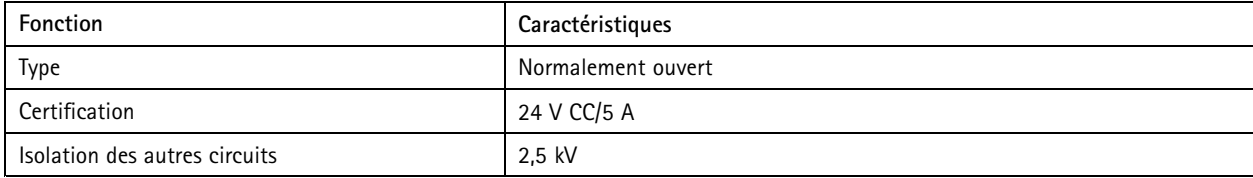

# Nettoyer votre dispositif

# Nettoyer votre dispositif

Vous pouvez nettoyer votre dispositif avec de l'eau tiède et du savon non asabrasif.

## *REMARQUE REMARQUE*

- Les détergents peuvent endommager le dispositif. N'utilisez pas de produits chimiques tels que le nettoyant pour vitres ou l'acétone pour nettoyer votre dispositif.
- Ne pulvérisez pas de détergent directement sur le dispositif. Pulvérisez plutôt le détergent sur un chiffon non abrasif et utilisez-le pour nettoyer le dispositif.
- Évitez de nettoyer en cas de lumière directe du soleil ou <sup>à</sup> des températures élevées, car cela peut entraîner des taches.
- 1. Utilisez une bombe d'air comprimé pour éliminer la poussière et la saleté non incrustée du dispositif.
- 2. Si nécessaire, nettoyez le dispositif avec un chiffon en microfibres souple humidifié avec de l'eau tiède et un savon non abrasif.
- 3. Pour éviter les taches, séchez le dispositif avec un chiffon propre et non abrasif.

# <span id="page-71-0"></span>Dépannage

## Dépannage

## **Réinitialiser les paramètres par défaut**

### Important

La restauration des paramètres d'usine par défaut doit être utilisée avec prudence. Cette opération restaure tous les paramètres par défaut, y compris l'adresse IP.

Pour réinitialiser l'appareil aux paramètres d'usine par défaut :

- 1. Déconnectez l'alimentation de l'appareil.
- 2. Maintenez le bouton de commande enfoncé en remettant l'appareil sous tension. Voir *Vue [d'ensemble](#page-66-0) du produit à la [page](#page-66-0) [67](#page-66-0)*.
- 3. Maintenez le bouton de commande enfoncé pendant 15 à 30 secondes, jusqu'à ce que le voyant d'état clignote en orange.
- 4. Relâchez le bouton de commande. Le processus est terminé lorsque le voyant d'état passe au vert. Les paramètres d'usine par défaut de l'appareil ont été rétablis. En l'absence d'un serveur DHCP sur le réseau, l'adresse IP par défaut est 192.168.0.90.
- 5. Utilisez les logiciels d'installation et de gestion pour attribuer une adresse IP, configurer le mot de passe et accéder au périphérique.

Les logiciels d'installation et de gestion sont disponibles sur les pages d'assistance du site *[axis.com/support](https://www.axis.com/support)*.

Vous pouvez également rétablir les paramètres d'usine par défaut via l'interface web du périphérique. Allez à **Maintenance** <sup>&</sup>gt; **Valeurs par défaut** et cliquez sur **Par défaut**.

## **Vérifier la version actuelle d'AXIS OS**

Le système Axis OS utilisé détermine la fonctionnalité de nos périphériques. Lorsque vous devez résoudre un problème, nous vous recommandons de commencer par vérifier la version actuelle d'AXIS OS. En effet, il est possible que la toute dernière version contienne un correctif pouvant résoudre votre problème.

Pour vérifier la version actuelle d'AXIS OS :

- 1. Allez à l'interface web du périphérique <sup>&</sup>gt; **Status (Statut)**.
- 2. Sous **Device info (Informations sur les périphériques)**, consultez la version d'AXIS OS.

## **Mettre à niveau AXIS OS**

#### Important

- • Les paramètres préconfigurés et personnalisés sont enregistrés lors de la mise à niveau du logiciel du périphérique (à condition qu'il <sup>s</sup>'agisse de fonctions disponibles dans le nouvel AXIS OS), mais Axis Communications AB <sup>n</sup>'offre aucune garantie à ce sujet.
- • Assurez-vous que le périphérique reste connecté à la source d'alimentation pendant toute la durée du processus de mise à niveau.

#### Remarque

La mise à niveau vers la dernière version d'AXIS OS de la piste active permet au périphérique de bénéficier des dernières fonctionnalités disponibles. Lisez toujours les consignes de mise à niveau et les notes de version disponibles avec chaque nouvelle version avant de procéder à la mise à niveau. Pour obtenir la dernière version d'AXIS OS et les notes de version, rendez-vous sur *[axis.com/support/device-software](https://www.axis.com/support/device-software)*.
# AXIS D2110-VE Security Radar

## Dépannage

- 1. Téléchargez le fichier AXIS OS sur votre ordinateur. Celui-ci est disponible gratuitement sur *[axis.com/support/device-software](https://www.axis.com/support/device-software)*.
- 2. Connectez-vous au périphérique en tant qu'administrateur.
- 3. Accédez à **Maintenance <sup>&</sup>gt; AXIS OS upgrade (Mise à niveau d'AXIS OS)** et cliquez sur **Upgrade (Mettre à niveau)**.

Une fois la mise à niveau terminée, le produit redémarre automatiquement.

### **Problèmes techniques, indications et solutions**

Si vous ne trouvez pas les informations dont vous avez besoin ici, consultez la section consacrée au dépannage sur la page *[axis.com/support](https://www.axis.com/support)*.

#### **Problèmes de mise à niveau d'AXIS OS**

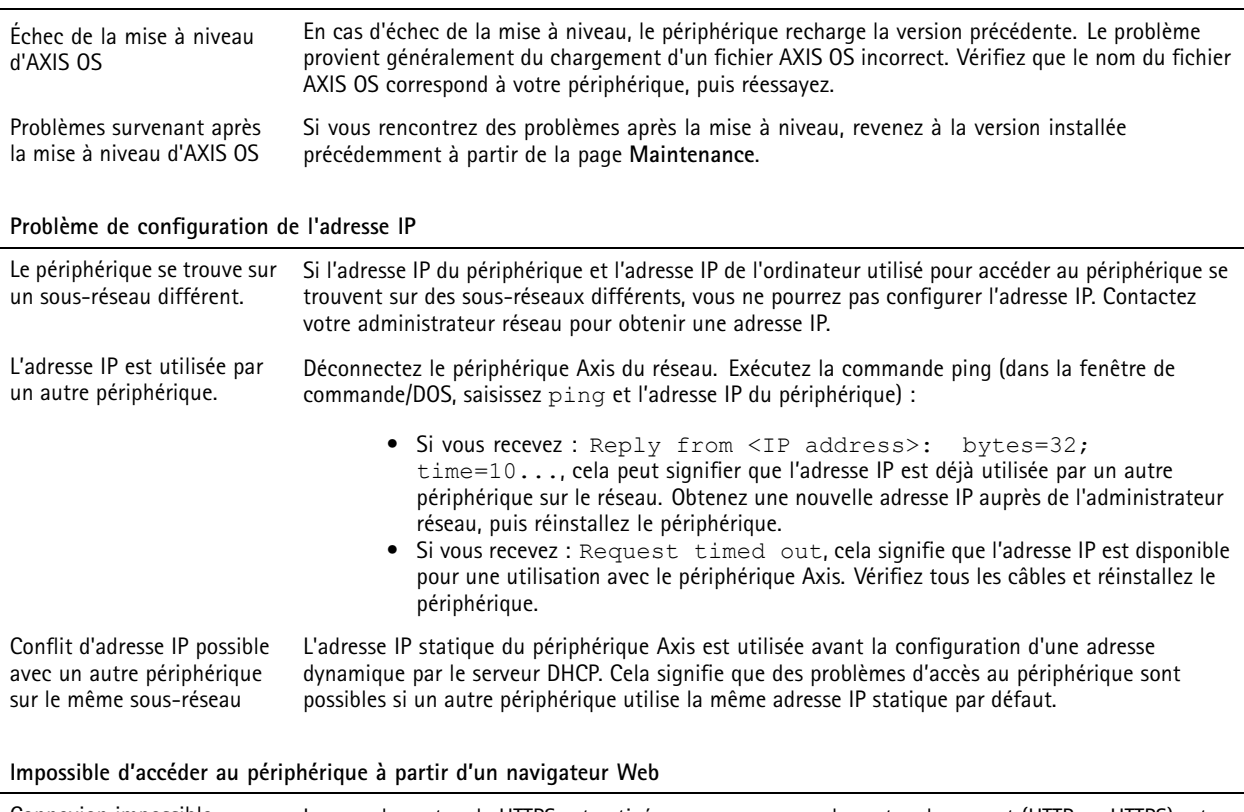

Connexion impossible Lorsque le protocole HTTPS est activé, assurez-vous que le protocole correct (HTTP ou HTTPS) est utilisé lors des tentatives de connexion. Vous devrez peut-être entrer manuellement http ou https dans le champ d'adresse du navigateur.

Si vous perdez le mot de passe pour le compte root d'utilisateur, les paramètres d'usine par défaut du périphérique devront être rétablis. Voir *Réinitialiser les [paramètres](#page-71-0) par défaut à la page [72](#page-71-0)*.

# AXIS D2110-VE Security Radar

## Dépannage

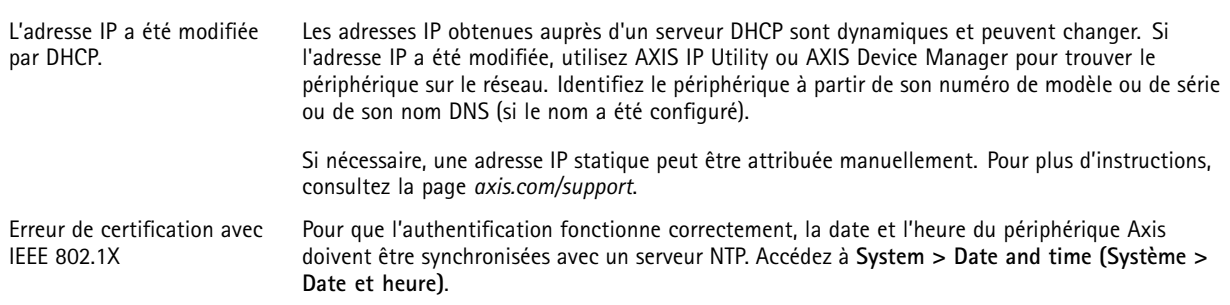

#### **Le périphérique est accessible localement, mais pas en externe.**

Pour accéder au périphérique en externe, nous vous recommandons d'utiliser l'une des applications pour Windows® suivantes :

- AXIS Companion : application gratuite, idéale pour les petits systèmes ayant des besoins de surveillance de base.
- • AXIS Camera Station 5 : version d'essai gratuite de 30 jours, application idéale pour les systèmes de petite taille et de taille moyenne.
- • AXIS Camera Station Pro : version d'essai gratuite de 90 jours, application idéale pour les systèmes de petite taille et de taille moyenne.

Pour obtenir des instructions et des téléchargements, accédez à *[axis.com/vms](https://www.axis.com/vms)*.

### **Connexion impossible via le port 8883 avec MQTT sur SSL**

Le pare-feu bloque le trafic via le port 8883, car ce dernier est considéré comme non sécurisé. Dans certains cas, le serveur/courtier ne fournit pas de port spécifique pour la communication MQTT. Il peut toujours être possible d'utiliser MQTT sur un port qui sert normalement pour le trafic HTTP/HTTPS. • Si le serveur/courtier prend en charge WebSocket/WebSocket Secure (WS/WSS),

- généralement sur le port 443, utilisez plutôt ce protocole. Vérifiez auprès du fournisseur de serveur/courtier si WS/WSS est pris en charge, ainsi que le port et le chemin d'accès de la base à utiliser.
- • Si le serveur/courtier prend en charge ALPN, l'utilisation de MQTT peut être négociée sur un port ouvert, tel que le port 443. Vérifiez auprès de votre serveur/courtier si ALPN est pris en charge et quels protocole ET port ALPN utiliser.

### **Facteurs ayant un impact sur la performance**

Lors de la configuration de votre système, il est important de tenir compte du fait que certains réglages et situations affectent les besoins en bande passante nécessaire (le débit binaire).

Les principaux facteurs à prendre en compte sont les suivants :

• Une utilisation intensive du réseau en raison de l'inadéquation des infrastructures affecte la bande passante.

Manuel d'utilisation AXIS D2 1 1 0 -VE Security Radar Date © Axis Communications AB, 2020 -

Ver . M25.2 Date: Juin 2024 2024 Référence T1 0145149